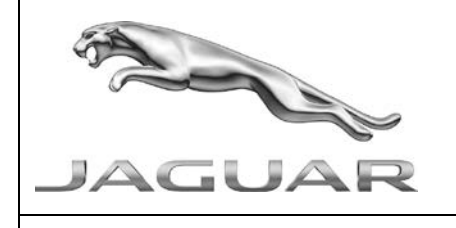

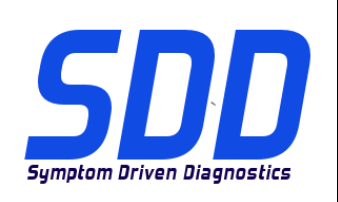

# REF: **DVD 140 – 00** CALIBRATION FILE V.195

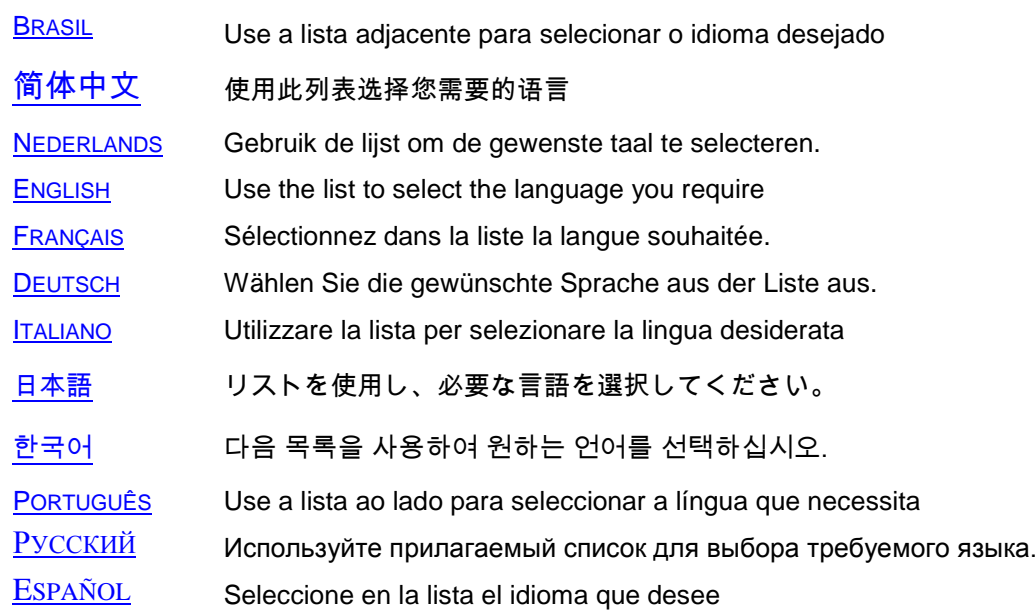

<span id="page-1-0"></span>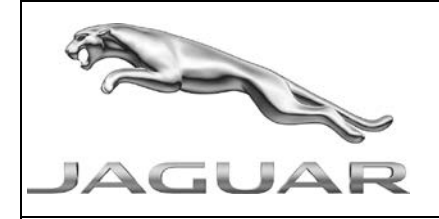

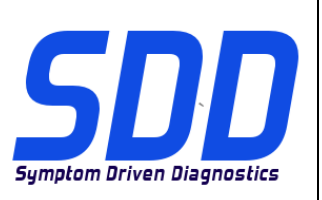

REF: **DVD 140 – 00** CALIBRATION FILE V. 195 DATE: **12/2014**

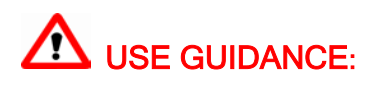

# ALL SDD USERS MUST INSTALL THESE UPDATES

# Updates consist of SDD Software Updates (Patches/DVDs) and Calibration File releases.

The number after the DVD reference in the header indicates the software update level - 00, 01, 02 etc. The Calibration File version indicates the current release of the vehicle calibration file databases.

- Current Installed Software levels can be checked via Settings System information.
- Updates can be triggered via Settings System Utilities

For further information on keeping your software updated please refer to the information on TOPIx.

# FAILURE TO FOLLOW THESE INSTRUCTIONS MAY RESULT IN COMPROMISE OF WARRANTY CLAIMS AND CUSTOMER SATISFACTION

#### **Introduction:**

This document contains important information, as it describes the content of the DVD software update referenced in the header; please ensure that all users of the *SDD* diagnostic platform are made aware of its content.

**SIZE:** 

**00: 2299 MB**

**DVD Installation**

**During the install of DVD 140, the user will be presented with an additional setup process:**

**You will see a Pop up titled 'Setup - MOXA UPort 1110/1130/1150 Windows Driver'**

**The setup process will install software required for a Land Rover, Fuel Fired Booster Heater (FFBH) programming application.** 

**This process must be completed by following the on screen install prompts. If the install is cancelled, SDD functionality will be affected.**

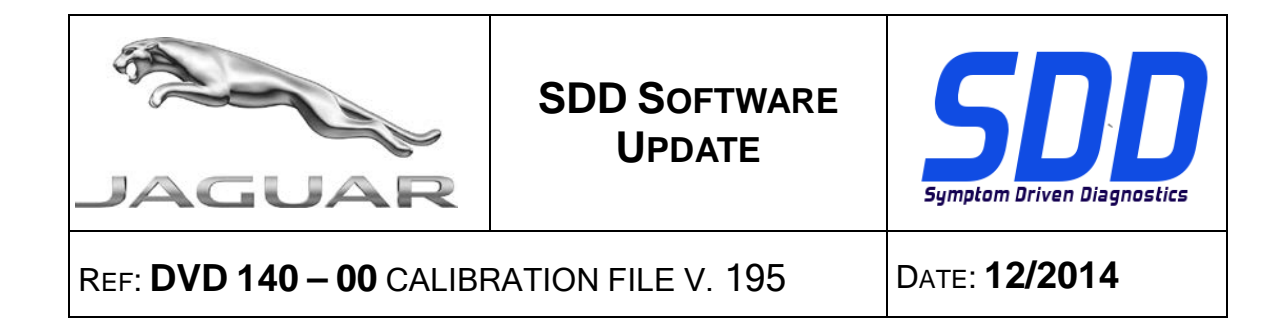

During the installation of DVD 140, the SDD folder structure will be reorganised to enhance the operational stability of SDD.

To a Technician, there is No functional change to SDD, only a reconfiguration message which is displayed after a Pre 10MY VIN has been entered:

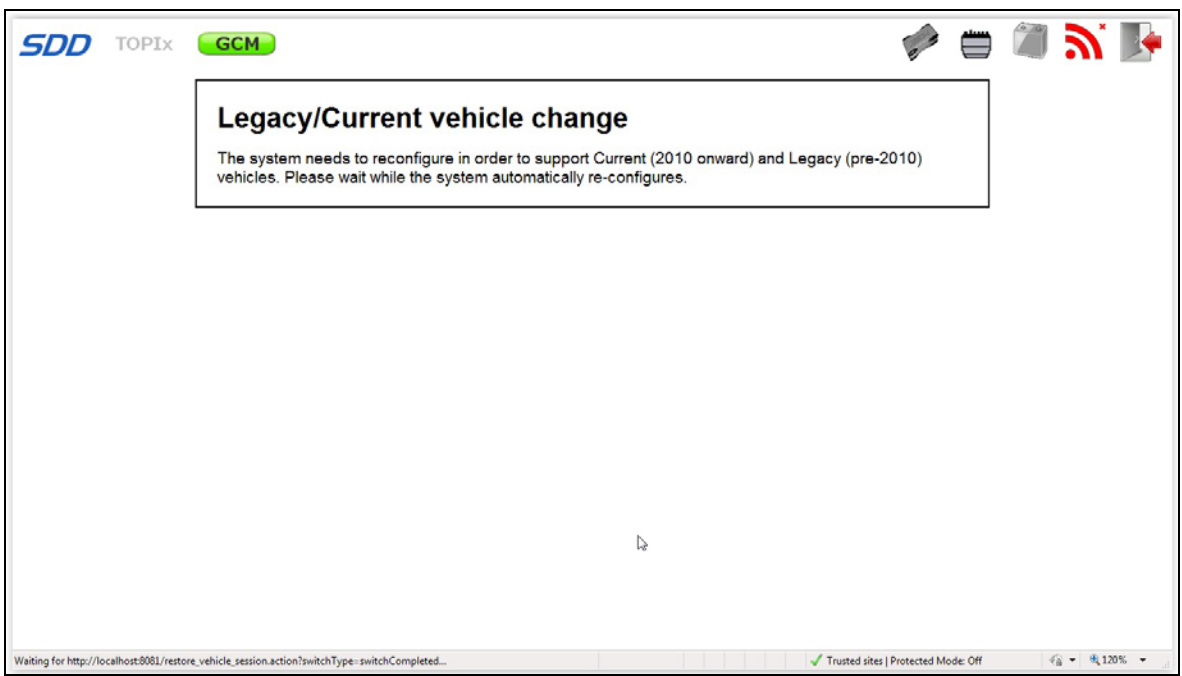

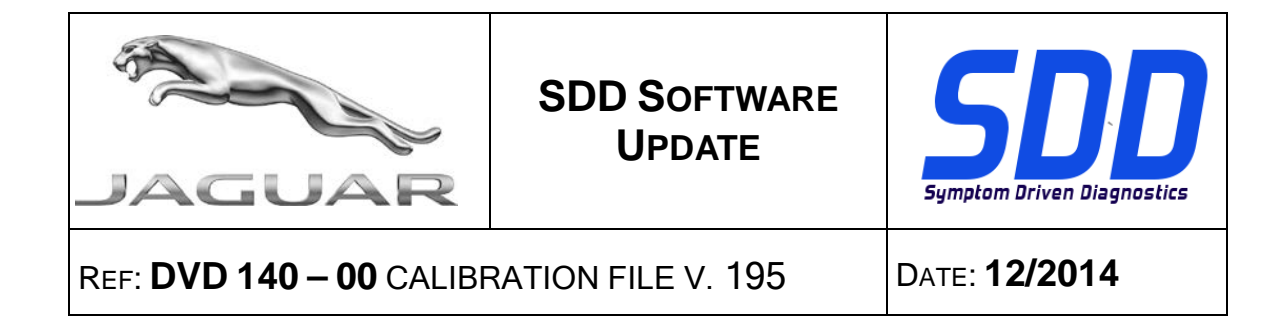

As part of the DVD install, SDD will check to confirm your SDD machine is compatible with the latest software.

Before you install DVD 140, the software listed below must be installed:

- DVD 139
- Software update 01
- Software update 03
- Software update 05
- Software update 06
- Software update 11

To make sure the SDD machine is at the latest level of As-built and Calibration files:

- 1. Select the 'SETTINGS' tab from the SDD main menu
- 2. Select 'SYSTEM UTILITIES'
- 3. Run the As-built and Calibration file update

#### **16MY F Type / X152 16MY XJ / X351**

Full diagnostic support has been included as part of this DVD.

#### **10MY > 13MY XJ / X351 12MY > 13MY XF / X250**

A new application is available to allow the replacement of a production fit Digital TV module to a Hybrid Digital / Analogue TV module.

'Add / Remove Accessories – Hybrid Television Module'

#### **SDD Updates**

This release includes the latest TSB SDD mapping.

An enhancement has been made to Datalogger, to prevent the screen locking up after changing signal options within the data display screen.

Technicians reported that within Datalogger, the text for parameters in the data display screen could not be read. An enhancement has been made to change the text size that is displayed so the parameters are easier to read.

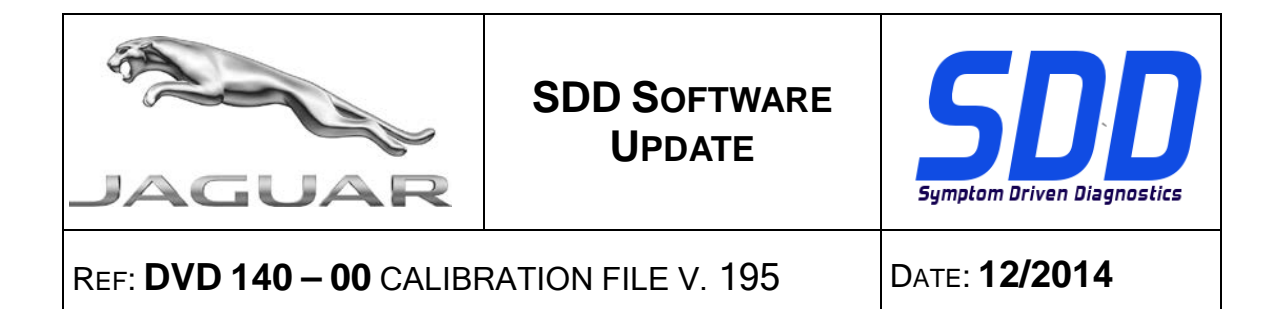

Technicians reported that the incorrect Adobe Reader version was displayed within the 'System information – PC System status' screen, for example, Version 10 would be installed but the displayed version would be an earlier level. An enhancement has been made to correctly display the actual Adobe Reader version installed.

The 'Clear VCM' option within the 'Quick Launch' menu and 'System Utilities' screen has been changed to 'VCM Recovery Tool' as this is the correct name of the application within SDD.

# **Connectivity Status Icon change**

Feedback from technicians identified the SDD server connectivity status was unclear. To improve how the connectivity status is communicated to the user, the icons and status have been changed to indicate:

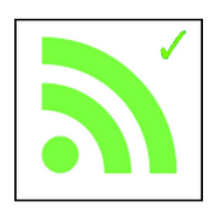

'SDD Server Connection OK'

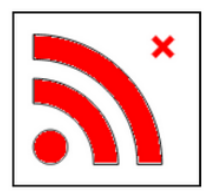

'SDD Server Connection Not OK'

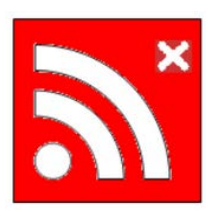

'SDD Dealer Code Activation Required'

When activation is required make sure the correct Dealer information has been entered within: Settings > Dealer Information.

Go to: Settings > System Utilities > Network Options and select 'Activate'.

If you have a concern with connecting to the SDD server, contact your IT representative.

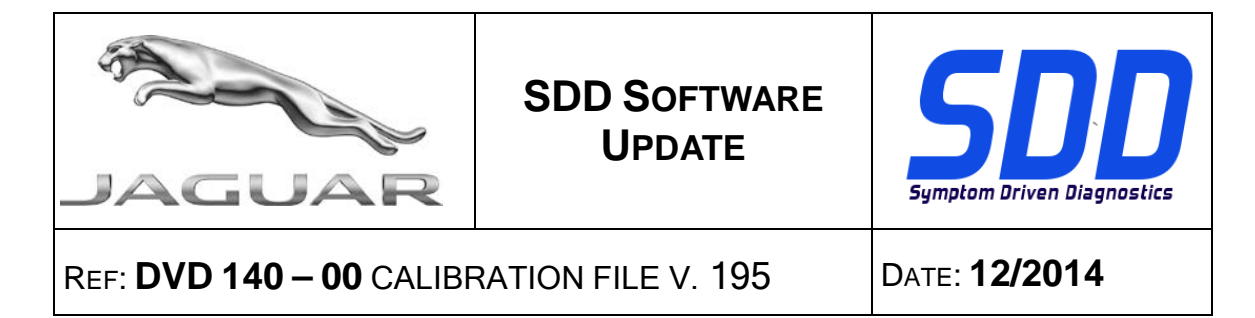

#### **Battery Status Change**

Feedback from technicians identified that the Battery Status was unclear. With a Vehicle Communication Device disconnected from the vehicle, Vehicle Battery Voltage cannot be measured so a default icon was displayed which was the Red icon.

The default Battery Status will now be shown as Grey when a device is not connected to the vehicle. When a device is connected it will change to show the correct battery voltage state - Green, Yellow or Red.

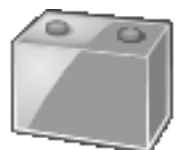

No Device connected

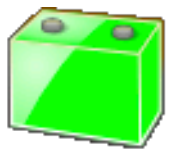

Battery voltage above 13v

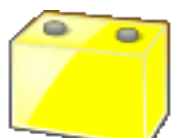

Battery voltage between 11.5v and 13v

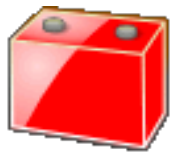

Battery voltage below 11.5V

A battery support unit must be used every time an SDD machine is connected to a vehicle. These units provide a constant voltage to prevent loss of data and possible damage to control units during SDD software updates, module reprogramming and diagnostic processes.

When the Battery Status is Yellow or Red, an approved Battery Charger must be used. Battery chargers must only be used to re-charge a battery, and must not be used when SDD is connected to the vehicle as they do not maintain a constant voltage.

For further details refer to TOPIx, Workshop Manual, 414-00: Battery Care Requirements.

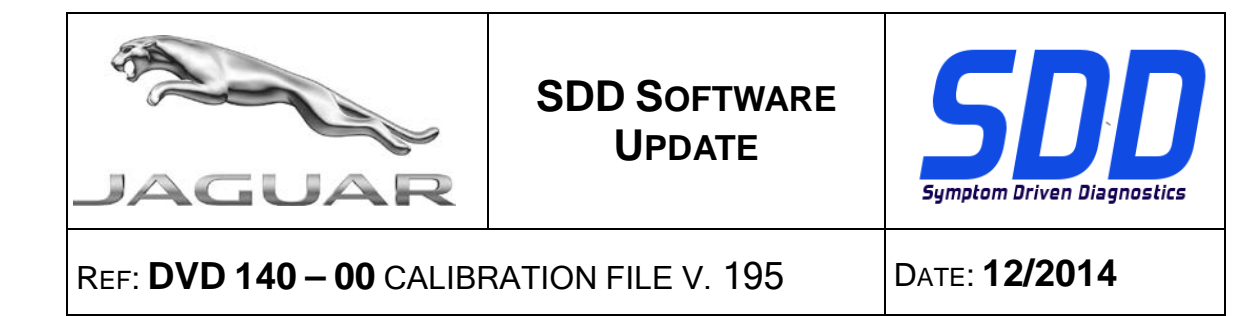

#### **Dealer Database Updates**

As part of this release the very latest dealer information has been included.

#### **Vehicle Communication Interface (VCI) Devices**

Updated Software has been released for the DA-Dongle, DA-VINA & DA-ST512.

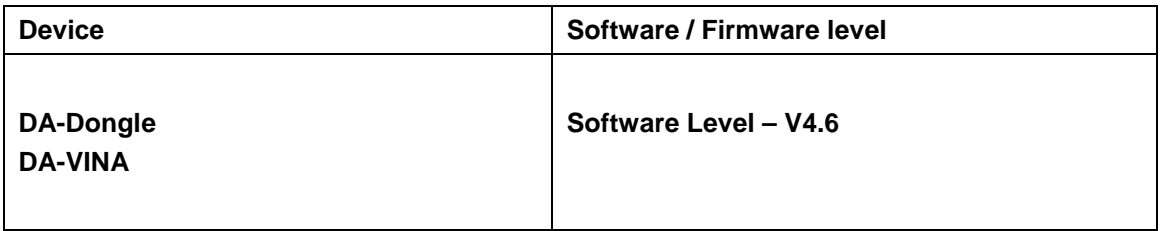

Use the Special Service Messages (SSM's) below to make sure they are updated correctly; Jaguar SSM 71361 - DA-Dongle/DA-VINA J2534/ST512 Update Instructions V6 Land Rover SSM 71360 - DA-Dongle/DA-VINA J2534/ST512 Update Instructions V6

Updated Software and Firmware has been released for the Bosch I-View.

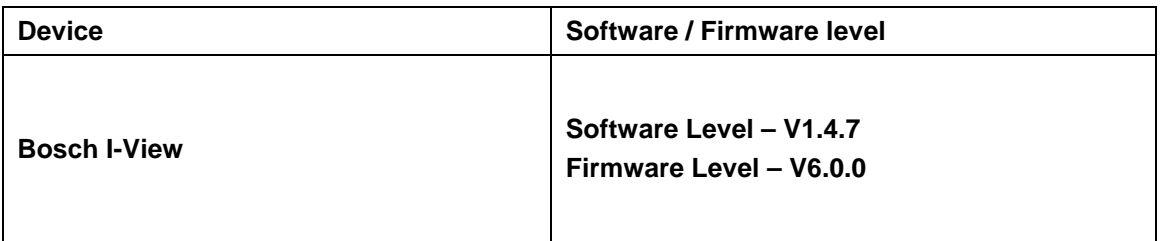

Use the SSM's below to make sure they are updated correctly; Jaguar SSM 71383 - Bosch I-VIEW Update Instructions V3 Land Rover SSM 71382 - Bosch I-VIEW Update Instructions V3

#### **VCI functionally will be affected if the VCI Device Firmware and Software level is not updated when required in line with the SDD Software Level.**

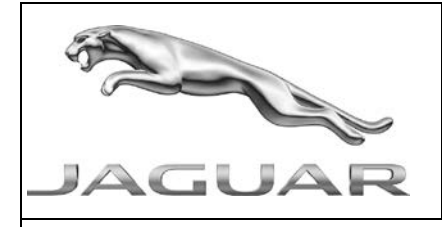

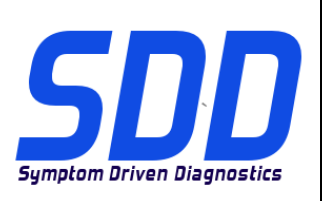

REF: **DVD 140 – 00** ARQUIVO DE CALIBRAGEM V.195 DATA: **12/2014**

<span id="page-7-0"></span>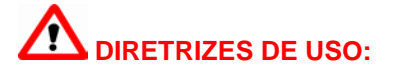

# **TODOS OS USUÁRIOS DO SDD DEVEM INSTALAR ESTAS ATUALIZAÇÕES**

# **As atualizações envolvem versões do software SDD (patches/DVDs) e do Arquivo de Calibragem**.

O número depois da referência do **DVD** no cabeçalho indica o nível de atualização do software: 00, 01, 02, etc.

A versão do **Arquivo de Calibragem** indica a versão atual dos bancos de dados dos arquivos de calibragem do veículo.

- **A versão do software atualmente instalado pode ser verificada no caminho** *Configurações – Informações do Sistema.*
- **As atualizações podem ser executadas no caminho** *Configurações – Utilitários do Sistema*

Para mais informações sobre como manter o software atualizado, consulte o Topix.

# **A NÃO OBSERVÂNCIA DESTAS INSTRUÇÕES PODE COMPROMETER AS SOLICITAÇÕES DE GARANTIA E A SATISFAÇÃO DO CLIENTE**

# **Introdução:**

Este documento contém informações importantes, descrevendo o conteúdo da atualização do software no DVD mostrado no cabeçalho; certifique-se de que todos os usuários da plataforma de diagnóstico *SDD* tenham ciência do seu conteúdo.

# **SIZE:**

**00: 2299 MB**

# **Instalação do DVD**

**Durante a instalação do DVD 140, o usuário será apresentado com um processo de configuração adicional:**

**Você verá uma janela pop-up intitulada "Configuração - Driver MOXA UPort 1110/1130/1150 para Windows"**

**O processo de configuração instalará softwares necessários para o aplicativo de programação Aquecedor Auxiliar por Queima de Combustível (FFBH) do Land Rover.** 

**Este processo deve ser realizado seguindo as instruções na tela. Caso a instalação seja cancelada, a funcionalidade do SDD será afetada.**

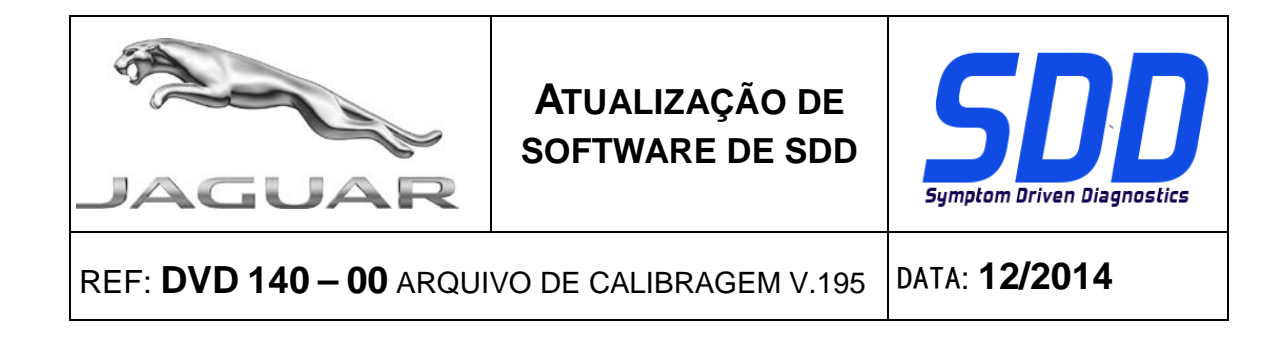

Durante a instalação do DVD 140, a estrutura de pasta do SDD será reorganizada para melhorar a estabilidade operacional do SDD.

Para o Técnico não há nenhuma alteração funcional no SDD, somente uma mensagem de reconfiguração que é exibida após um VIN anterior a 10MY ser inserido:

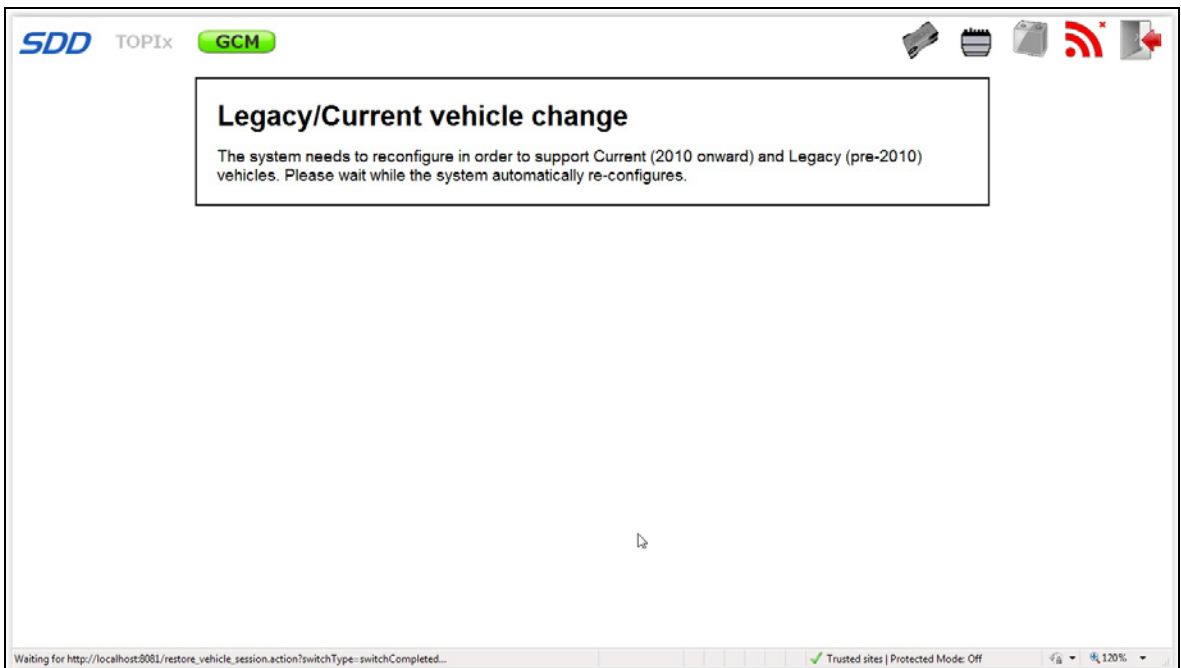

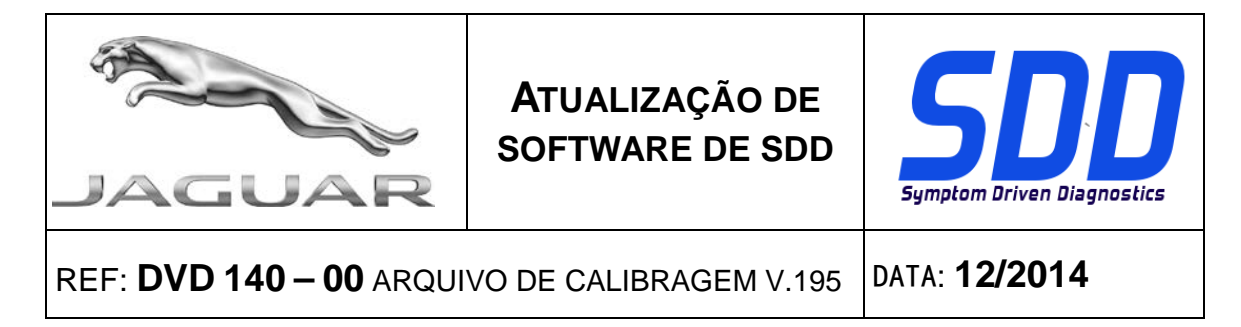

Como parte da instalação do DVD, o SDD verificará se a sua máquina SDD é compatível com o software mais recente.

Antes de instalar o DVD140, os softwares listados abaixo devem ser instalados:

- DVD 139
- Atualização de software 01
- Atualização de software 03
- Atualização de software 05
- Atualização de software 06
- Atualização de software 11

Para certificar se a máquina SDD está com o nível mais recente de arquivos incorporados e de calibração:

- 1. Selecione a guia "CONFIGURAÇÕES" no menu principal do SDD
- 2. Selecione "UTILITÁRIOS DO SISTEMA"
- 3. Execute a atualização de arquivos incorporados e de calibração

# **16MY F Type / X152 16MY XJ / X351**

O suporte de diagnóstico completo foi incluído como parte deste DVD.

# **10MY > 13MY XJ / X351 12MY > 13MY XF / X250**

Um novo aplicativo está disponível para possibilitar a substituição de uma substituição de um módulo de fábrica para um módulo de TV Híbrido Digital / Analógico.

"Adicionar / Remover Acessórios - Módulo de Televisão Híbrida"

# **Atualizações do SDD**

Esta versão inclui o mapeamento do TSB SDD mais recente.

Foi realizado um aprimoramento para o Registrador de dados, para prevenir o bloqueio da tela após alterar as opções de sinal na tela de exibição dos dados.

Técnicos relataram que o texto dos parâmetros na tela de exibição dos dados não podiam ser lidos no Registrador de dados. Foi realizado um aprimoramento para alterar o tamanho do texto exibido para que os parâmetros sejam lidos com mais facilidade.

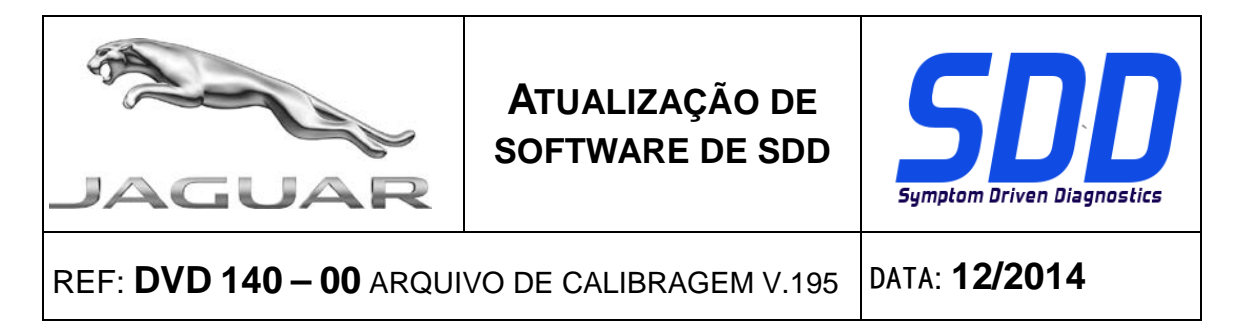

Técnicos relataram que a versão incorreta do Adobe Reader foi exibida na tela "Informações do sistema - Status do sistema do PC", por exemplo, Versão 10 seria instalada, mas a versão exibida seria uma anterior. Foi realizado um aprimoramento para exibir corretamente a Versão real do Adobe Reader instalado.

A opção 'Limpar VCM" dentro do menu "Início Rápido" e na tela "Utilitários do sistema" foi alterada para 'Ferramenta de Recuperação VCM" já que esse é o correto nome do aplicativo no SDD.

# **Alteração no Ícone de Status de Conectividade**

Técnicos identificaram em um feedback que o status de conectividade do servidor SDD era confuso. Para melhorar a forma como o status da conectividade é comunicado ao usuário, os ícones e status foram alterados para indicar:

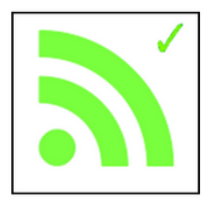

"Servidor de conexão do SDD OK"

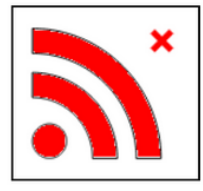

"Servidor de conexão do SDD Não OK"

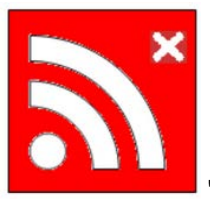

"Ativação do Código SDD de Revendedor Necessário"

Quando a ativação for necessário certifique-se de que as informações corretas da concessionária sejam inseridas em Configurações/Informações da Concessionária.

Vá até: Configurações/Utilitários do Sistema/Opções de Rede e selecione "Ativar".

Se você tiver um problema de conexão com o servidor SDD, entre em contato com o responsável de TI.

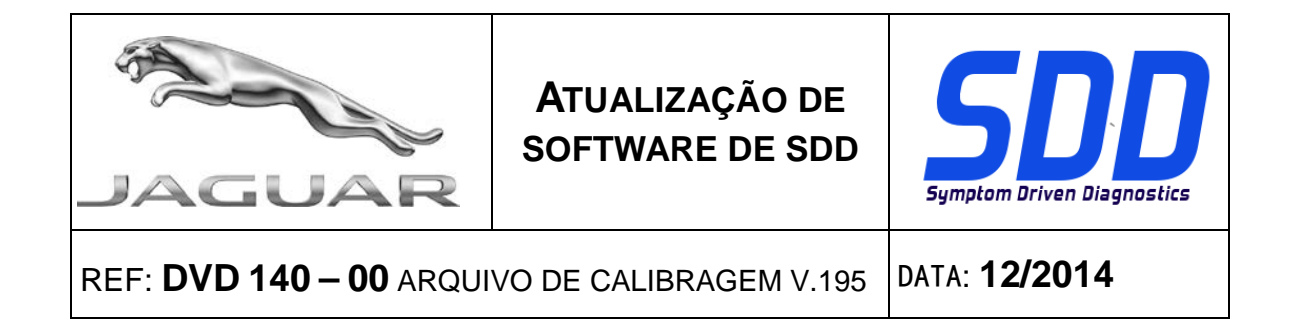

#### **Alteração no Status da Bateria**

Técnicos identificaram por feedback que o Status da Bateria era confuso. Com um Dispositivo de Comunicação com o Veículo desconectado do veículo, a Tensão da Bateria do Veículo não podia ser medida, portanto, um ícone padrão era exibido, no caso, o ícone vermelho.

O Status da Bateria padrão será mostrado agora com a cor Cinza quando um dispositivo não estiver conectado ao veículo. Quando um dispositivo estiver conectado, ele mudará para indicar o estado correto da tensão da bateria - Verde, Amarelo ou Vermelho.

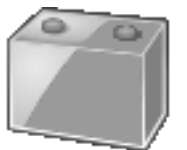

Nenhum Dispositivo conectado

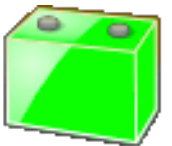

Tensão da bateria acima de 13 V

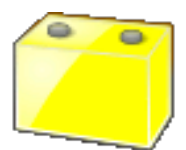

Tensão da bateria entre 11,5 V e 13 V

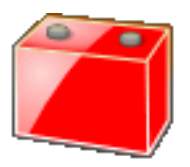

Tensão da bateria abaixo de 11,5V

Uma unidade de suporte de bateria deve ser usada todas as vezes que um equipamento SDD for conectada ao veículo. Essas unidades fornecem tensão constante para prevenir perda de dados e possível dano às unidades de controle durante as atualizações de software do SDD, reprogramação de módulos e processos de diagnósticos.

Quando o Status da Bateria for Amarelo ou Vermelho, um Carregador de Bateria aprovado deverá ser usado. Os carregadores de bateria devem ser usados somente para recarregar uma bateria, e não devem ser usados quando o SDD estiver conectado ao veículo uma vez que eles não mantêm uma tensão constante.

Para obter mais detalhes, consulte o TOPIx, Manual de oficina, 414-00: Requisitos de cuidados com a bateria.

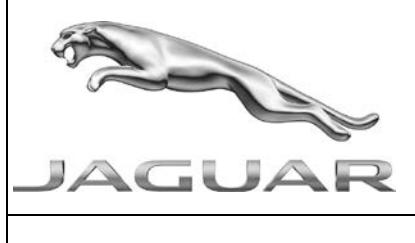

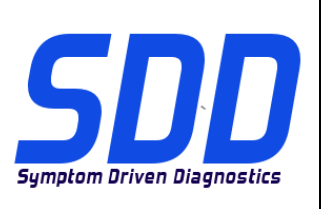

REF: **DVD 140 – 00** ARQUIVO DE CALIBRAGEM V.195 DATA: **12/2014**

# **Atualizações da Base de Dados da Concessionária**

Como parte desta versão, foram incluídas as informações mais recentes da concessionária.

# **Dispositivos de Interface de Comunicação com o Veículo (VCI)**

O software atualizado foi lançado para DA-Dongle, DA-VINA e DA-ST512.

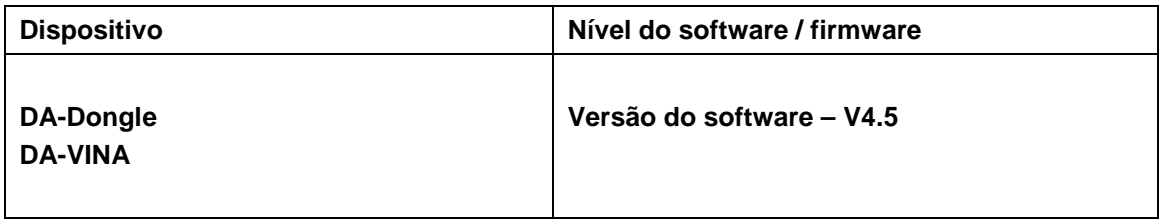

Use as Mensagens Especiais de Serviço (SSMs) abaixo para garantir que sejam atualizados corretamente;

Jaguar SSM 71361 - DA-Dongle/DA-VINA J2534/ST512 Instruções de atualização V6 Land Rover SSM 71360 - DA-Dongle/DA-VINA J2534/ST512 Instruções de atualização V6

Software e Firmware atualizados foram liberados para o Bosch I-View.

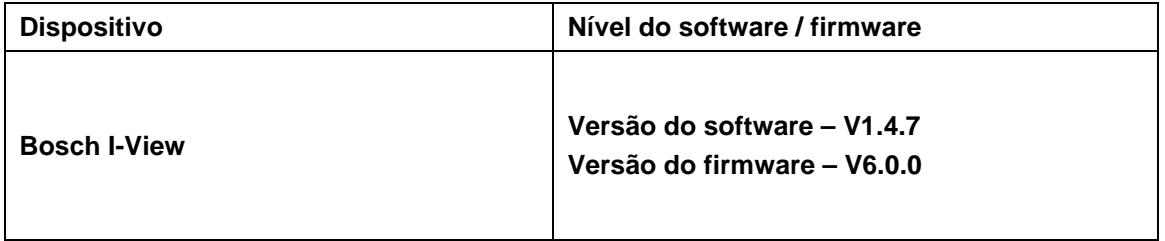

Use os SSMs abaixo para garantir que sejam atualizados corretamente; Jaguar SSM 71383 - Instruções de atualização Bosch I-VIEW V3 Land Rover SSM 71382 - Instruções de atualização Bosch I-VIEW V3

**A funcionalidade do VCI será afetada se o nível do firmware e do software do dispositivo VCI não for atualizado quando necessário, de acordo com o nível de software do SDD.**

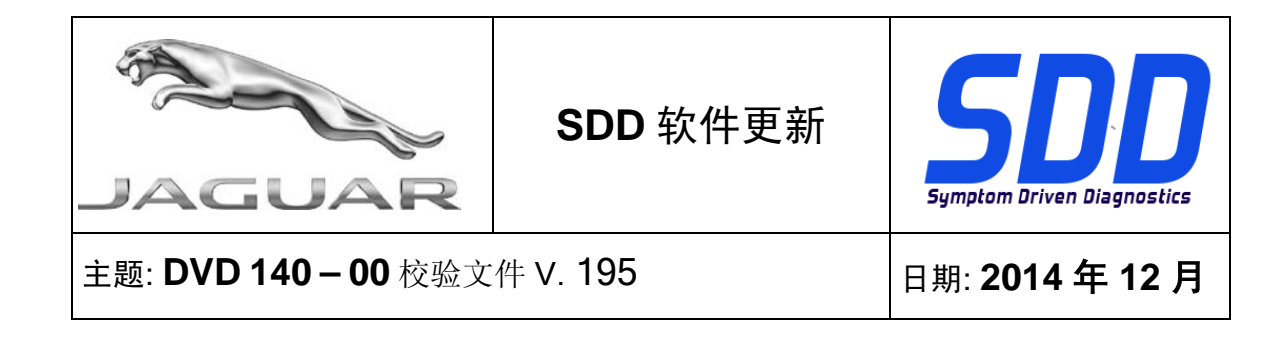

<span id="page-13-0"></span>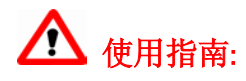

# 所有 SDD 用户都必须安装这些更新内容

更新内容包含 SDD 软件更新(补丁文件 / DVD) 和校验文件版本。

关于 DVD 之后的序号, 请参考顶部指示的软件更新级别 - 00、01、02 等等。 校验文件版本指示了车辆校验文件数据库的当前版本。

- 当前安装的软件级别可通过设置 系统信息来确认。
- 可通过*设置 系统实用程序*来触发启用更新。

关于软件持续更新的更多信息,请参考 Topix 上的相关信息。

不遵守这些说明可能导致您的保修索赔失败和客户满意度下降

简介**:**

此文档包含了重要信息,其描述了首页所引用的 DVD 软件更新的内容;请确保 *SDD* 诊断平台的所有用户都 熟悉其内容。

**SIZE:** 

**00: 2299 MB**

DVD 安装

在安装 DVD 140 的过程中,系统将向用户显示一个额外的安装流程:

您将看到标题为"安装 - MOXA UPort 1110/1130/1150 Windows 驱动程序"的弹出窗口

该设置流程将安装 Land Rover 所需的软件:燃油辅助加热器 (FFBH) 编程应用程序。

必须按照屏幕上的安装提示完成这个流程。

如果取消安装,SDD 功能将受到影响。

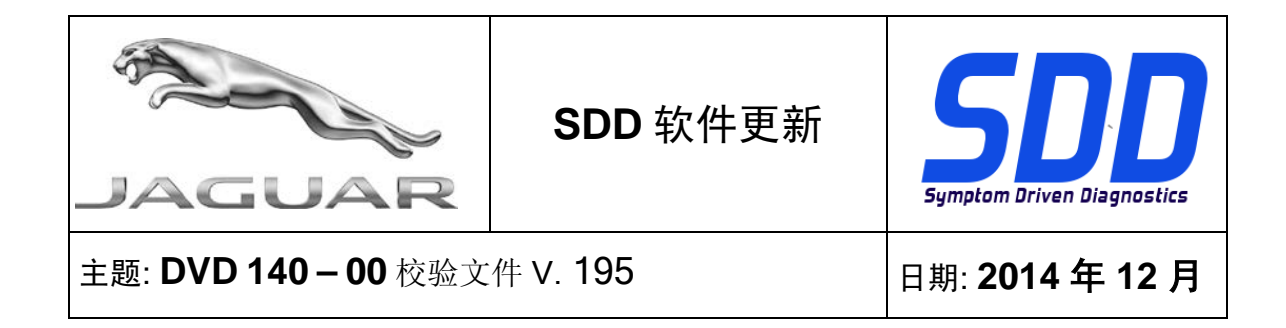

# 在安装 DVD140 的过程中, 重新组织SDD 的文件夹结构, 以增强 SDD 的运行稳定性。

对于技师而言, SDD 没有功能方面的变更,只是在输入一个V N (2010 车型年款之前) 后显示一条重新配置信息:

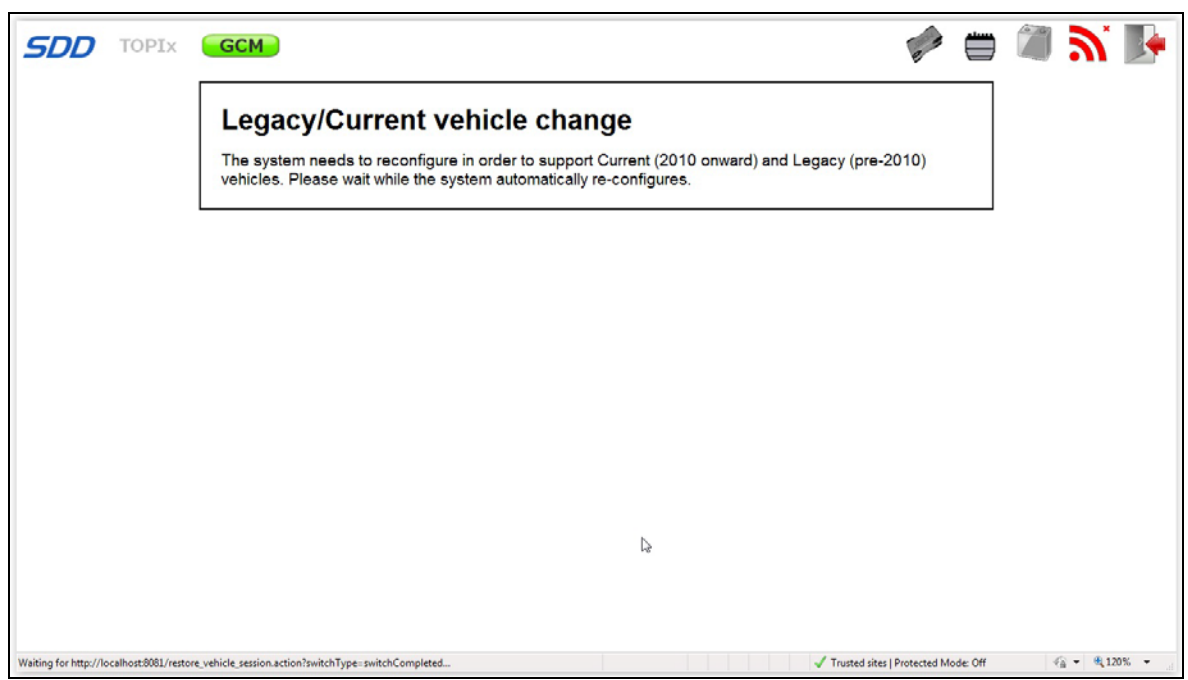

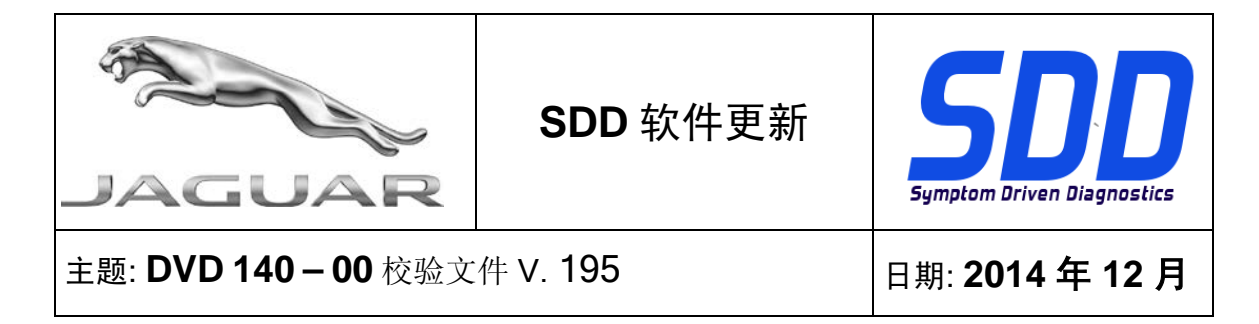

作为 DVD 安装的一部分,SDD 将检查确认您的 SDD 设备是否与最新版本软件兼容。

在安装 DVD 140 之前,必须先安装下列软件:

- DVD 139
- 软件更新 01
- 软件更新 03
- 软件更新 05
- 软件更新 06
- 软件更新 11

为确保 SDD 设备使用最新版本的编译文件和校准文件:

- 1. 从 SDD 主菜单中选择"设置"选项卡
- 2. 选择"系统实用程序"
- 3. 运行编译文件和校准文件更新

#### 2016 车型年款 F Type / X152

#### 2016 车型年款 XJ / X351

本 DVD 已包含完整的诊断支持。

#### 2010 车型年款 > 2013 车型年款 XJ / X351

# 2012 车型年款 > 2013 车型年款 XF / X250

提供了一项新的应用程序,可将生产安装的数字 TV 模块更换为混合数字/模拟 TV 模块。

"添加/删除附件 - 混合电视模块"

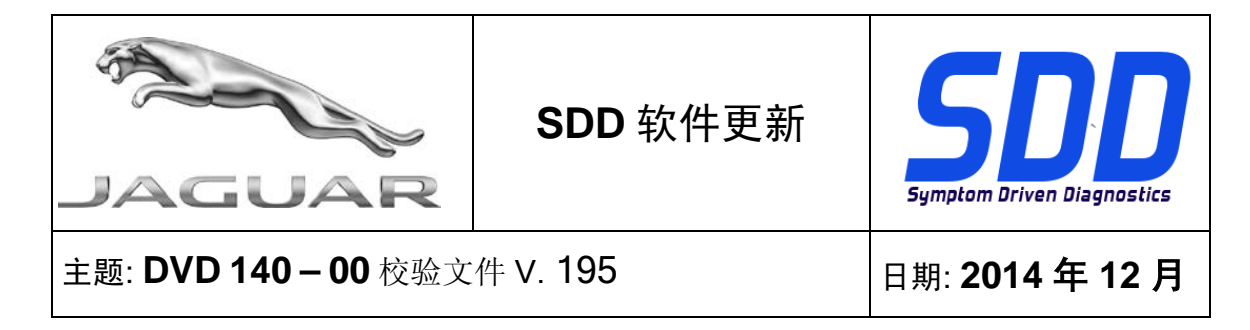

#### SDD 更新

此版本包含最新的 TSB SDD 映射。

数据记录器已应用增强功能,可防止在数字显示屏内更改信号选项之后屏幕锁定。

技术人员曾报告,在数据记录器内,数据显示屏参数的文本无法读取。 现已应用增强功能,更改了显 示的文本大小,从而使参数更容易读取。

技术人员曾报告说在"系统信息 - PC 系统状态"屏幕中显示的 Adobe Reader 版本不正确,例如,安装 10 版本时,显示的却是较早的版本。 现已应用增强功能,可正确显示实际安装的 Adobe Reader 版本  $\circ$ 

"快速启动"菜单和"系统实用程序"屏幕内的"清除 VCM"选项已更改为"VCM 还原工具",因为这才是 SDD 内该应用程序的正确名称。

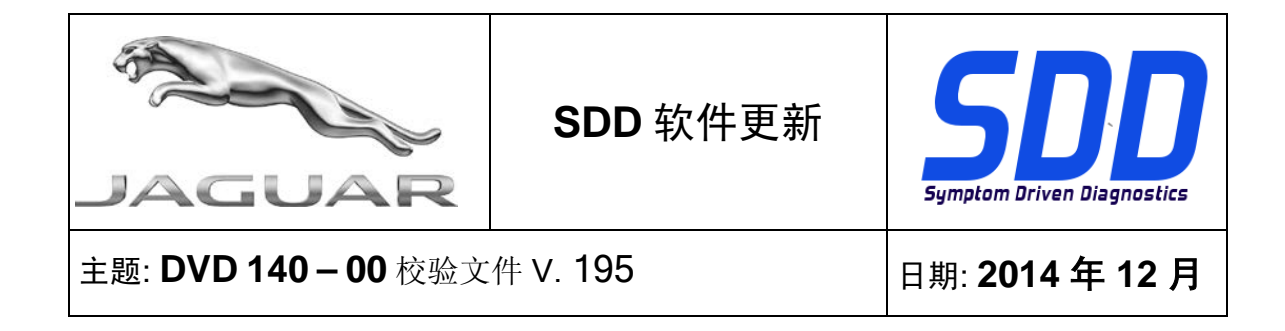

# 连接状态图标更改

来自技术人员反馈指出 SDD 服务器的连接状态不明确。 为了改善连接状态向用户传达信息的方式,将 图标和状态更改为以下指示方式:

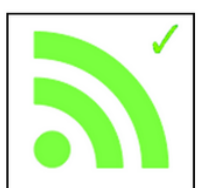

"SDD 服务器连接正常"

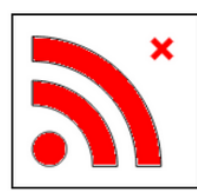

"SDD 服务器连接不正常"

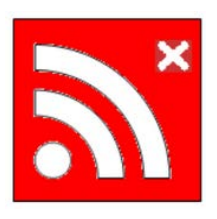

"需要 SDD 经销商激活代码"

当需要激活时,确保已将正确的经销商信息输入:"设置/系统实用程序/销商信息"中。

转至"设置/系统实用程序/网络选项"并选择"激活"。

如果您对 SDD 服务器的连接存有疑虑,请联系您的 IT 代表。

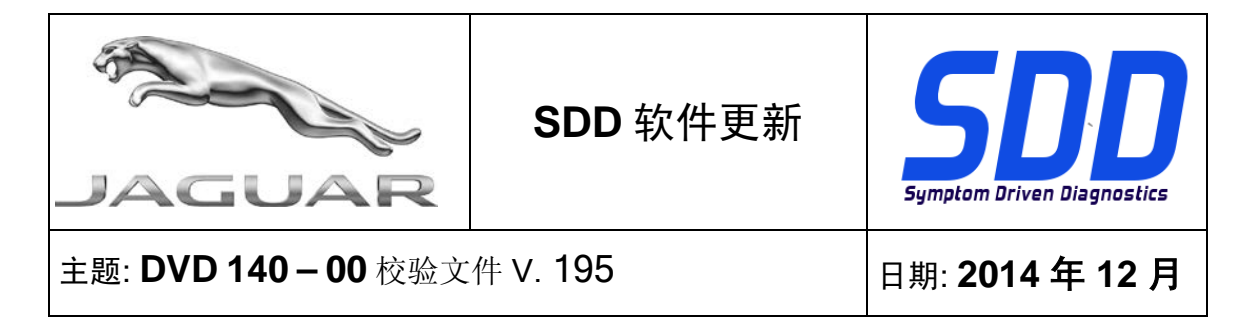

# 蓄电池状态变更

来自技术人员的反馈指出蓄电池状态不明确。 当车辆通讯设备从车辆断开时,无法测量车辆蓄电池电 压,从而显示红色的默认图标。

当设备未连接到车辆时,默认的蓄电池状态现在将显示为灰色。 当连接设备时,将显示正确的蓄电池 电压状态:绿色、黄色或红色。

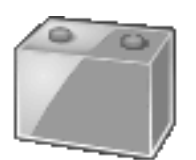

未连接设备

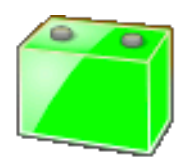

蓄电池电压高于 13V

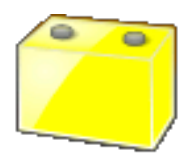

蓄电池电压在 11.5V 和 13V 之间

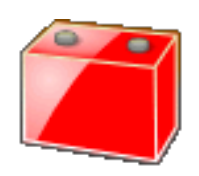

蓄电池电压低于 11.5 伏

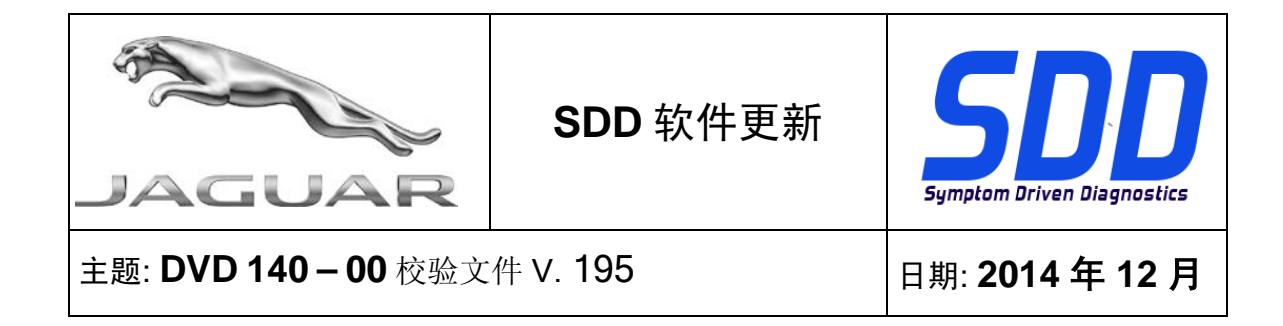

每当 SDD 设备连接到车辆时,都必须使用蓄电池支持装置。 这些设备提供恒定电压,以防止在 SDD 软件更新、模块重新编程以及诊断程序中丢失数据以及可能的控制单元损坏。

当蓄电池状态为黄色或红色时,必须使用认可的蓄电池充电器。 蓄电池充电器只能用于为蓄电池充电 ,由于其电压不恒定,因此当 SDD 连接到车辆后不得使用。

有关更多详情,请参阅 TOPIx 中的的《车间维修手册》第 414-00 节: "蓄电池的保养要求"。

# 经销商数据库更新

最新的经销商信息已经作为此次发布的一部分包含在内。

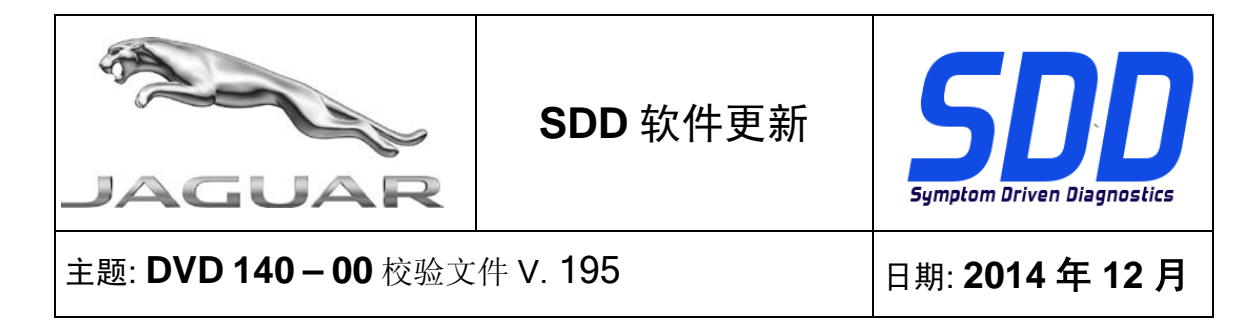

# 车辆通信接口 (VCI) 设备

DA-Dongle、DA-VINA 和 DA-ST512 已发布更新软件。

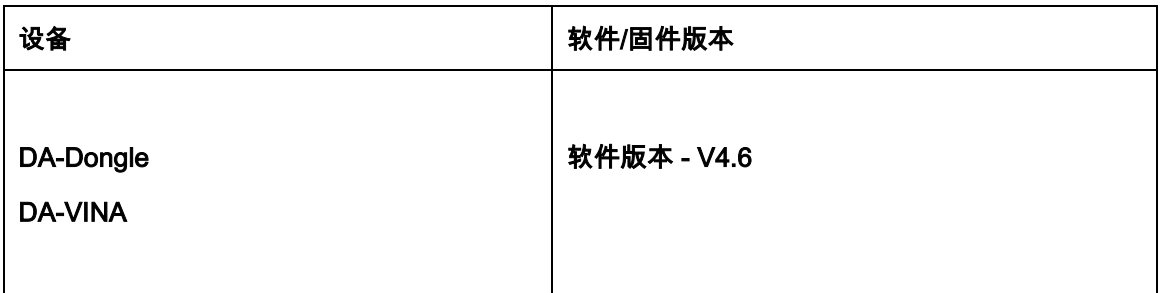

使用下列特殊服务信息 (SSM) 以确保它们正确更新;

Jaguar SSM 71361 - DA-Dongle/DA-VINA J2534/ST512 更新说明 V6

Land Rover SSM 71360 - DA-Dongle/DA-VINA J2534/ST512 更新说明 V6

Bosch I-View 的更新软件和固件已发布

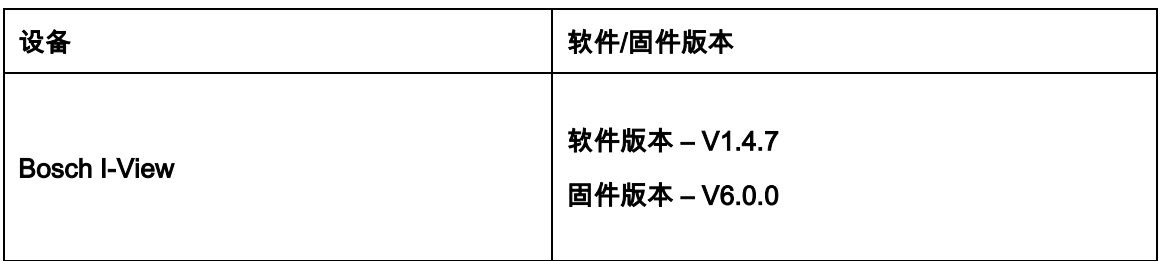

使用下列 SSM 以确保它们正确更新;

Jaguar SSM 71383 - Bosch I-VIEW 更新说明 V3

Land Rover SSM 71382 - Bosch I-VIEW 更新说明 V3

当要求与 SDD 软件版本一致时,而 VCI 设备固件和软件版本尚未更新,则 VCI 功能将受到影响。

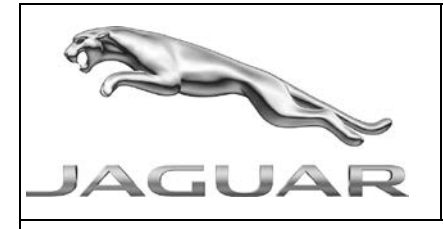

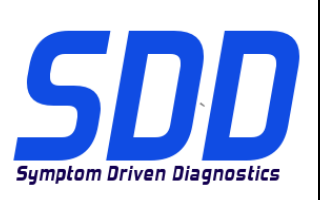

BETREFT: **DVD 140 – 00** KALIBRATIEBESTAND V. 195 Datum: **12/2014**

# <span id="page-21-0"></span>**AANWIJZINGEN VOOR GEBRUIK:**

# ALLE SDD-GEBRUIKERS MOETEN DEZE BIJWERKBESTANDEN INSTALLEREN

Het bijwerken omvat bijgewerkte SDD-software (bijwerkbestanden/dvd's) en uitgaven van kalibratiebestanden.

Het getal achter de DVD-referentie in de kop geeft het softwarebijwerkniveau, 00, 01, 02 enz., aan.

De versie van het kalibratiebestand geeft de huidige uitgave van de kalibratiebestand-databases voor het voertuig aan.

- U kunt de op dat moment geïnstalleerde software-niveau's controleren via *Instellingen -*Systeeminformatie.
- U kunt de bijwerkbestanden activeren via *Instellingen Systeemhulpprogramma's*

Raadpleeg voor verdere informatie over hoe u uw software op het nieuwste niveau bijgewerkt kunt houden, de informatie op Topix.

# HET NIET IN ACHT NEMEN VAN DEZE AANWIJZINGEN KAN DE GARANTIECLAIMS TENIET DOEN EN DE TEVREDENHEID VAN DE KLANT NADELIG BEÏNVLOEDEN

# **Inleiding:**

Dit document bevat belangrijke informatie, aangezien het de inhoud beschrijft van de bijgewerkte dvdsoftware waarnaar in de kop verwezen wordt; wij verzoeken u te zorgen dat alle gebruikers van het *SDD*diagnosesysteem van de inhoud op de hoogte worden gesteld.

# **SIZE:**

**00: 2299 MB**

**DVD-installatie**

**Tijdens de installatie van DVD 140 krijgt de gebruiker te maken met een extra instelprocedure:**

**U krijgt een pop-up te zien met de naam 'Setup - MOXA UPort 1110/1130/1150 Windows Driver'**

**Tijdens de instelprocedure wordt software geïnstalleerd die nodig is voor de programmeertoepassing voor de op brandstof werkende hulpverwarming (FFBH) voor Land Rover.** 

**Deze procedure moet worden uitgevoerd door de installatieaanwijzingen op het scherm te volgen.** 

**Als de installatie wordt geannuleerd, heeft dit betrekking op de werking van SDD.**

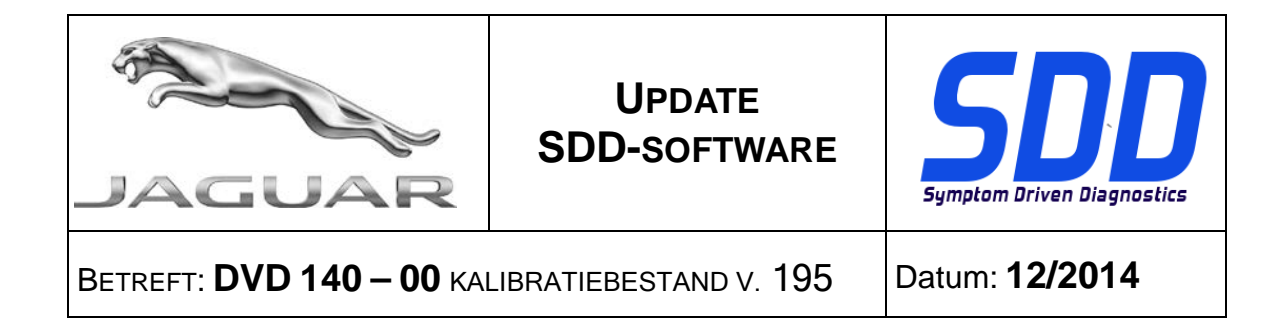

Tijdens de installatie van DVD 140 wordt de SDD-mappenstructuur opnieuw georganiseerd om de stabiliteit van de werking van SDD te verbeteren.

Voor monteurs is er geen sprake van functionele wijzigingen van SDD. Er wordt alleen een herconfiguratiebericht weergegeven wanneer een VIN van voor MJ 10 is ingevoerd:

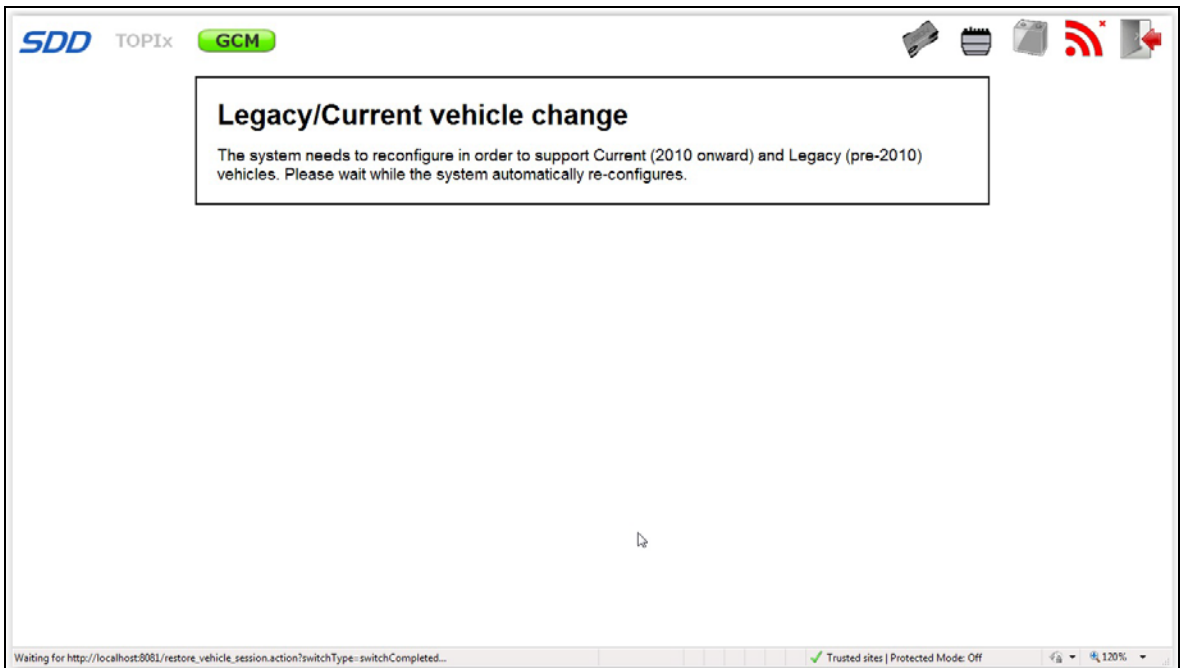

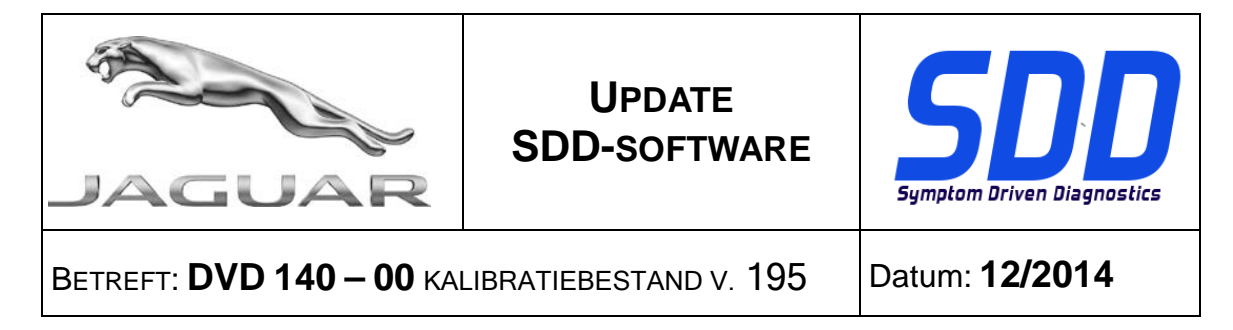

Als onderdeel van de dvd-installatie zal SDD controleren of uw SDD-computer compatibel is met de meest recente software.

Voordat u DVD 140 installeert, moet u onderstaande software installeren:

- DVD 139
- Software-update 01
- Software-update 03
- Software-update 05
- Software-update 06
- Software-update 11

Om er zeker van te zijn dat de SDD-computer de meest recente versies van de Af-fabriek- en Kalibratiebestanden heeft:

- 1. Selecteer het tabblad Instellingen in het hoofdmenu van het SDD-systeem.
- 2. Selecteer 'Systeemhulpprogramma's'
- 3. Voer de update van de Af-fabriek- en Kalibratiebestanden uit

# **MJ 16 F Type / X152 MJ 16 XJ / X351**

Deze dvd biedt nu volledige diagnose-ondersteuning.

#### **MJ 10 > MJ 13 XJ / X351 MJ 12 > MJ 13 XF / X250**

Er is een nieuwe toepassing beschikbaar waarmee een tijdens de productie gemonteerde digitale TVmodule kan worden vervangen door een hybride digitale/analoge TV-module.

'Toevoegen/verwijderen accessoires - hybride televisiemodule'

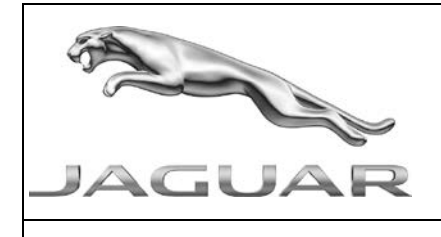

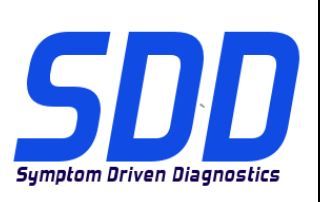

BETREFT: **DVD 140 – 00** KALIBRATIEBESTAND V. 195 Datum: **12/2014**

# **SDD-updates**

Deze versie bevat de meest recente verwijzingsinformatie voor TSB's en SDD's.

Er is een verbetering aangebracht in de datalogger om te voorkomen dat het scherm wordt vergrendeld na het wijzigen van signaalopties in het scherm voor gegevensweergave.

Monteurs hebben gemeld dat de tekst voor parameters in het gegevensweergavescherm in de datalogger niet leesbaar is. Er is een verbetering aangebracht om de grootte van de weergegeven tekst te wijzigen zodat de parameters beter leesbaar zijn.

Monteurs hebben gemeld dat de onjuiste versie van Adobe Reader werd weergegeven in het scherm 'Systeeminformatie - PC-systeemstatus'. Versie 10 kon bijvoorbeeld worden geïnstalleerd, maar de weergeven versie was lager. Er is een verbetering aangebracht om te zorgen dat de juiste Adobe Reader-versie wordt weergegeven.

De optie 'VCM wissen' in het menu 'Snel starten' en het scherm 'Systeemhulpprogramma's' is gewijzigd naar 'VCM-herstelprogramma'. Dit is de juiste naam van de toepassing in SDD.

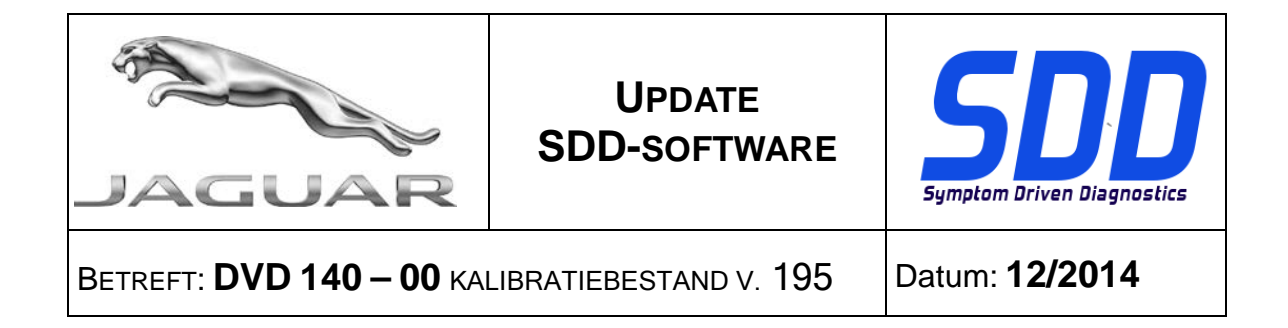

# **Wijziging van pictogram connectiviteitsstatus**

Uit feedback van de monteurs bleek dat de status van de SDD-serverconnectiviteit niet duidelijk was. Ter verbetering van de communicatie van de connectiviteitsstatus naar de gebruiker zijn de pictogrammen en status gewijzigd om het volgende aan te geven:

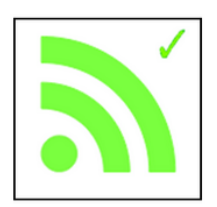

'SDD serververbinding OK'

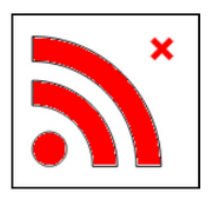

'SDD serververbinding niet OK'

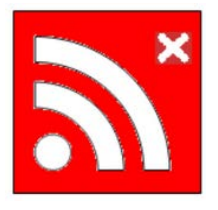

'Activering met SDD-dealercode vereist'

Bij activering moet er voor worden gezorgd dat de juiste dealerinformatie is ingevoerd in: Instellingen/Dealerinformatie.

Ga naar: Instellingen/Systeemhulpprogramma's/Netwerkopties en selecteer 'Activeren'.

Als u een probleem hebt met de verbinding met de SDD-server, neem dan contact op met uw ITvertegenwoordiger.

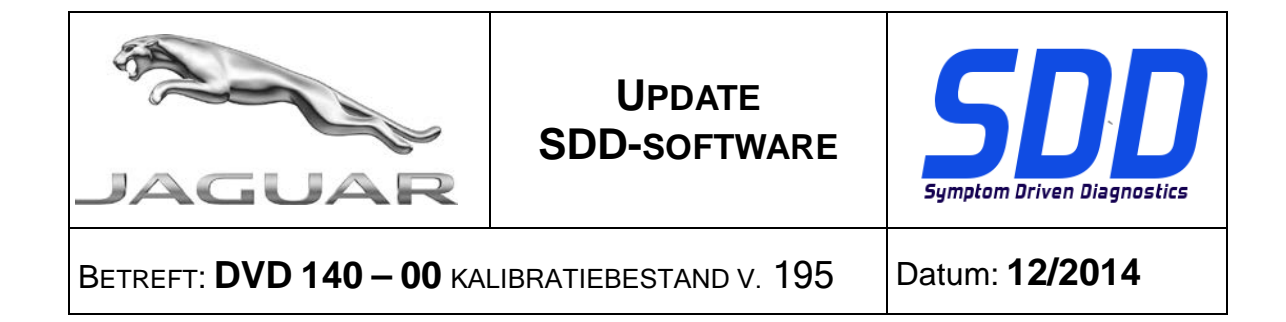

# **Wijziging accustatus**

Uit feedback van de monteurs bleek dat de accustatus niet duidelijk was. De accustatus van het voertuig kon niet worden gemeten als er geen voertuigcommunicatieapparaat op het voertuig was aangesloten. Er werd een standaard (rood) pictogram weergegeven.

De standaard accustatus wordt nu grijs weergegeven wanneer een apparaat niet op het voertuig is aangesloten. Wanneer een apparaat wordt aangesloten, zal het pictogram veranderen om de juiste status van de accuspanning weer te geven - groen, geel of rood.

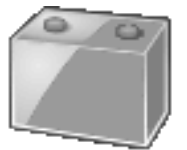

Geen apparaat aangesloten

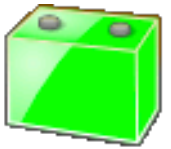

Accuspanning is hoger dan 13 V

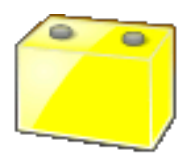

Accuspanning is tussen 11,5 V en 13 V

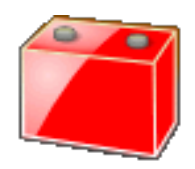

Accuspanning is lager dan 11,5 V

Er moet altijd een accuondersteuning worden gebruikt als een SDD-apparaat op een voertuig wordt aangesloten. Deze zorgen voor een constante spanning om verlies van gegevens en mogelijke schade aan regelmodules te voorkomen tijdens het updaten van SDD-software, het herprogrammeren van modules en het uitvoeren van diagnoses.

Wanneer de accustatus geel of rood is, moet er een goedgekeurde acculader worden gebruikt. Acculaders mogen alleen worden gebruikt om accu's op te laden. Ze mogen niet worden gebruikt als SDD is aangesloten op het voertuig, aangezien ze geen constante spanning handhaven.

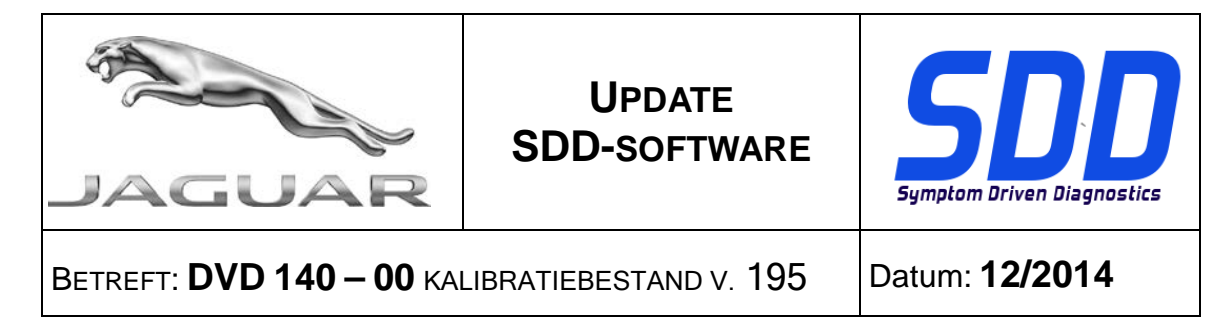

Voor meer informatie raadpleegt u TOPIx werkplaatshandboek, 414-00: Vereisten voor accuonderhoud.

# **Updates van de dealerdatabase**

Onderdeel van deze update is de meest recente dealerinformatie.

# **VCI-apparaten (Vehicle Communication Interface, autocommunicatie-interface)**

Bijgewerkte software is uitgegeven voor de DA-Dongle, DA-VINA & DA-ST512.

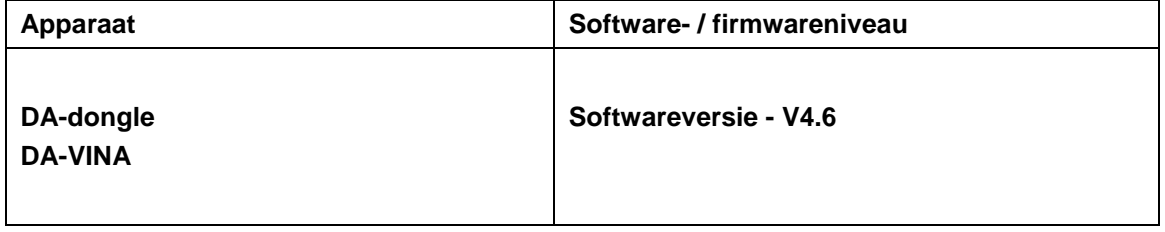

Gebruik de onderstaande SSM's om ervoor te zorgen dat ze op de juiste manier worden bijgewerkt: Jaguar SSM 71361 - Instructies voor bijwerken DA-Dongle/DA-VINA J2534/ST512 V6 Land Rover SSM 71360 - Instructies voor bijwerken DA-Dongle/DA-VINA J2534/ST512 V6

Bijgewerkte software en firmware zijn vrijgegeven voor de Bosch I-View.

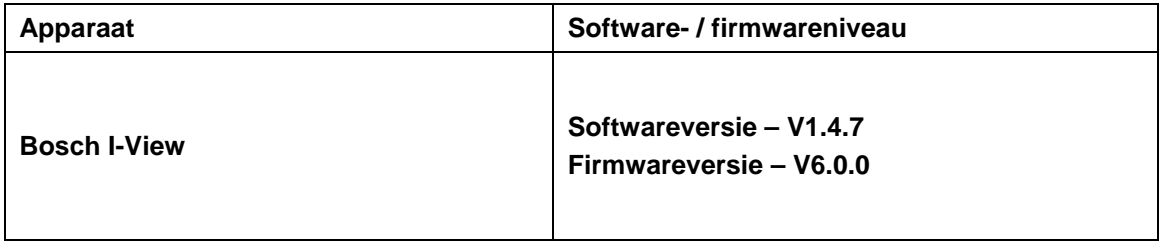

Gebruik de onderstaande SSM's om ervoor te zorgen dat ze op de juiste manier worden bijgewerkt: Jaguar SSM 71383 - Instructies voor bijwerken Bosch I-VIEW V3 Land Rover SSM 71382 - Instructies voor bijwerken Bosch I-VIEW V3

**De VCI-functionaliteit wordt beperkt als de firmware- en softwareversie van het VCI-apparaat niet wordt bijgewerkt als dat nodig is voor de SDD-softwareversie.**

<span id="page-28-0"></span>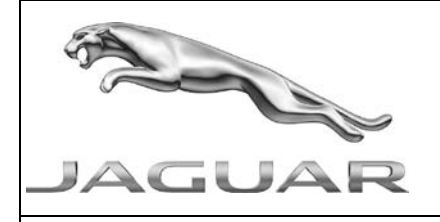

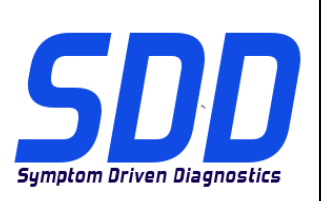

REF: **DVD 140 – 00** FICHIER D'ETALONNAGE V. 195

DATE : **12/2014**

# $\triangle$  MODE D'EMPLOI :

TOUS LES UTILISATEURS DU SYSTEME SDD DOIVENT INSTALLER CES MISES A JOUR.

Les mises à jour concernent la version du logiciel du système SDD (fichiers correctifs/DVD) et des fichiers d'étalonnage.

Les numéros qui suivent la référence du DVD en en-tête indiquent le niveau de mise à jour du logiciel - 00, 01, 02 etc.

La version du Fichier d'étalonnage reflète la version actuelle des bases de données du fichier d'étalonnage du véhicule.

- Vous pouvez contrôler les versions de logiciel actuellement installées dans Paramètres Informations système.
- Vous pouvez lancer les mises à jour dans Paramètres Utilitaires système.

Pour plus d'informations sur la façon de mettre à jour votre logiciel, veuillez consulter les informations publiées sur la Topix.

#### LE NON-RESPECT DES PRESENTES INSTRUCTIONS PEUT ENTRAINER LE REJET DES RECLAMATIONS AU TITRE DE LA GARANTIE ET UNE INSATISFACTION DE LA PART DU CLIENT

# **Introduction :**

Ce document contient des informations importantes car il détaille la mise à jour de la version du logiciel du DVD auquel il est fait référence en en-tête ; veuillez vous assurer que tous les utilisateurs du système de diagnostic *SDD* ont pris connaissance de son contenu.

# **SIZE:**

**00: 2299 MB**

**Installation du DVD**

**Pendant l'installation du DVD 140, l'utilisateur sera invité à effectuer une procédure de configuration supplémentaire :**

**Vous verrez apparaître une fenêtre contextuelle intitulée "Configuration - MOXA UPort 1110/1130/1150 Pilote Windows"**

**La procédure de configuration va installer le logiciel nécessaire à une application de programmation du chauffage auxiliaire à combustion de carburant (FFBH) de Land Rover.** 

**Cette procédure doit être effectuée en suivant les indications d'installation à l'écran. Si l'installation est annulée, la fonctionnalité du SDD sera compromise.**

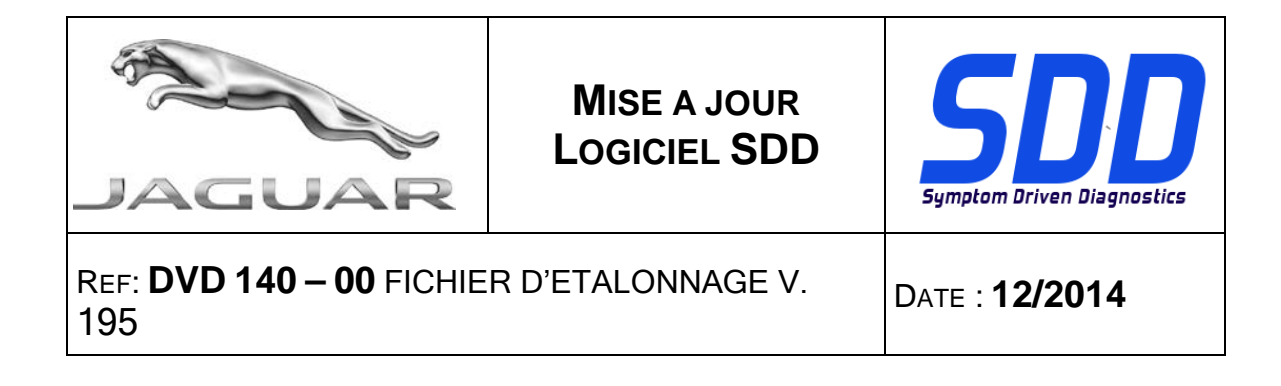

Pendant l'installation du DVD 140, la structure du dossier SDD sera réorganisée pour améliorer la stabilité opérationnelle du SDD.

À l'attention du technicien : aucune modification fonctionnelle n'est apportée au SDD. Seul un message de reconfiguration s'affiche à l'écran après qu'un VIN antérieur à l'AM 2010 a été entré :

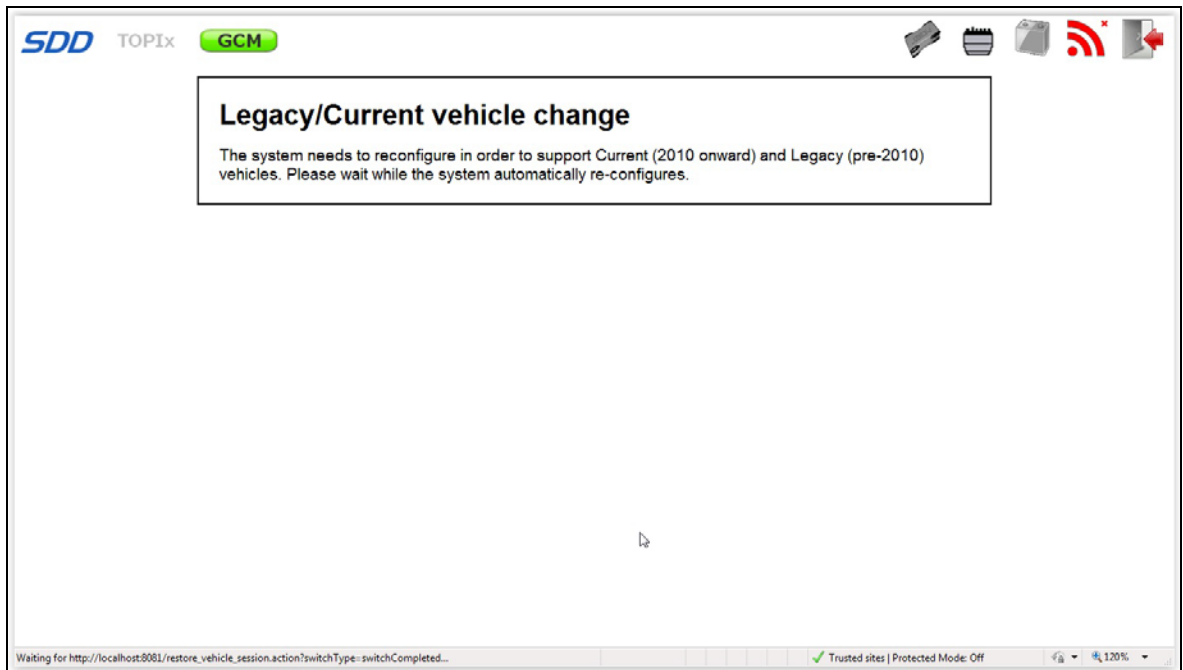

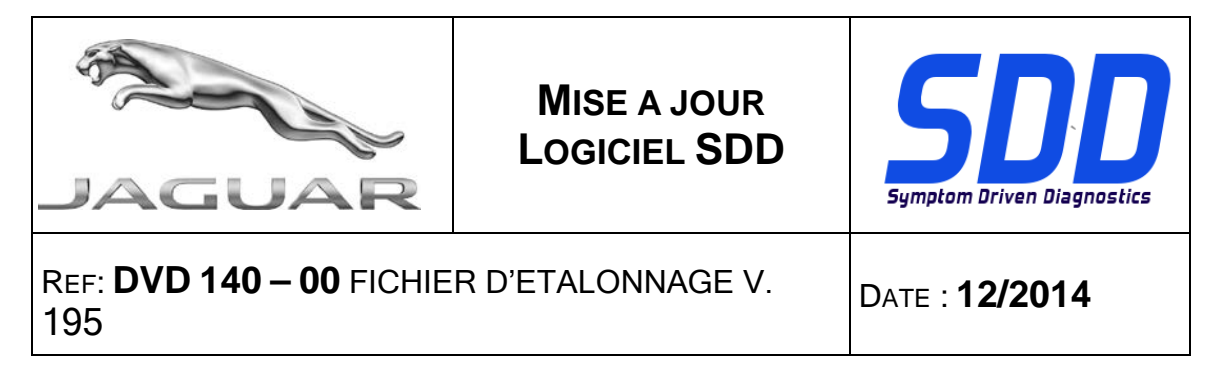

Dans le cadre de l'installation du DVD, le SDD vérifie que votre équipement SDD est compatible avec la dernière version du logiciel.

Avant d'installer le DVD 140, les logiciels mentionnés ci-dessous doivent être installés :

- DVD 139
- Mise à jour logicielle 01
- Mise à jour logicielle 03
- Mise à jour logicielle 05
- Mise à jour logicielle 06
- Mise à jour logicielle 11

Procédure visant à s'assurer que l'équipement SDD possède la dernière version des fichiers d'origine et d'étalonnage :

- 1. Cliquez sur l'onglet "SETTINGS" (Paramètres) dans le menu principal SDD.
- 2. Sélectionnez l'option "SYSTEM UTILITIES" (Utilitaires systèmes),
- 3. Effectuez la mise à jour des fichiers d'origine et d'étalonnage.

#### **F-Type/X152 AM 2016 XJ/X351 AM 2016**

Une prise en charge complète du diagnostic a été incluse dans ce DVD.

#### **XJ / X351 AM 2010 > AM 2013 XF / X250 AM 2012 > AM 2013**

Une nouvelle application est disponible pour permettre le remplacement d'un module TV numérique monté de série par un module TV hybride analogique/numérique.

"Ajouter/supprimer des accessoires - module de télévision hybride"

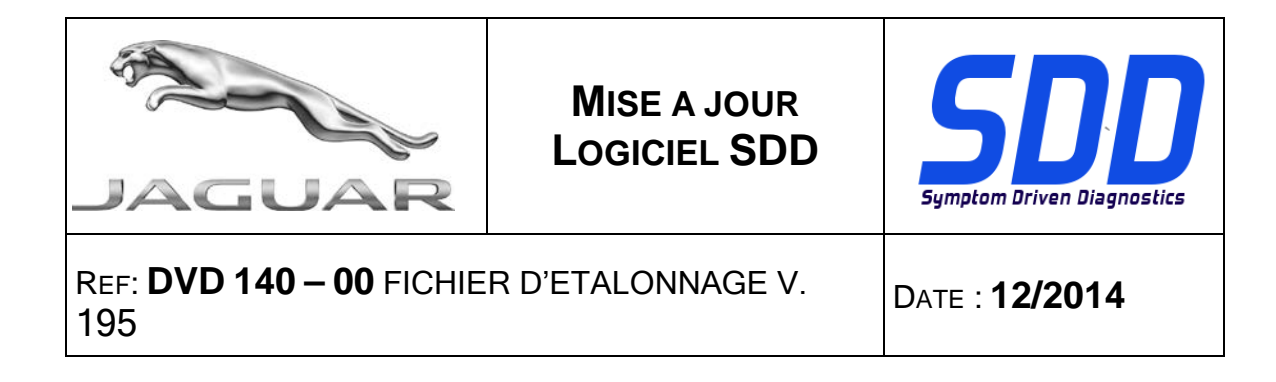

# **Mises à jour SDD**

Cette version contient les derniers bulletins techniques et la nouvelle cartographie SDD.

Une amélioration a été apportée à l'enregistreur de données, pour éviter que l'écran se verrouille après modification des options de signal sur l'écran d'affichage de données.

Les techniciens ont signalé que le texte des paramètres sur l'écran d'affichage de données de l'enregistreur de données n'était pas lisible. Une amélioration a été effectuée pour modifier la taille du texte qui s'affiche, afin que les paramètres soient plus lisibles.

Les techniciens ont signalé que la version incorrecte d'Adobe Reader était affichée sur l'écran "Informations système - État du système du PC" : par exemple, la version 10 est installée mais le système affiche une version antérieure. Une amélioration a été effectuée pour afficher correctement la version actuelle d'Adobe Reader installée.

L'option "Effacer le VCM" dans le menu "Lancement rapide" et sur l'écran "Utilitaires système" a été remplacée par "Outil de restauration du VCM", puisqu'il s'agit du nom correct de l'application dans le SDD.

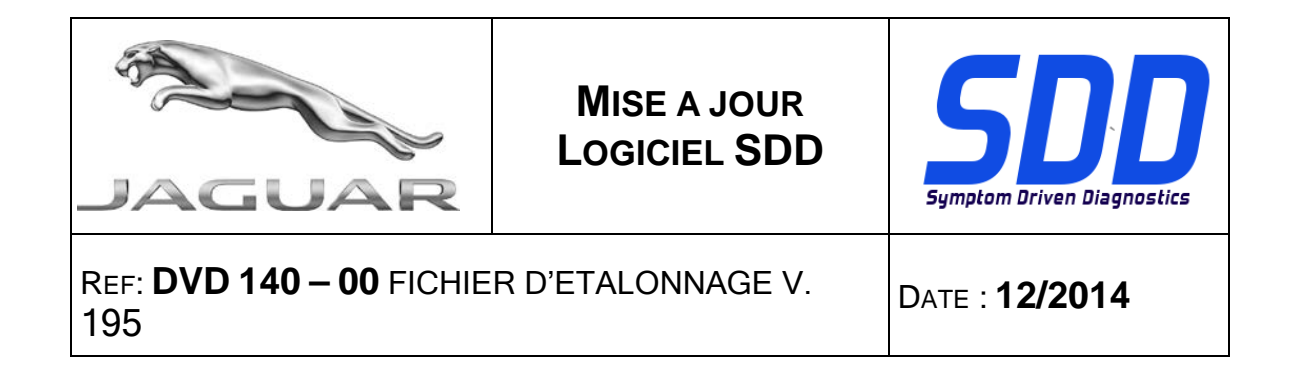

#### **Modification de l'icône d'état de la connectivité**

Les retours émis par les techniciens ont permis d'identifier que l'état de la connectivité du serveur SDD était imprécis. Pour améliorer la communication de l'état de la connectivité à l'utilisateur, les icônes et les états ont été modifiés pour indiquer :

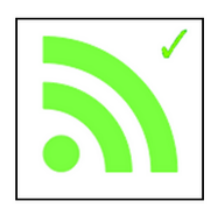

"Connexion au serveur SDD réussie"

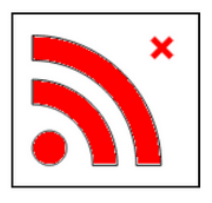

"Échec de la connexion au serveur SDD"

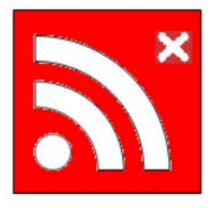

"Activation par code concessionnaire SDD nécessaire"

Lorsque l'activation est requise, vérifiez que vous avez saisi les informations correctes sur le concessionnaire dans : Paramètres/Informations concessionnaire.

Allez dans : Paramètres/Utilitaires système/Options de réseau, et sélectionnez "Activer".

Si vous rencontrez un problème de connexion au serveur SDD, contactez votre représentant informatique.

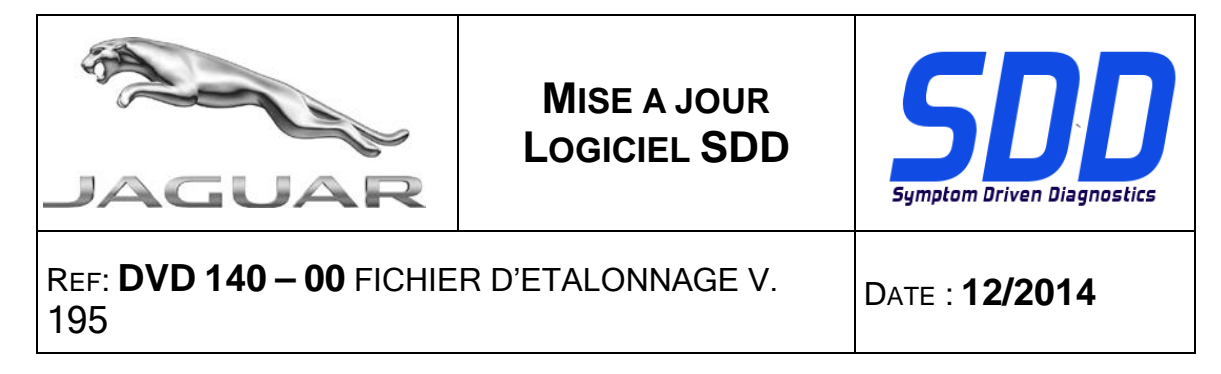

# **Modification de l'état de la batterie**

Les retours émis par les techniciens ont permis d'identifier que l'état de la batterie était imprécis. Si un dispositif de communication du véhicule est déconnecté du véhicule, la tension de la batterie du véhicule ne peut pas être mesurée, entraînant l'affichage d'un icône par défaut, de couleur rouge.

L'état de la batterie par défaut est désormais affiché en gris lorsqu'un dispositif n'est pas connecté au véhicule. Lorsqu'un dispositif est connecté, l'icône change pour afficher l'état correct de tension de la batterie : vert, jaune ou rouge.

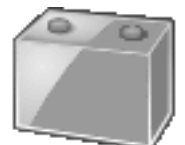

Aucun dispositif connecté

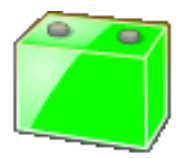

Tension de batterie supérieure à 13 V

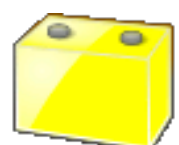

Tension de batterie entre 11,5 V et 13 V

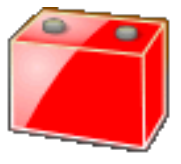

Tension de batterie inférieure à 11,5 V

Une unité de maintien de charge de batterie doit être utilisée chaque fois qu'un équipement SDD est connecté à un véhicule. Ces unités fournissent une tension constante afin d'éviter la perte de données et l'endommagement des unités de commande lors des mises à jour du logiciel SDD, des reprogrammations du module et des procédures de diagnostic.

Lorsque l'état de la batterie est jaune ou rouge, un chargeur de batterie approuvé doit être utilisé. Les chargeurs de batterie doivent uniquement être utilisés pour recharger une batterie et ne doivent pas être utilisés lorsque le SDD est connecté au véhicule, car ils ne maintiennent pas une tension constante.

Pour plus de détails, référez-vous au manuel d'atelier TOPIx, 414-00 : Exigences d'entretien de la batterie.

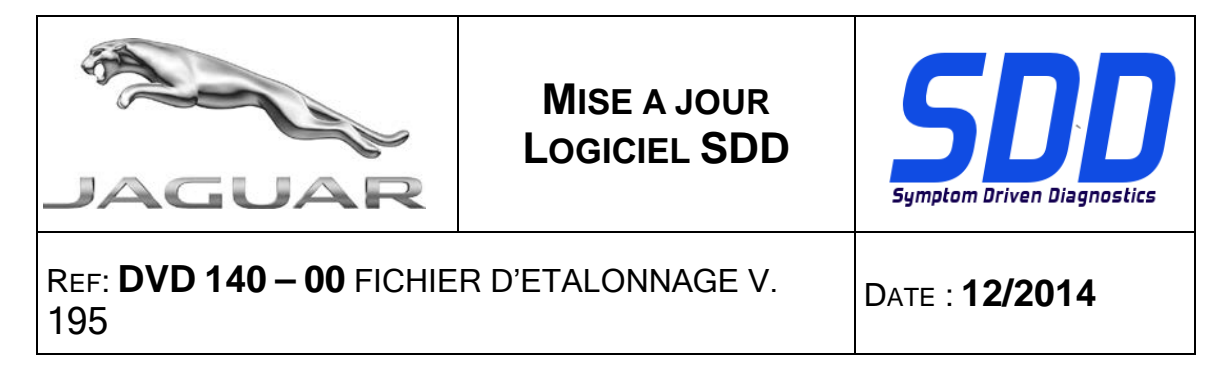

# **Mises à jour de la base de données des concessionnaires**

Cette version inclut les informations les plus récentes sur les concessionnaires.

# **Dispositifs d'interface de communication du véhicule (VCI)**

Une mise à jour logicielle a été publiée pour DA-Dongle, DA-VINA et DA-ST512.

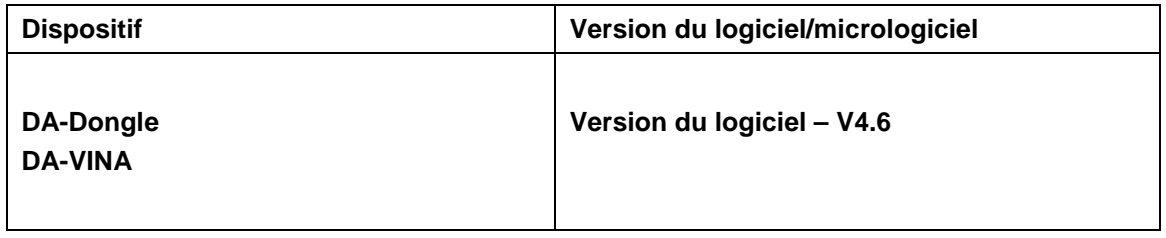

Utilisez les messages de service spéciaux (SSM) ci-dessous pour vous assurer qu'ils ont été correctement mis à jour :

Jaguar SSM 71361 - DA-Dongle/DA-VINA J2534/ST512, Instructions de mise à jour V6 Land Rover SSM 71360 - DA-Dongle/DA-VINA J2534/ST512, Instructions de mise à jour V6

Une version mise à jour du logiciel et du micrologiciel est disponible pour i-View Bosch.

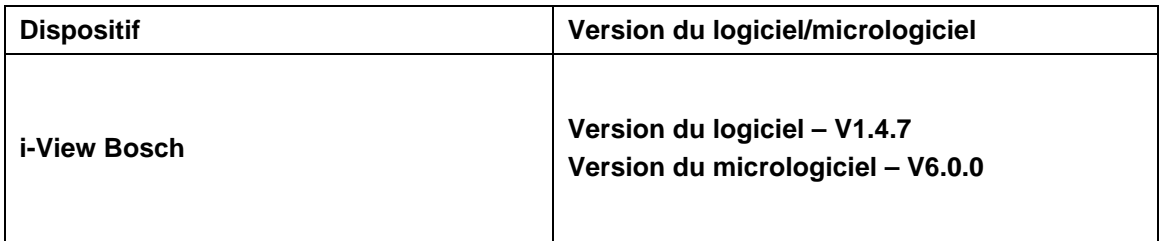

Utilisez le SSM ci-dessous pour vous assurer qu'ils sont correctement mis à jour ; Jaguar SSM 71383 - i-View Bosch, Instructions de mise à jour V3 Land Rover SSM 71382 - i-View Bosch, Instructions de mise à jour V3

**Le fonctionnement du VCI sera affecté si les versions du logiciel et du micrologiciel du dispositif VCI ne sont pas mises à jour lorsque cela est nécessaire, en même temps que le logiciel du SDD.**

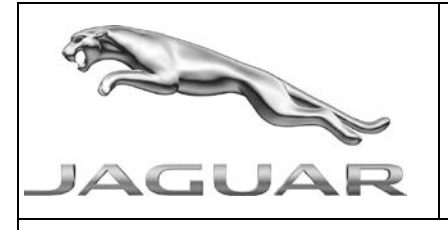

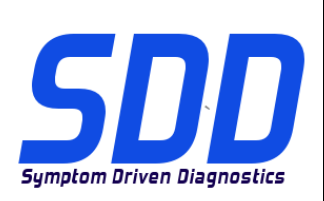

BEZUG: **DVD 140 – 00** KALIBRIERUNGSDATEI V. 195

DATUM: **12/2014**

# <span id="page-35-0"></span>**AL BITTE BEFOLGEN SIE DIE ANWEISUNGEN:**

# DIESE AKTUALISIERUNGEN MÜSSEN VON ALLEN SDD-BENUTZERN INSTALLIERT WERDEN

Die Aktualisierungen umfassen SDD-Softwareaktualisierungen (Patch-Dateien/DVDs) und neue Kalibrierungsdateien.

Die Zahl nach der DVD-Nummer in der Kopfzeile kennzeichnet die Version der Softwareaktualisierung – 00, 01, 02 usw.

Die Version der Kalibrierungsdatei weist auf die aktuelle Version der Fahrzeugkalibierungsdatei-Datenbanken hin:

- Die aktuell installierte Softwareversion lässt sich über Einstellungen Systeminformationen ermitteln.
- Aktualisierungen werden über Einstellungen System-Dienstprogramme gestartet.

Für weitere Informationen zur Aktualisierung der Software siehe Topix.

# DIE NICHTBEACHTUNG DIESER ANWEISUNGEN KANN ZUM VERLUST VON GARANTIEANSPRÜCHEN UND KUNDENZUFRIEDENHEIT FÜHREN.

# **Einführung:**

Dieses Dokument enthält wichtige Informationen, da es den Inhalt der in der Kopfzeile angegebenen DVD-Softwareaktualisierungen beschreibt. Sämtliche Benutzer der SDD-Diagnoseplattform müssen über den Inhalt dieses Dokuments informiert sein.

**SIZE:** 

**00: 2299 MB**

**DVD-Installation**

**Bei der Installation von DVD 140 wird dem Benutzer ein zusätzliches Setup-Verfahren angezeigt:**

Es wird ein Popup-Fenster mit der Bezeichnung "Setup - MOXA UPort 1110/1130/1150 **Windows-Treiber" eingeblendet**

**Das Setup-Menü installiert die erforderliche Software für die Land Rover kraftstoffbetriebene Zusatzheizung (FFBH) Programmierungsanwendung.** 

**Dieser Vorgang muss durch Befolgen der Installationsanweisungen auf dem Bildschirm ausgeführt werden. Wenn die Installation abgebrochen wird, wird die SDD-Funktionalität beeinträchtigt.**
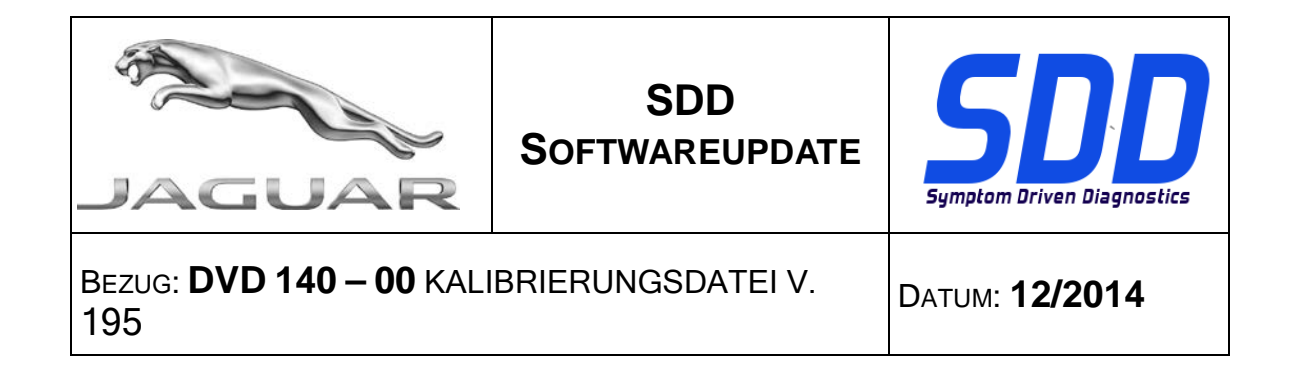

Während der Installation von DVD 140 wird die SDD Ordnerstruktur neu strukturiert, um die Stabilität des SDD-Systems zu verbessern.

Für die Techniker ergibt sich keine Änderung in der Funktionsweise von SDD. Es erscheint lediglich eine Benachrichtigung über die Rekonfiguration sobald eine VIN von vor MJ 10 eingegeben wurde:

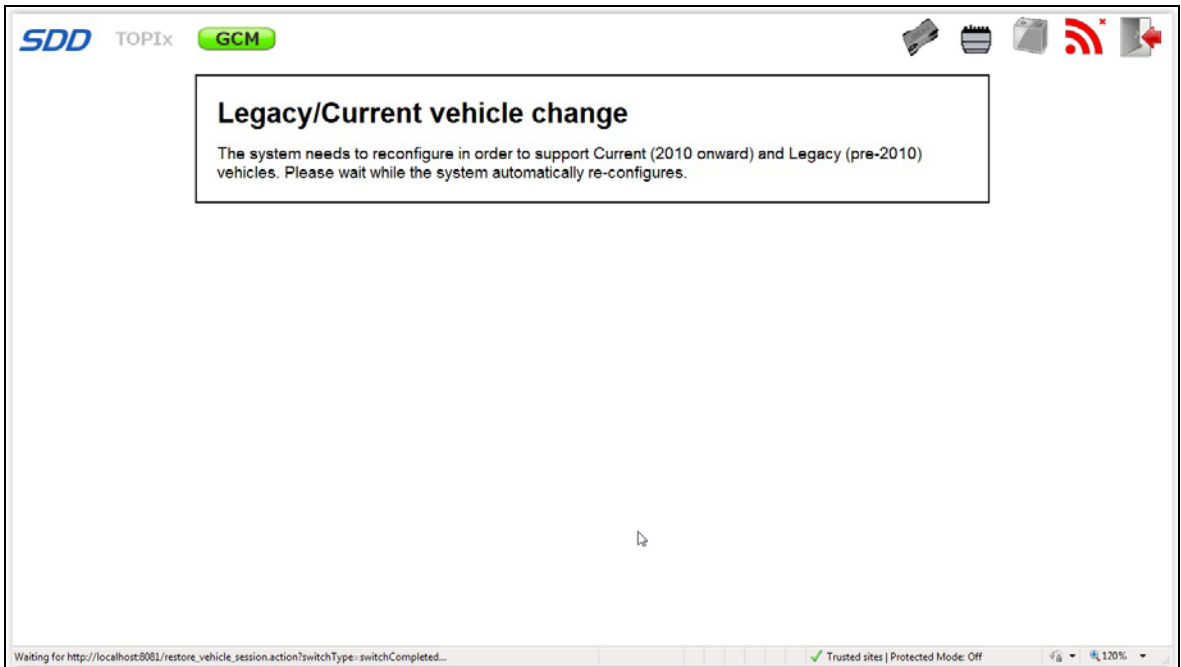

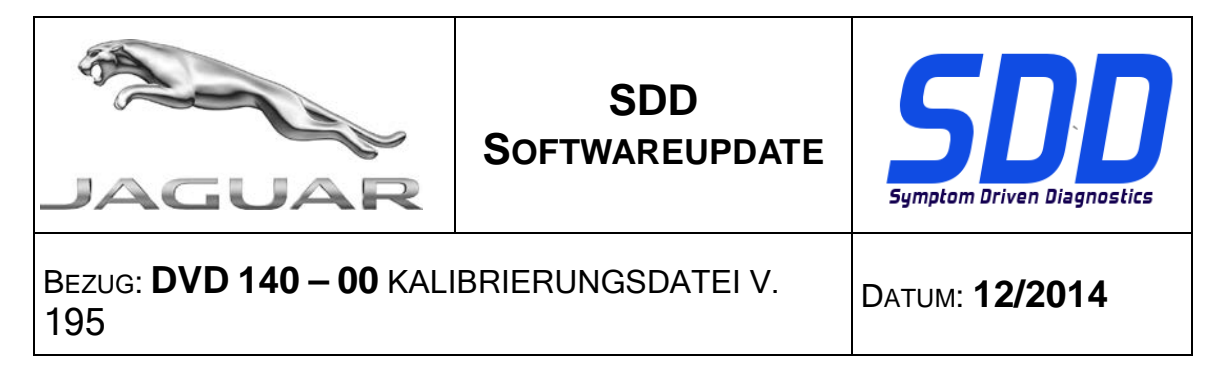

Als Teil der DVD-Installation überprüft das SDD-System, ob Ihr SDD-Gerät mit der neuesten Software kompatibel ist.

Vor der Installation von DVD 140 muss die folgende Software installiert werden:

- DVD 139
- Softwareaktualisierung 01
- Softwareaktualisierung 03
- Softwareaktualisierung 05
- Softwareaktualisierung 06
- Softwareaktualisierung 11

Um sicherzustellen, dass das SDD-Gerät mit den aktuellen Werks- und Kalibrierungsdateien arbeitet, folgende Schritte durchführen:

- 1. Im SDD-Hauptmenü die Registerkarte "Einstellungen" wählen
- 2. "System Utilities" auswählen
- 3. Die Aktualisierung der Werksdatei und Kalibrierungsdatei ausführen.

#### **F-Type/X152 (MJ 16) XJ/X351 (MJ 16)**

Die DVD umfasst vollständige Diagnoseunterstützung.

#### **XJ/X351 (MJ 10 bis MJ 13) XF/X250 (MJ 12 bis MJ 13)**

Es ist eine neue Anwendung verfügbar, mit der ein werksseitig montiertes digitales TV-Steuergerät gegen ein Hybrid-Digital-/Analog-TV-Steuergerät ausgetauscht werden kann.

"Zubehör hinzufügen / entfernen - Hybrid-TV-Steuergerät"

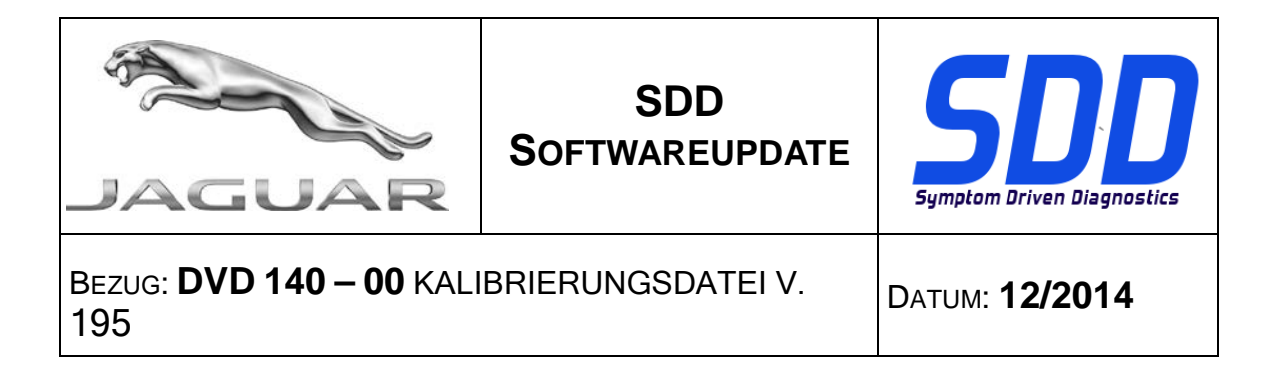

#### **SDD-Aktualisierungen**

Diese Version enthält die neuesten Technischen Serviceinformationen und SDD-Zuordnungen.

Es wurde eine Verbesserung am Datalogger vorgenommen, um zu verhindern, dass der Bildschirm blockiert wird, nachdem die Signaloptionen im Datenanzeigebildschirm geändert wurden.

Techniker haben berichtet, dass im Datalogger der Text für Parameter im Datenanzeigebildschirm nicht lesbar war. Es wurde eine Verbesserung vorgenommen, um die angezeigte Textgröße zu ändern, so dass die Parameter leichter lesbar sind.

Techniker haben berichtet, dass die falsche Adobe Reader-Version im Bildschirm "Systeminformationen - PC-Systemstatus" angezeigt wird; z. B. war Version 10 installiert, aber es wurde eine ältere Version angezeigt. Es wurde eine Verbesserung vorgenommen, um die tatsächlich installierte Adobe Reader-Version korrekt anzuzeigen.

Die Option "VCM löschen" im Schnellstartmenü und im Bildschirm "System-Dienstprogramme" wurde auf "VCM Wiederherstellungstool" geändert, da dies der korrekte Name der Anwendung im SDD-System ist.

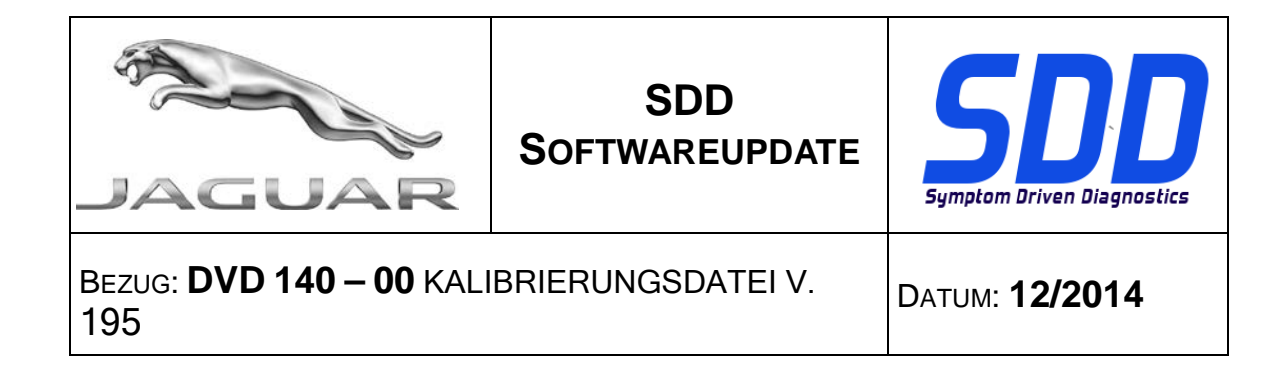

#### **Änderung des Verbindungsstatussymbols**

Rückmeldungen von Technikern haben ergeben, dass der SDD-Serververbindungsstatus unklar war. Zur Verbesserung der Kommunikation des Status an den Benutzer wurden die Symbole und Status folgendermaßen verändert:

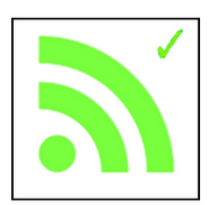

"SDD-Serververbindung OK"

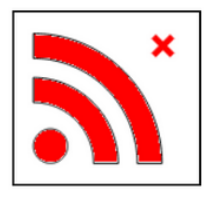

"SDD-Serververbindung nicht OK"

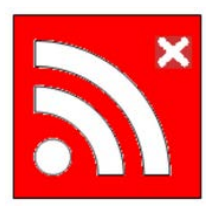

"SDD-Händlercodeaktivierung erforderlich"

Wenn die Aktivierung erfolgt, sicherstellen, dass die korrekten Händlerinformationen eingegeben wurden unter: Einstellungen/Händlerinformationen.

Unter Einstellungen/System-Dienstprogramme/Netzwerkoptionen "Aktivieren" auswählen.

Wenn ein Problem bei der Verbindung mit dem SDD-Server auftritt, wenden Sie sich an Ihren IT-Vertreter.

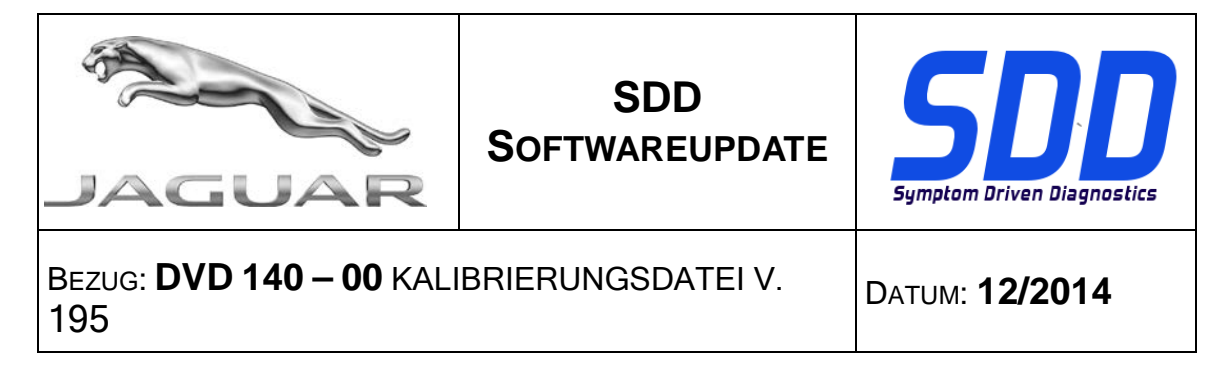

#### **Batteriestatusänderung**

Rückmeldungen von Technikern haben ergeben, dass der Batteriestatus unklar war. Wenn das Fahrzeugkommunikationsgerät vom Fahrzeug getrennt ist, kann die Spannung der Fahrzeugbatterie nicht gemessen werden, so dass ein Standard-Symbol angezeigt wurde, nämlich das rote Symbol.

Der Standard-Batteriestatus wird jetzt als grau dargestellt, wenn kein Gerät mit dem Fahrzeug verbunden ist. Wenn ein Gerät angeschlossen ist, ändert sich die Darstellung und zeigt die korrekte Batteriespannung an – grün, gelb oder rot.

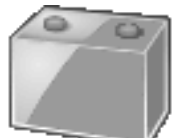

Kein Gerät angeschlossen

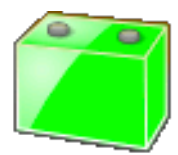

Batteriespannung über 13 V

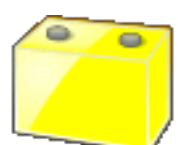

Batteriespannung zwischen 11,5 V und 13 V

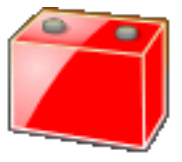

Batteriespannung unter 11,5 V

Eine Batterieunterstützungseinheit muss immer verwendet werden, wenn ein SDD-Gerät an das Fahrzeug angeschlossen ist. Diese Geräte liefern eine konstante Spannung, um einen Datenverlust oder eine Datenschädigung an Steuergeräten während der Aktualisierung der SDD-Software zu vermeiden, und können für die Steuergeräte-Neuprogrammierung sowie Diagnoseverfahren verwendet werden.

Wenn der Batteriestatus gelb oder rot ist, muss ein zugelassenes Batterieladegerät verwendet werden. Batterieladegeräte dürfen nur zum Laden der Batterie verwendet werden, und dürfen nicht verwendet werden, wenn das SDD-System am Fahrzeug angeschlossen ist, da sie keine konstante Spannung gewährleisten.

Weitere Einzelheiten finden Sie im TOPIx-Werkstatthandbuch, 414-00: Batterie Anforderungen.

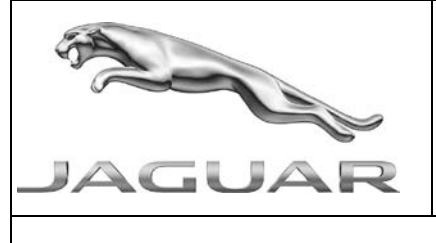

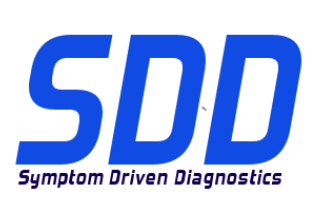

BEZUG: **DVD 140 – 00** KALIBRIERUNGSDATEI V. 195

DATUM: **12/2014**

#### **Aktualisierungen Händlerdatenbank**

Die neuesten Händlerinformationen sind Bestandteil dieser Ausgabe.

#### **Fahrzeug-Kommunikationsschnittstelle (VCI), Geräte**

Eine aktualisierte Software wurde für den DA-Dongle, DA-VINA und DA-ST512 veröffentlicht.

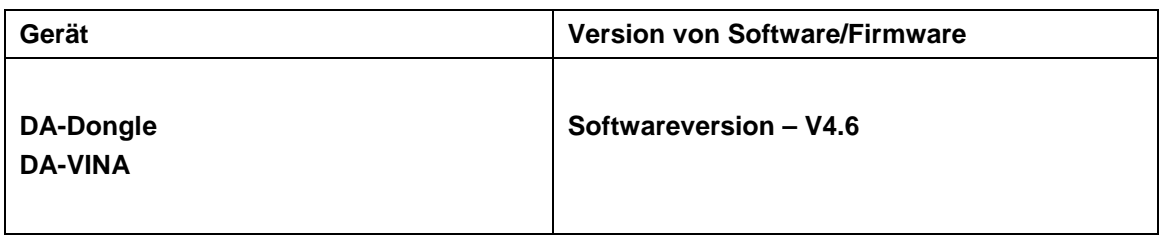

Stellen Sie mithilfe der unten stehenden speziellen Service-Mitteilungen (SSMs) sicher, dass die Aktualisierungen korrekt durchgeführt werden;

Jaguar SSM 71361 – DA-Dongle/DA-VINA J2534/ST512 Aktualisierungsanweisungen V6 Land Rover SSM 71360 – DA-Dongle/DA-VINA J2534/ST512 Aktualisierungsanweisungen V6

Für den Bosch I-View wurde eine Software- und Firmwareaktualisierung veröffentlicht.

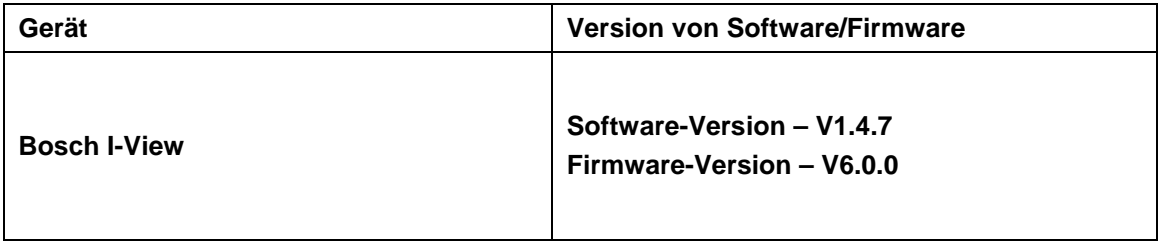

Stellen Sie mithilfe der unten stehenden SSMs sicher, dass die Aktualisierungen korrekt durchgeführt werden;

Jaguar SSM 71383 - Bosch I-VIEW Aktualisierungsanweisungen V3

Land Rover SSM 71382 - Bosch I-VIEW Aktualisierungsanweisungen V3

**Die VCI-Funktion wird beeinträchtigt, falls die VCI Geräte-Firmware- und die Softwareversion nicht aktualisiert werden, wenn dies mit der SDD-Softwareversion erforderlich ist.**

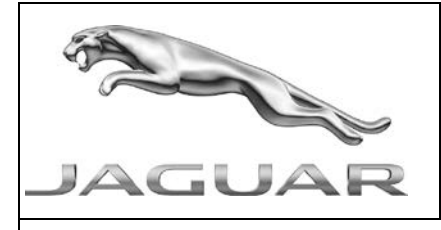

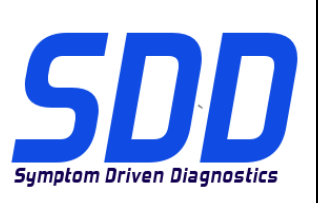

RIF: **DVD 140 – 00 FILE DI TARATURA** V. 195 DATA: **12/2014**

# CONSIGLI PER L'UTILIZZO:

#### QUESTI AGGIORNAMENTI DEVONO ESSERE INSTALLATI DA TUTTI GLI UTENTI DEL SISTEMA SDD

#### Gli aggiornamenti comprendono aggiornamenti al software SDD (file di correzione/DVD) e nuove versioni dei file di taratura.

Il numero che segue il riferimento del DVD nell'intestazione indica il livello di aggiornamento del software - 00, 01, 02 ecc.

La versione dei File di taratura indica la versione corrente dei database dei file di taratura del veicolo.

- È possibile controllare la versione corrente del software installato selezionando su *Impostazioni -*Informazioni sul sistema.
- Per attivare gli aggiornamenti, andare su *Impostazioni Utilità di sistema*

Per ulteriori informazioni su come tenere aggiornato il software, consultare le informazioni sul Topix.

#### IL MANCATO RISPETTO DI QUESTE ISTRUZIONI PUÒ INVALIDARE LE RICHIESTE DI RIMBORSO IN GARANZIA E COMPROMETTERE LA QUALITÀ DEL SERVIZIO OFFERTO AL CLIENTE

#### **Introduzione:**

Il presente documento contiene informazioni importanti, dal momento che descrive il contenuto dell'aggiornamento del software del DVD indicato nell'intestazione; assicurarsi che il suo contenuto venga segnalato a tutti gli utenti della piattaforma diagnostica SDD.

#### **SIZE:**

**00: 2299 MB**

**Installazione del DVD**

**Durante l'installazione del DVD 140, sarà presentato all'utente un processo di configurazione aggiuntivo:**

**Viene visualizzata una finestra a comparsa dal titolo "Configurazione - Driver di Windows MOXA UPort 1110/1130/1150"**

**Mediante il processo di configurazione viene installato il software richiesto per l'applicazione di programmazione Riscaldatore ausiliario alimentato a carburante (FFBH) di Land Rover.**

**Questa procedura deve essere completata seguendo le istruzioni dei messaggi visualizzati a schermo.** 

**Se l'installazione viene annullata, la funzionalità dell'SDD sarà compromessa.**

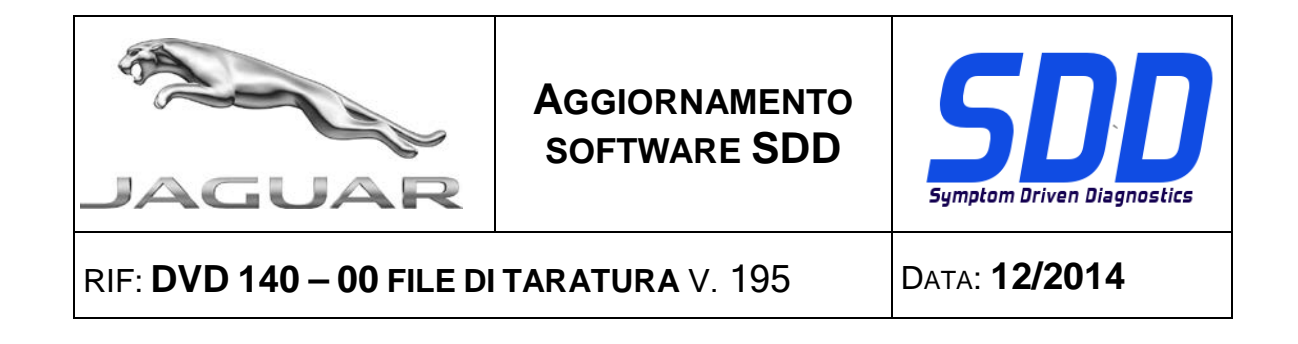

Durante l'installazione del DVD 140, la struttura delle cartelle dell'SDD verrà riorganizzata per migliorare la stabilità operativa dell'SDD.

Per il tecnico non vi sono modifiche funzionali all'SDD, ma viene solo visualizzato un messaggio di riconfigurazione dopo aver immesso un VIN precedente a 10MY:

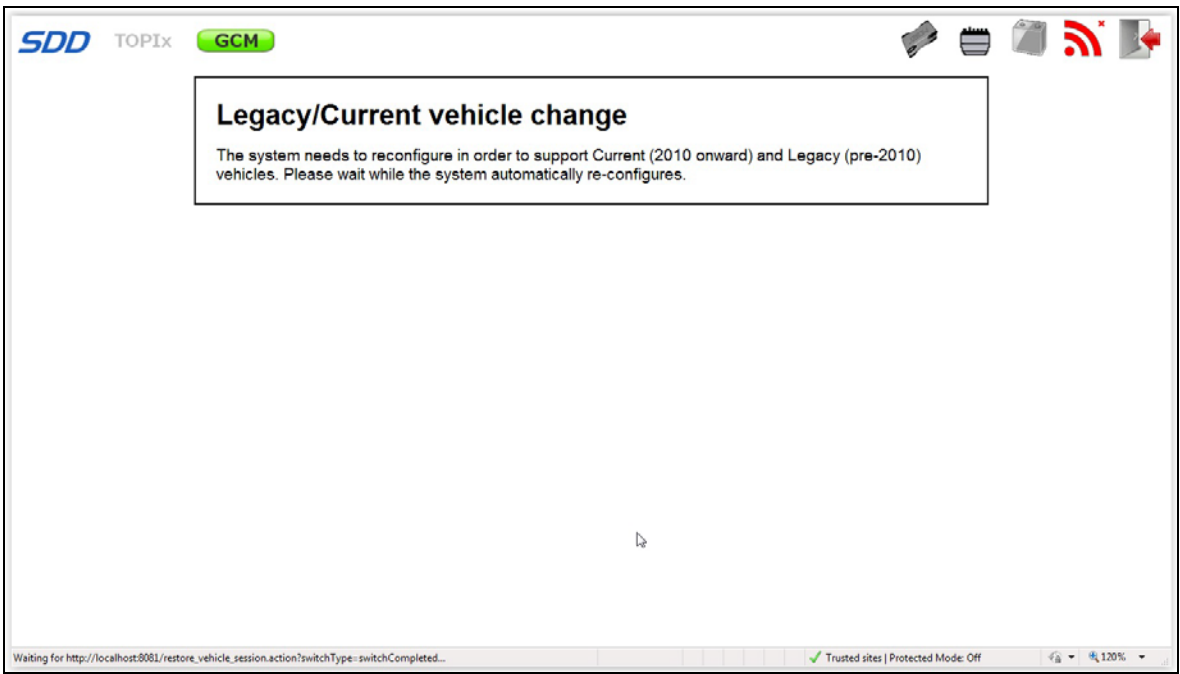

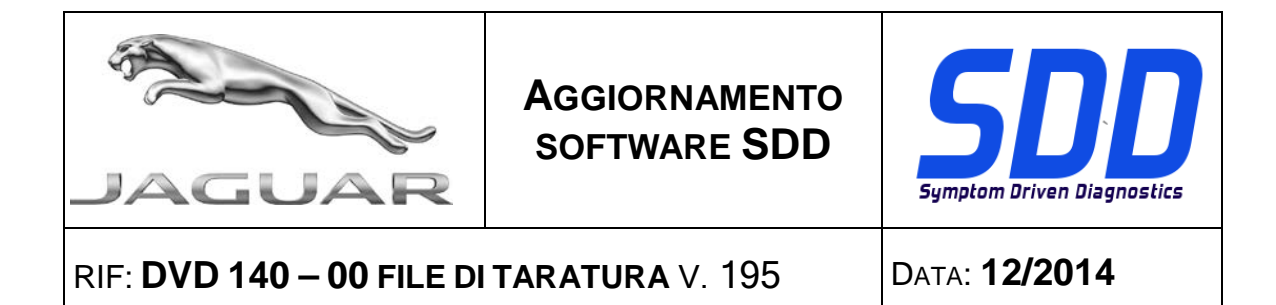

Come parte dell'installazione del DVD, SDD controllerà che la macchina SDD sia compatibile con il software più recente.

Prima di installare il DVD 140, è necessario installare il software elencato di seguito

- DVD 139
- Aggiornamento software 01
- Aggiornamento software 03
- Aggiornamento software 05
- Aggiornamento software 06
- Aggiornamento software 11

Per assicurarsi che la macchina SDD disponga della versione più recente dei file di fabbricazione e di taratura:

- 1. Selezionare la scheda "IMPOSTAZIONI" dal menu principale SDD
- 2. Selezionare "UTILITÀ DI SISTEMA"
- 3. Eseguire l'aggiornamento dei file di taratura e di fabbrica

#### **16MY F Type / X152 16MY XJ / X351**

Nel DVD è stato incluso il supporto completo per la diagnostica.

#### **XJ / X351 10 MY > 13 MY XF / X250 12 MY > 13 MY**

È disponibile una nuova applicazione per consentire la sostituzione di un modulo TV digitale montato in produzione con un modulo TV digitale ibrida/analogica.

"Aggiunta/Rimozione accessori - Modulo TV ibrida"

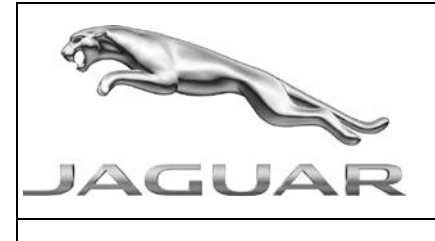

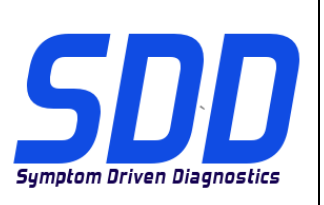

## RIF: **DVD 140 – 00 FILE DI TARATURA** V. 195 DATA: **12/2014**

#### **Aggiornamenti dell'SDD**

La presente versione include le ultime mappature TSB, SDD

È stato apportato un miglioramento al Datalogger, per evitare che la schermata si blocchi al termine della modifica delle opzioni segnale nella schermata di visualizzazione dati.

I tecnici hanno segnalato che nel Datalogger è impossibile leggere il testo dei parametri nella schermata di visualizzazione dati. È stato apportato un miglioramento per modificare le dimensioni del testo visualizzato al fine di facilitare la lettura dei parametri.

I tecnici hanno segnalato che è stata visualizzata la versione errata di Adobe Reader nella schermata "Informazioni di sistema - Stato del sistema PC", ad esempio, viene installata la versione 10 ma viene visualizzata una versione di livello precedente. È stato apportato un miglioramento per consentire la corretta visualizzazione della versione di Adobe Reader effettivamente installata.

L'opzione "Cancella VCM" nel menu "Avvio rapido" e nella schermata "Utilità di sistema" è stata modificata in "Strumento di ripristino VCM" perché questo è il nome corretto dell'applicazione in SDD.

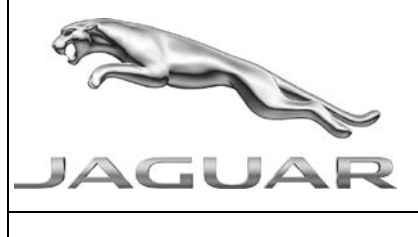

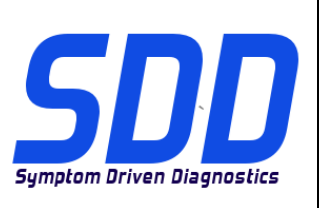

RIF: **DVD 140 – 00 FILE DI TARATURA** V. 195 DATA: **12/2014**

#### **Modifica dell'icona di stato della connettività**

Commenti da parte dei tecnici hanno permesso di capire che lo stato della connettività del server SDD non era chiaro. Per migliorare la modalità di comunicazione dello stato della connettività all'utente, sono stati modificati le icone e lo stato per indicare:

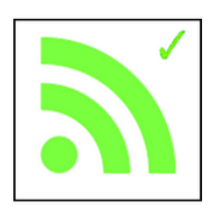

"Connessione al server SDD OK"

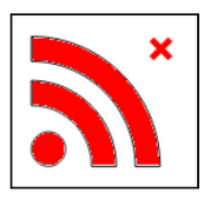

"Connessione al server SDD non OK"

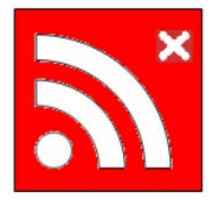

"Richiesta di attivazione del codice concessionario SDD"

Quando è necessaria l'attivazione verificare che le informazioni del concessionario siano immesse correttamente in: Impostazioni/Informazioni concessionario.

Passare a: Impostazioni/Utilità di sistema/Opzioni di rete e selezionare "Attiva".

Se è presente un problema di connessione al server SDD, rivolgersi al rappresentante IT.

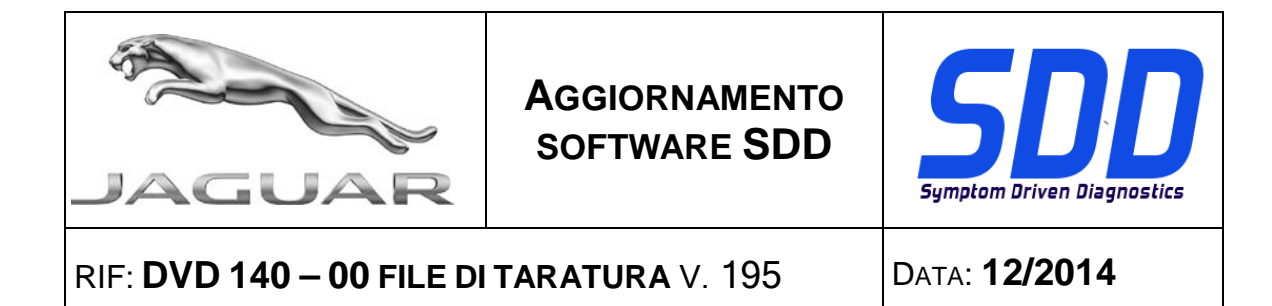

#### **Cambiamento di stato della batteria**

Segnalazioni da parte dei tecnici hanno indicato che lo stato della batteria non era chiaro. Con il dispositivo di comunicazione veicolo scollegato dal veicolo, non è possibile misurare la tensione della batteria del veicolo, di conseguenza viene visualizzata un'icona predefinita che in precedenza veniva visualizzata con il colore rosso.

Lo stato della batteria predefinito sarà ora visualizzato con il colore grigio, quando un dispositivo non è collegato al veicolo. Se un dispositivo è collegato, il colore cambia per indicare lo stato coretto della tensione della batteria, ovvero verde, giallo o rosso.

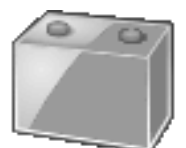

Nessun dispositivo collegato

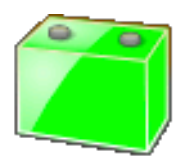

Tensione della batteria superiore a 13 V

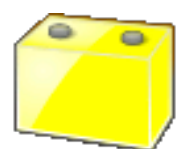

Tensione della batteria tra 11,5 V e 13 V

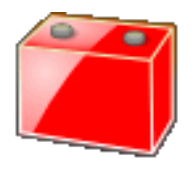

Tensione della batteria inferiore a 11,5 V

L'unità di supporto batteria deve essere utilizzata ogni volta che una macchina SDD viene collegato a un veicolo. Tali unità forniscono una tensione costante per evitare la perdita di dati e possibili danni alle unità di comando durante gli aggiornamenti software dell'SDD, la riprogrammazione dei moduli e i processi diagnostici.

Se l'indicazione dello stato della batteria è di colore giallo o rosso, è necessario utilizzare un caricabatteria approvato. I caricabatterie devono essere utilizzati esclusivamente per la ricarica delle batterie e non devono essere utilizzati quando l'SDD è collegato al veicolo, poiché essi non garantiscono una tensione costante.

Per ulteriori dettagli consultare il manuale d'officina TOPIx, sezione 414-00: Requisiti per la manutenzione della batteria.

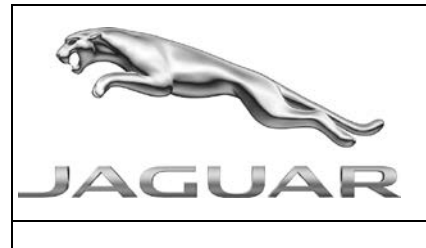

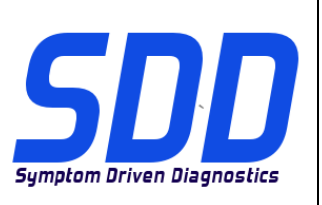

RIF: **DVD 140 – 00 FILE DI TARATURA** V. 195 DATA: **12/2014**

#### **Aggiornamenti del database concessionari**

In questa release sono state incluse le ultime informazioni sui concessionari.

#### **Dispositivi dell'interfaccia di comunicazione veicolo (VCI).**

Il software aggiornato è stato rilasciato per DA-Dongle, DA-VINA e DA-ST512.

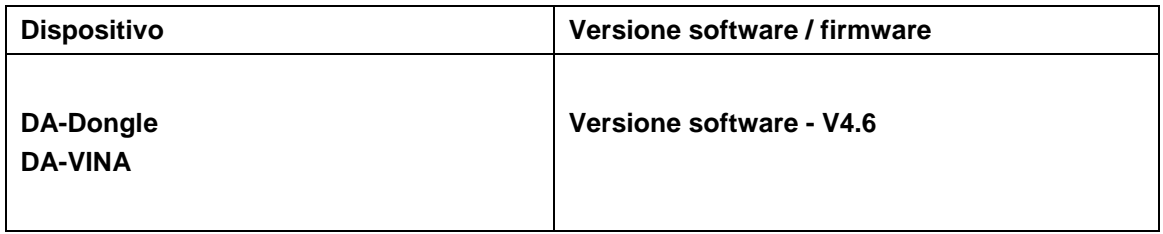

Utilizzare i messaggi di assistenza speciali (SSM) riportati di seguito per essere certi di eseguire gli aggiornamenti corretti;

Jaguar SSM 71361 - Istruzioni di aggiornamento DA-Dongle/DA-VINA J2534/ST512 V6 Land Rover SSM 71360 - Istruzioni di aggiornamento DA-Dongle/DA-VINA J2534/ST512 V6

Il software e il firmware aggiornati sono stati rilasciati per Bosch I-View.

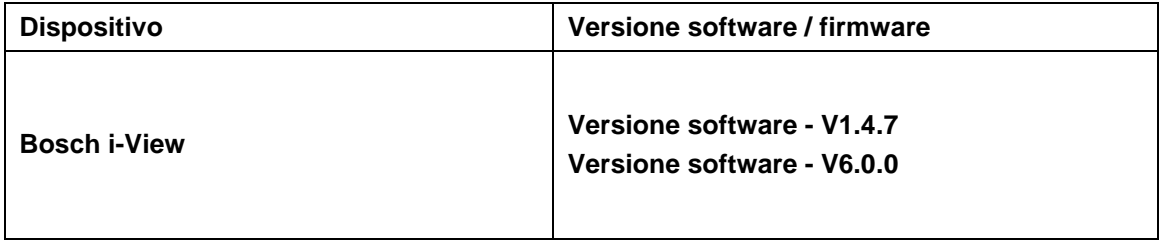

Utilizzare i seguenti SSM per assicurarsi che siano aggiornati correttamente; Jaguar SSM 71383 - Istruzioni di aggiornamento Bosch I-VIEW V3 Land Rover SSM 71382 - Istruzioni di aggiornamento Bosch I-VIEW V3

**Le funzionalità VCI potranno presentare problemi se le versioni del firmware e del software del dispositivo VCI non vengono aggiornate quando richiesto, in linea con la versione del software SDD.**

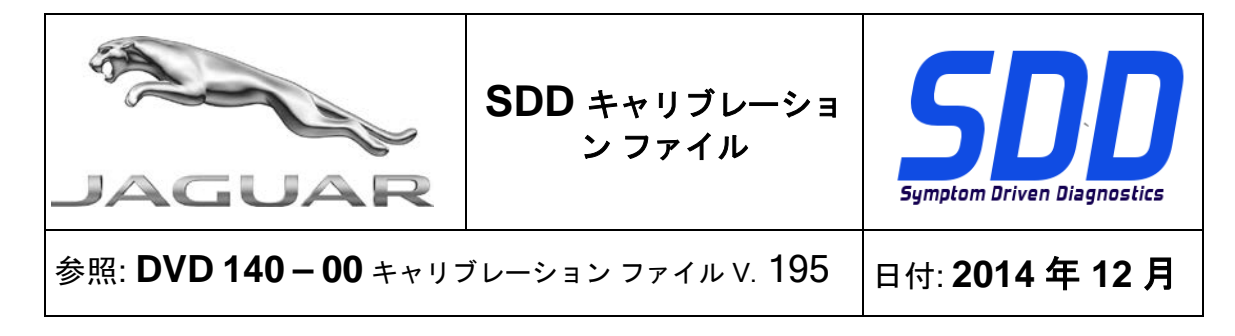

## $\Delta$  使用ガイド :

#### すべての SDD ユーザーはこれらのアップデートをインストールすること

アップデートの内容は、SDD ソフトウェア アップデート (パッチ/DVD) およびキャリブレーション フ ァイルのリリースである。

ヘッダの DVD 参照番号の後にある数字はソフトウェア アップデート レベル (00、01、02 等) を示して いる。

キャリブレーション ファイルのバージョンは、車両キャリブレーション ファイル データベースの現行 リリースを示している。

- 現在インストールされているソフトウェア レベルは [設定] [システム情報] によって確認できる。
- アップデートは [設定] [システム ユーティリティ] によって実行できる。

ソフトウェアをアップデート状態に維持するための追加情報は、Topix の情報を参照のこと。

#### これらの指示を順守しない場合は、保証請求ができなくなり顧客満足を失う結果となる場合がある。

#### 序文:

この文書には、ヘッダに参照されている DVD ソフトウェア アップデートの内容が説明されており、 重要な情報が記載されている。「SDD」診断プラットホームのすべてのユーザーは、この内容につい て認識していること。

#### **SIZE:**

**00: 2299 MB**

DVD のインストール

DVD 140 のインストール中に、次のように追加のセットアップ プロセスがユーザーに表示 されます。

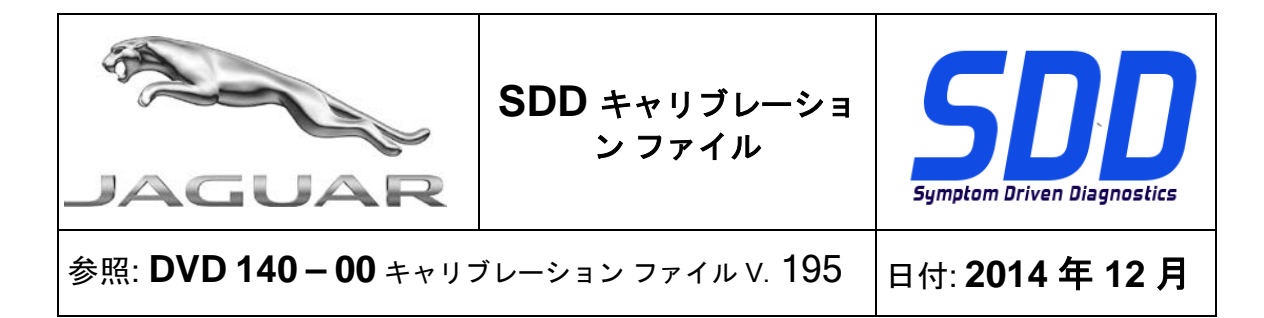

「Setup - MOXA UPort 1110/1130/1150 Windows Driver」というタイトルのポップ アップ が表示されます。

このセットアップ プロセスでは、Land Rover に必要なソフトウェアであるフューエル燃焼 式ブースタ ヒータ (FFBH) プログラミング アプリケーションがインストールされます。

このプロセスは、画面のインストール プロンプトに従って完了する必要があります。 このインストールをキャンセルすると、SDD 機能が影響を受けます。

DVD 140 のインストール中に、SDD フォルダ構築編成され、SDD の作動安定性が向上します。

技術者各位。 SDD に機能する変更はありません。10MY 以前のVIN を入力した後、次の再構成メッセージのみか表示されます。

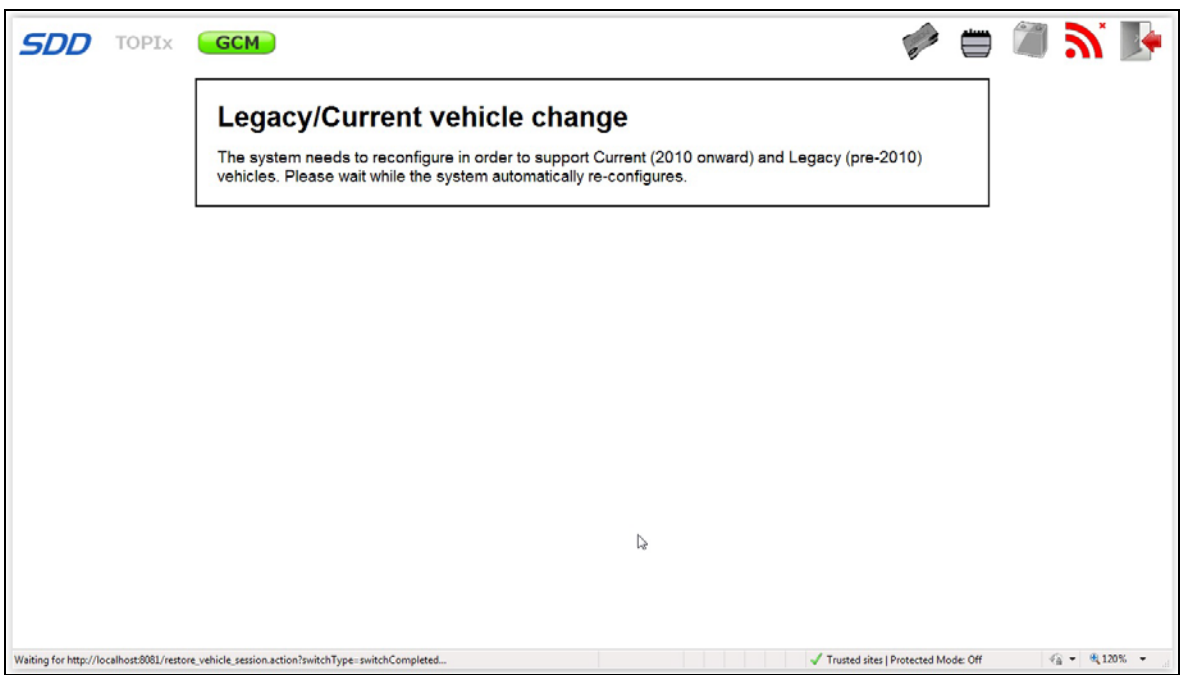

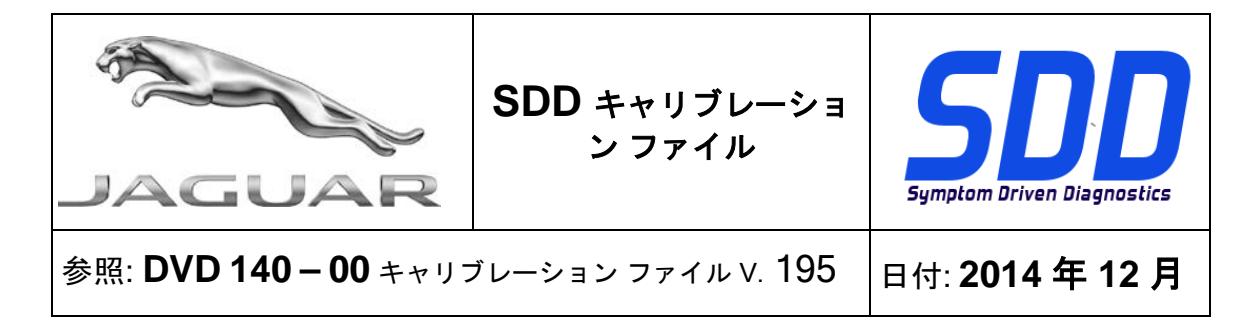

DVD をインストールする際、対象の SDD マシンが最新のソフトウェアと互換性があるかを SDD が 検証します。

DVD 140 をインストールする前に、次のソフトウェアを必ずインストールしてください。

- DVD 139
- ソフトウェア アップデート 01
- ソフトウェア アップデート 03
- ソフトウェア アップデート 05
- ソフトウェア アップデート 06
- ソフトウェア アップデート 11

次の手順に従って、SDD マシンを最新の現行およびキャリブレーション ファイルにアップデートし てください。

- 1. SDD メイン メニューから「設定」を選択します。
- 2. 「SYSTEM UTILITIES (システム ユーティリティ)」を選択します。
- 3. アズビルトおよびキャリブレーション ファイルのアップデートを実行します

16MY F Type/X152 16MY XJ/X351

完全なダイアグノスティック サポートが、この DVD の一部として含まれている。

#### 10MY ~ 13MY XJ/X351

#### 12MY ~ 13MY XF / X250

新しいアプリケーションを使用することにより、生産段階で取り付けられたデジタル TV モジュール をハイブリッド デジタル/アナログ TV モジュールに交換できます。

「アクセサリの追加/取り外し - ハイブリッド テレビジョン モジュール」

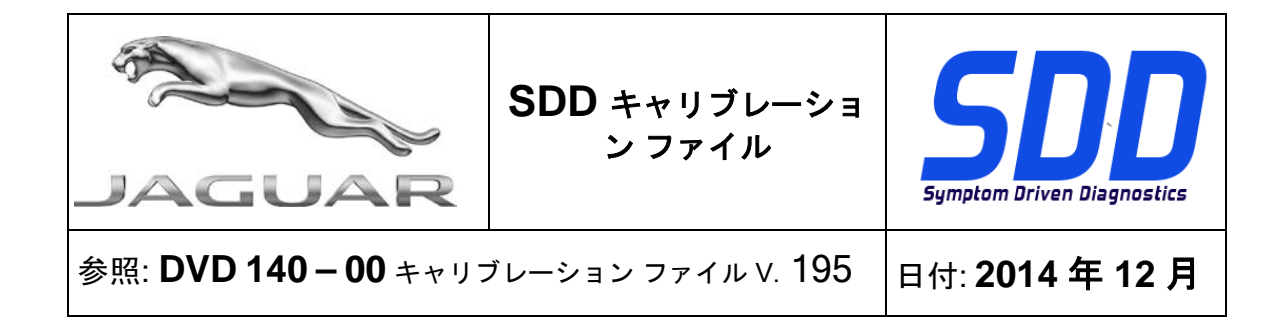

#### SDD アップデート

このリリースには、最新の TSB SDD マッピングが含まれています。

データ ディスプレイ スクリーン内で信号のオプションを変更した後にスクリーンがロックアップす るのを防止するために、データロガーを改善しました。

データロガー内のデータ ディスプレイ スクリーンでパラメータのテキストを読み取れないと技術者 から報告を受けていました。 パラメータを読み取りやすいようにテキスト サイズを変更する改善を 行いました。

「システム情報 – PC システム ステータス」スクリーン内で、例えば、バージョン 10 がインストー ルされているが、以前のレベルのバージョンが表示されるなど、不適切な Adobe Reader バージョン が報告されると、技術者から報告を受けていました。 インストールされている実際の Adobe Reader バージョンが表示されるように改善を行いました。

SDD 内の正しいアプリケーション名が表示されるように、「クイック起動」メニューおよび「シス テム ユーティリティ」画面内の「VCM の消去」オプションを「VCM リカバリ ツール」に変更しま した。

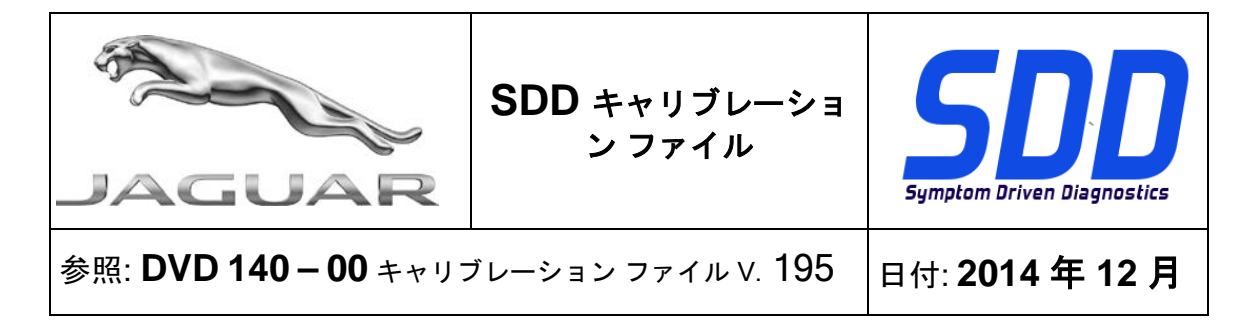

#### 接続ステータス アイコンの変更

技術者からのフィードバックにより、SDD サーバー接続ステータスがわかりにくいことが確認され ていました。 接続ステータスをユーザーに通知する方法を改善するために、アイコンおよびステー タスを以下の状況を示すように変更しました。

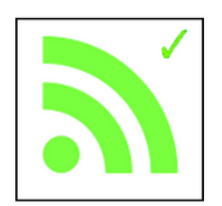

「SDD サーバー接続が良好」

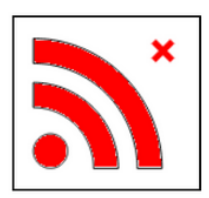

「SDD サーバー接続が不可」

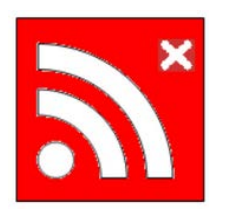

「SDD ディーラー コードのアクティベーションが必要」

有効化が必要な場合は、必ず設定/システム ユーティリティ/ディーラー情報で正しいディーラー情報 を入力してください。

設定/システム ユーティリティ/ネットワーク オプションの順に移動して、「有効化」を選択します。

SDD サーバーへの接続で問題がある場合は、IT 担当者に問い合わせてください。

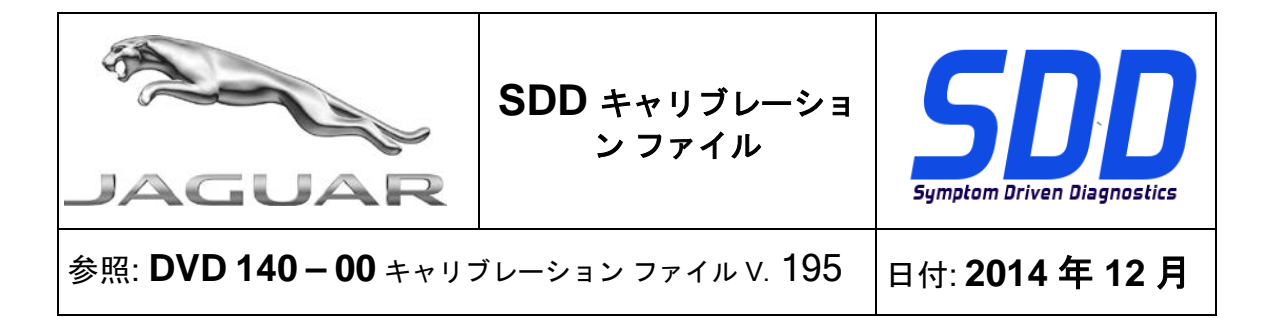

#### バッテリー ステータスの変更

技術者からのフィードバックにより、バッテリー ステータスがわかりにくいことが確認されていま した。 車両から車両通信デバイスの接続を外した状態では、車両バッテリー電圧を測定できないた め、赤のアイコンであるデフォルトのアイコンが表示されていました。

デフォルトのバッテリー ステータスは、デバイスを車両に接続していない場合、灰色で表示される ように変更されました。 デバイスを接続すると、正しいバッテリー ステータス (緑色、黄色、赤) が 表示されるように変更されました。

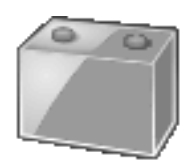

デバイスが接続されていない

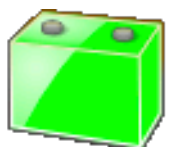

バッテリー電圧が 13V を超えている

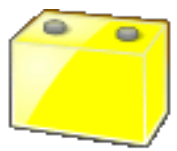

バッテリー電圧が 11.5V ~ 13V である

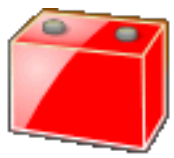

バッテリー電圧が 11.5V 未満である

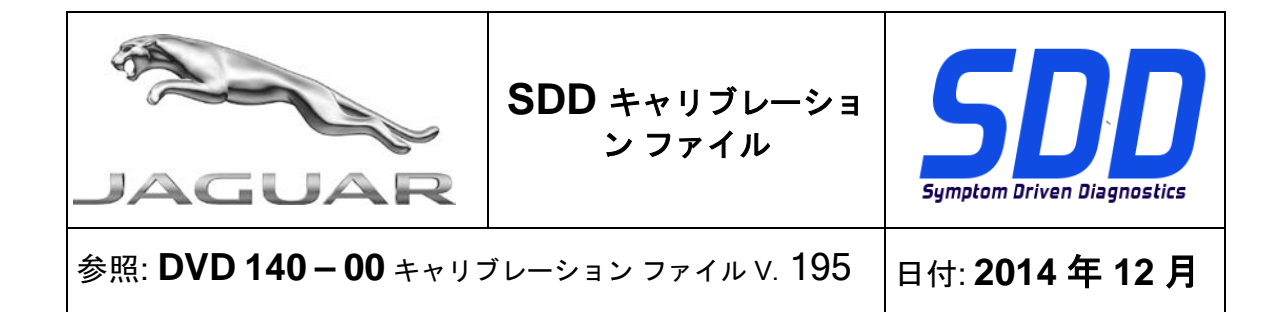

SDD コンピュータを車両に接続するときは、必ずバッテリー サポート ユニットを使用する必要があ ります。 これらのユニットは、SDD のソフトウェア更新、モジュールの再プログラミングおよび診 断プロセスの間に、データの消失とコントロール モジュールへの損傷を防ぐために一定の電圧を供 給します。

バッテリー ステータスが黄色または赤色である場合、承認されたバッテリー充電器を使用する必要 があります。 バッテリ充電器は、バッテリの再充電のみに使用し、SDD が車両に接続されている場 合は一定量の電圧が保てないため、使用しないこと。

詳しくは、TOPIx のワークショップ マニュアルの「414-00: バッテリー ケア要件」を参照してくだ さい。

#### ディーラー データベースの更新

本リリースの一部には、最新のディーラー情報が含まれています。

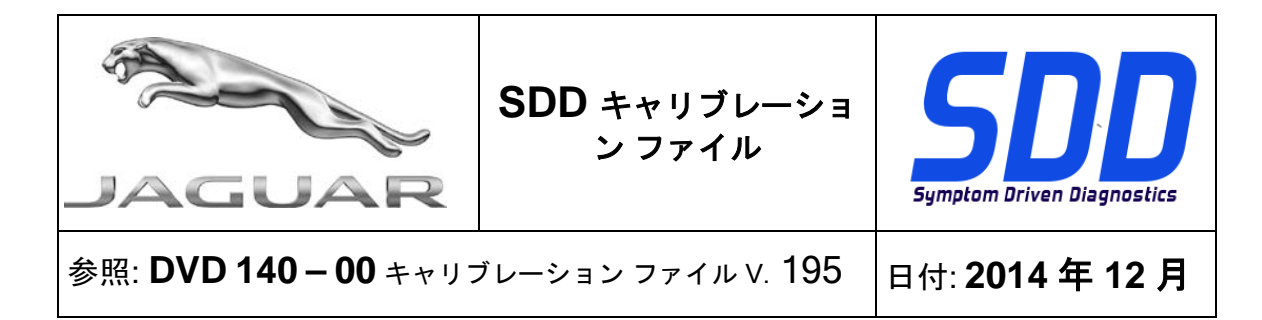

#### 車両通信インターフェース (VCI) デバイス

アップデートされたソフトウェアは、DA-Dongle、DA-VINA、および DA-ST512 用にリリースされ ています。

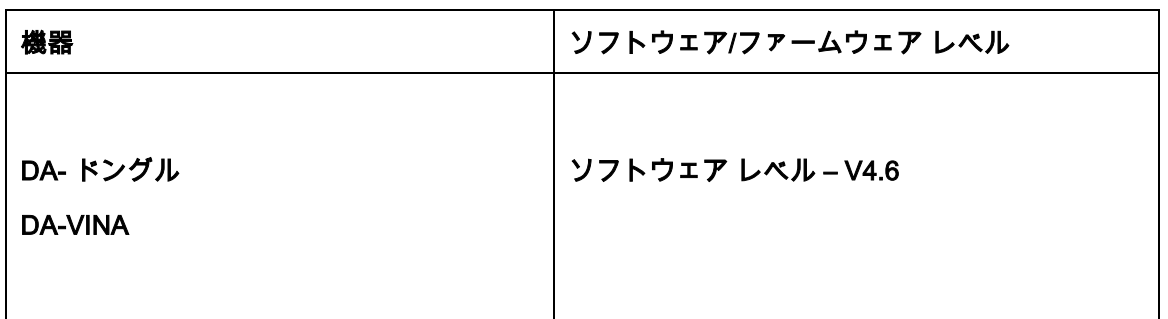

以下のスペシャル サービス メッセージ (SSM) を使用して、正しくアップデートされていることを確 認します。

Jaguar SSM 71361 - DA-Dongle/DA-VINA J2534/ST512 アップデートの手順 V6

Land Rover SSM 71360 - DA-Dongle/DA-VINA J2534/ST512 アップデートの手順 V6

アップデートされたソフトウェアおよびファームウェアは、Bosch I-View 向けにリリースされていま す。

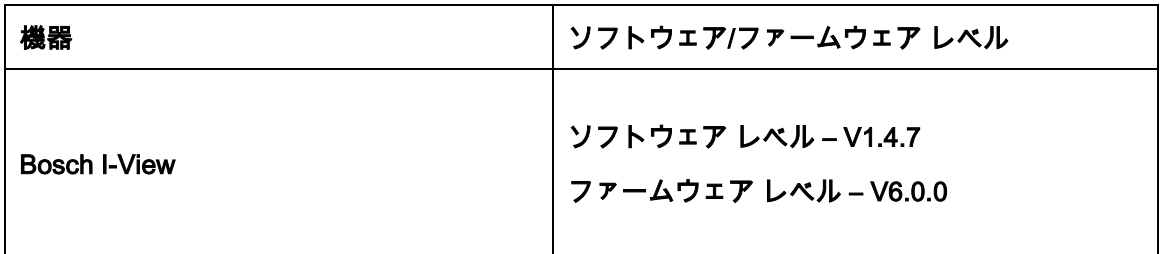

下記の SSM を使用して、正しくアップデートされていることを確認します。

Jaguar SSM 71383 - Bosch I-VIEW アップデートの手順 V3

Land Rover SSM 71382 - Bosch I-VIEW アップデートの手順 V3

## SDD ソフトウェア レベルに従って必要な場合に VCI デバイス ファームウェアとソフトウェア レベ ルをアップデートしないと、VCI 機能に影響があります。

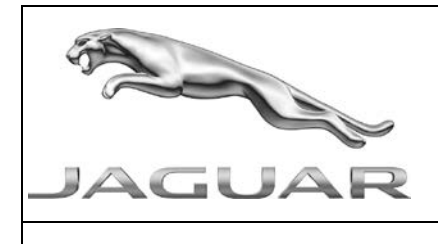

업데이트

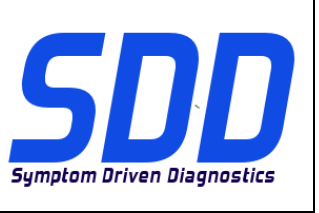

참조: **DVD 140 – 00** 보정 파일 버전V. 195 날짜: **2014/12**

 $\bigwedge$  사용 가이드:

## SDD 사용자는 반드시 이 업데이트를 설치하십시오

## 업데이트는 SDD 소프트웨어 업데이트(패치/DVD) 및 보정 파일 릴리즈로 구성되어 있습니다.

머리글의 DVD 참조 뒤에 오는 번호는 소프트웨어 업데이트 버전(00, 01, 02 등)을 나타냅니다. 보정 파일 버전은 차량 보정 파일 데이터베이스의 현재 릴리즈를 나타냅니다.

- 현재 설치된 소프트웨어 버전 확인: *설정 시스템 정보*
- 업데이트 실행: *설정 시스템 유틸리티*

소프트웨어를 최신 업데이트 상태로 유지하는 방법에 대한 자세한 내용은 TOPIx 를 참조하십시오.

## 지침을 따르지 않을 경우 보증 요청 및 고객 만족에 불이익이 따를 수 있습니다.

## 소개

이 문서에는 중요 정보가 포함되어 있으며, DVD 소프트웨어 업데이트 내용에 대해 설명하고 있습니다. 모든 SDD 진단 플랫폼 사용자가 이 내용을 이미 숙지하고 있는지 확인하십시오.

### **SIZE:**

**00: 2299 MB**

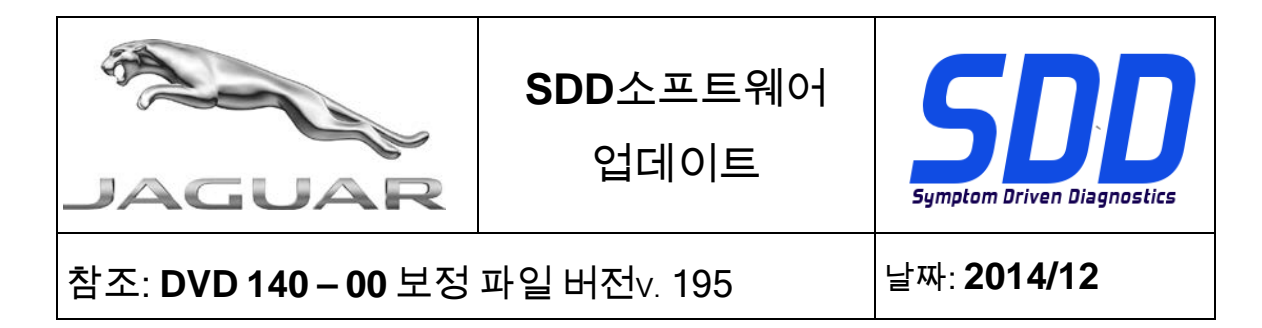

DVD 설치

DVD 140 을 설치하는 동안 추가적인 설치 프로세스가 사용자에게 제시됩니다.

즉, '설치 - MOXA UPort 1110/1130/1150 Windows 드라이버'라는 제목의 팝업이 표시됩니다.

이 설치 프로세스에서는 Land Rover, 연료 연소식 부스터 히터(FFBH) 프로그래밍 응용 프로그램에 필요한 소프트웨어를 설치합니다.

이 프로세스는 화면에 표시되는 설치 안내에 따라 완료되어야 합니다. 설치가 취소될 경우 SDD 기능이 영향을 받게 됩니다.

DVD 140 을 설치하는 동안 SDD 의 작동 안정성 향상을 위해 SDD 폴더 구조가 재정비되었습니다.

정비사에게는 SDD 의 기능상 변경은 없으며, 10MY 이전 VIN 을 입력한 후에 재구성 메시지만 표시됩니다.

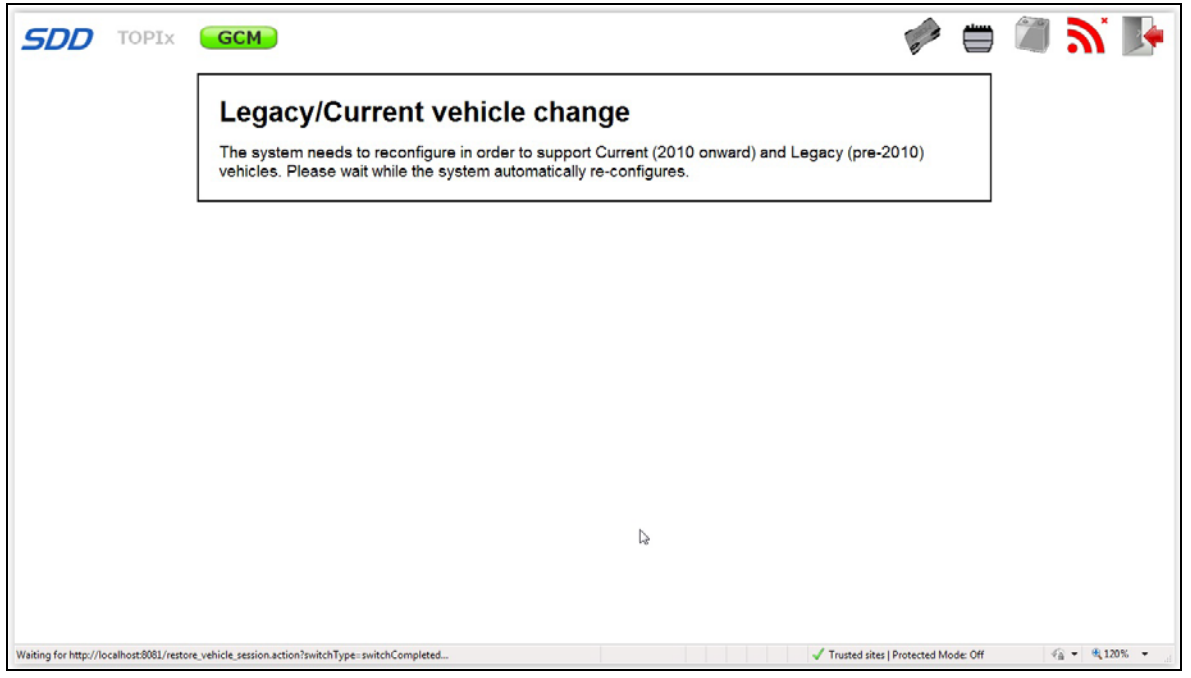

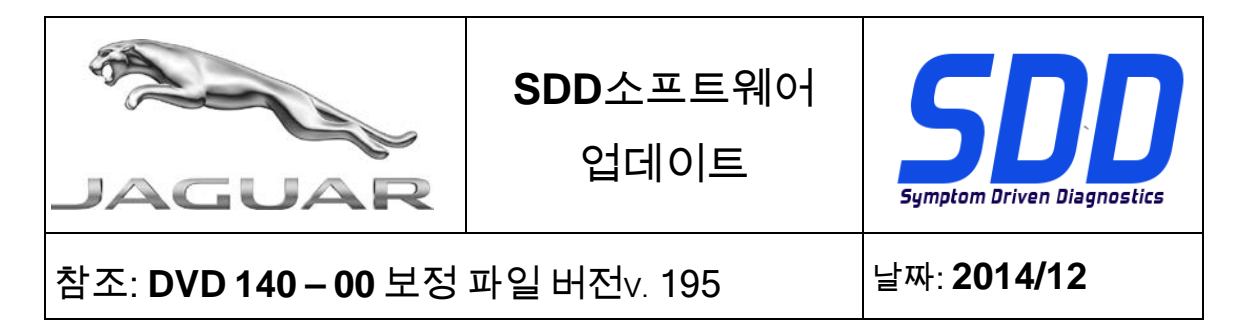

DVD 설치 과정의 일부로 SDD 에서 SDD 장비와 최신 소프트웨어의 호환 여부를 확인하게 됩니다.

DVD 140 을 설치하기 전에 아래에 나열된 소프트웨어를 반드시 설치하십시오.

- DVD 139
- 소프트웨어 업데이트 01
- 소프트웨어 업데이트 03
- 소프트웨어 업데이트 05
- 소프트웨어 업데이트 06
- 소프트웨어 업데이트 11

다음 절차를 통해 SDD 장비의 애즈-빌트(As-Built) 및 보정 파일 버전이 최신인지 확인하십시오.

- 1. SDD 기본 메뉴에서 '설정' 탭을 선택합니다.
- 2. '시스템 유틸리티'를 선택합니다.
- 3. 애즈-빌트(As-built) 및 보정 파일 업데이트를 실행합니다.

16MY F Type / X152 16MY XJ / X351

이 DVD 에는 전체 진단에 대한 지원이 포함되어 있습니다.

10MY > 13MY XJ / X351 12MY > 13MY XF / X250

새 응용 프로그램을 통해 생산 단계에서 장착되는 디지털 TV 모듈을 하이브리드 디지털/아날로그 TV 모듈로 교체할 수 있습니다.

'액세서리 추가/제거 – 하이브리드 텔레비전 모듈'

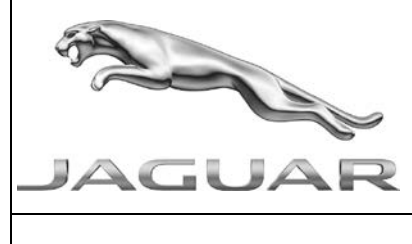

업데이트

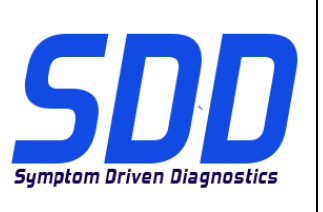

## 참조: **DVD 140 – 00** 보정 파일 버전V. 195 날짜: **2014/12**

#### SDD 업데이트

이 릴리스는 최신 TSB SDD 매핑을 포함합니다.

데이터 표시 화면 내에서 신호 옵션을 변경한 후에 화면이 잠기지 않도록 하기 위해 Datalogger 가 개선되었습니다.

정비사의 보고에 따르면 Datalogger 내에서 데이터 표시 화면의 매개 변수 텍스트를 읽을 수 없었습니다. 이제는 업데이트를 통해 표시되는 텍스트 크기가 변경되었기 때문에 매개 변수를 더 쉽게 읽을 수 있습니다.

정비사의 보고에 따르면 '시스템 정보 – PC 시스템 상태' 화면 내에서 잘못된 Adobe Reader 버전이 표시되었습니다. 예를 들어, 버전 10 이 설치되어 있는데 화면에는 버전 10 이전 버전이 표시됩니다. 이제는 업데이트를 통해 실제 설치된 Adobe Reader 버전이 올바르게 표시됩니다.

'빠른 시작' 메뉴 및 '시스템 유틸리티' 화면 내의 'VCM 제거' 옵션이 'VCM 복구 도구'로 변경되었습니다. 이 이름이 SDD 내에서 해당 응용 프로그램의 올바른 이름이기 때문입니다.

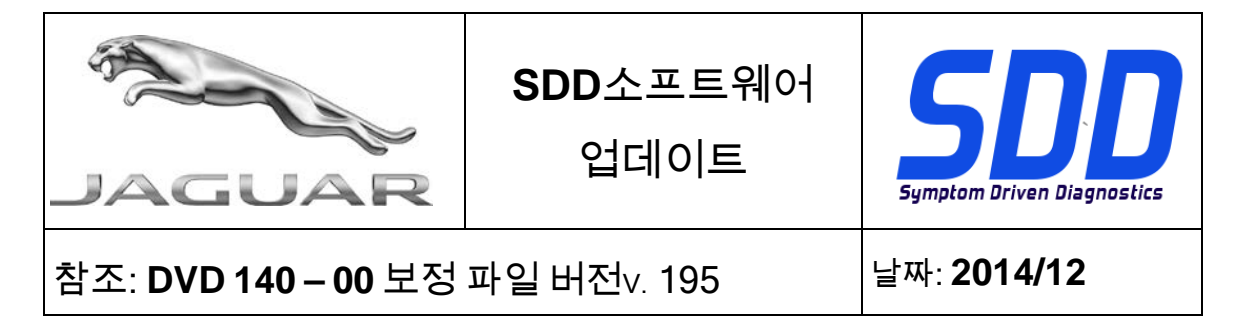

#### 연결 상태 아이콘 변경 사항

정비사의 피드백을 통해 SDD 서버 연결 상태가 명확하지 않다는 점이 확인되었습니다. 사용자에게 연결 상태가 전달되는 방식을 개선하기 위해 다음을 나타내도록 아이콘 및 상태가 변경되었습니다.

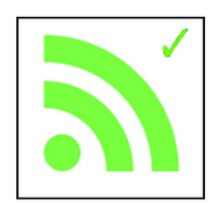

'SDD 서버 연결 양호'

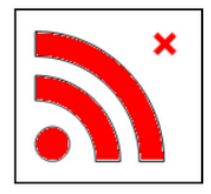

'SDD 서버 연결 불량'

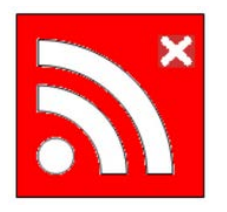

'SDD 딜러점 코드 활성화 필요'

활성화해야 할 경우, 설정/시스템 유틸리티/딜러점 정보에서 올바른 딜러점 정보가 입력되었는지 확인하십시오.

설정/시스템 유틸리티/네트워크 옵션으로 이동하여 '활성화'를 선택하십시오.

SDD 서버에 연결하는 데 문제가 있으면 IT 담당자에게 문의하십시오.

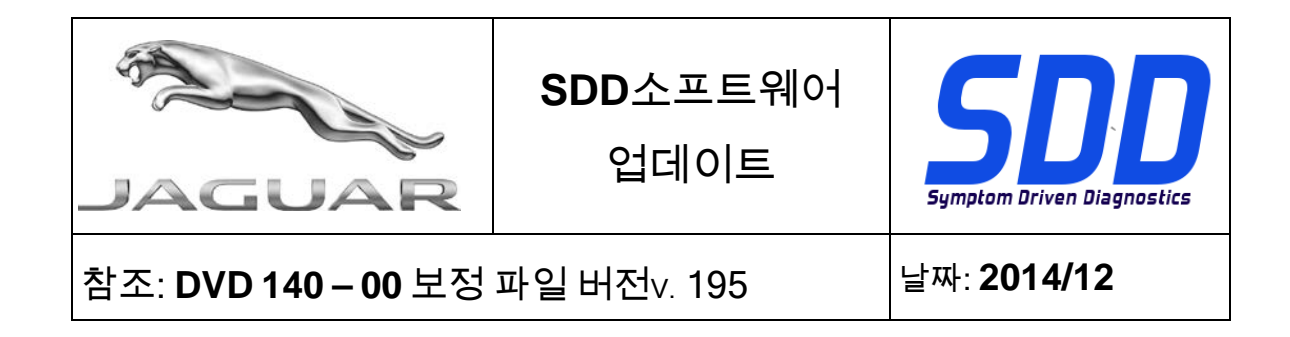

#### 배터리 상태 변경 사항

정비사의 피드백을 통해 배터리 상태가 명확하지 않다는 점이 확인되었습니다. 차량 통신 장치가 차량으로부터 분리된 상태에서는 차량 배터리 전압을 측정할 수 없기 때문에 빨간색의 기본 아이콘이 표시되었습니다.

이제는 장치가 차량에 연결되어 있지 않으면 기본 배터리 상태가 회색으로 표시됩니다. 장치가 연결되면 녹색, 노란색 또는 빨간색으로 변경되면서 올바른 배터리 전압 상태를 표시합니다.

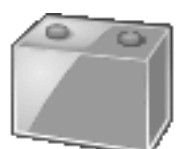

연결된 장치 없음

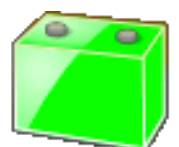

배터리 전압이 13V 보다 높음

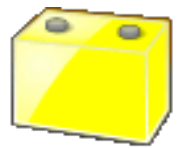

배터리 전압이 11.5V 에서 13V 사이임

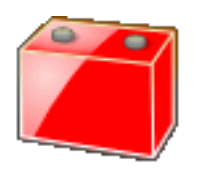

배터리 전압이 11.5V 보다 낮음

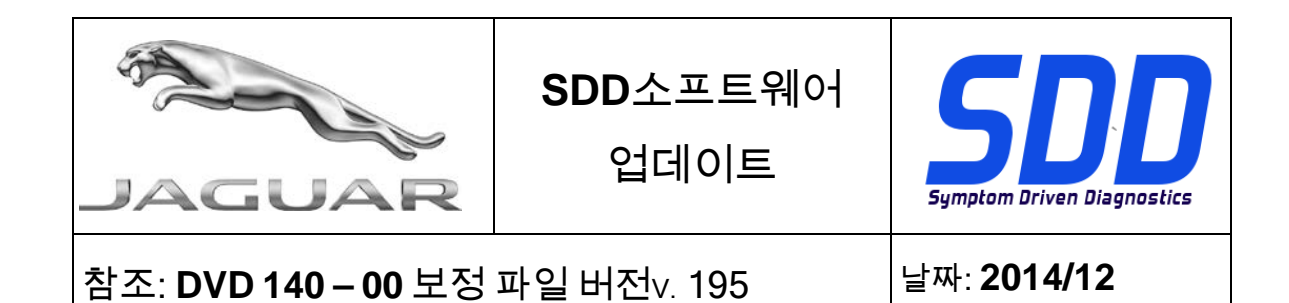

차량에 SDD 장치를 연결할 때마다 배터리 지원 장치를 사용해야 합니다. 이 장치는 SDD 소프트웨어 업데이트 중 데이터 손실 및 컨트롤 유닛의 손상을 방지하기 위해 일정한 전압을 공급하며, 모듈 재프로그래밍 기능 및 진단 프로세스를 지원합니다.

배터리 상태가 노란색 또는 빨간색이면 승인된 배터리 충전기를 사용해야 합니다. 배터리 충전기는 배터리를 재충전하기 위한 용도로만 사용해야 하며, SDD 가 차량에 연결되어 있는 동안에는 일정한 전압이 유지되지 않으므로 사용해서는 안 됩니다.

자세한 내용은 TOPIx 작업장 매뉴얼, 섹션 414-00: 배터리 관리 요구 사항을 참조하십시오.

#### 딜러점 데이터베이스 업데이트

이번 릴리스에는 가장 최신의 딜러점 정보가 포함되어 있습니다.

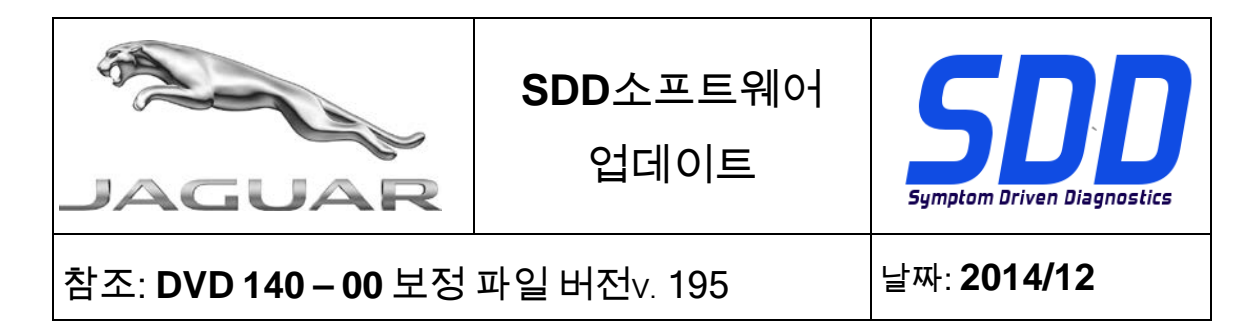

#### 차량 통신 인터페이스(VCI) 장치

DA-Dongle, DA-VINA 및 DA-ST512 에 대한 소프트웨어 업데이트가 릴리스되었습니다.

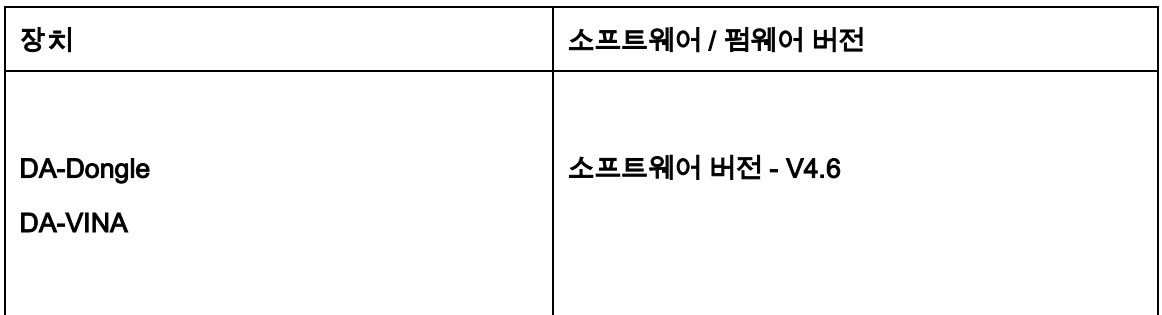

아래의 특수 서비스 메시지(SSM)를 사용하여 올바르게 업데이트되었는지 확인하십시오. Jaguar SSM 71361 - DA-Dongle/DA-VINA J2534/ST512 업데이트 지침 V6 Land Rover SSM 71360 - DA-Dongle/DA-VINA J2534/ST512 업데이트 지침 V6

Bosch I-View 에 대한 소프트웨어 및 펌웨어 업데이트가 릴리스되었습니다.

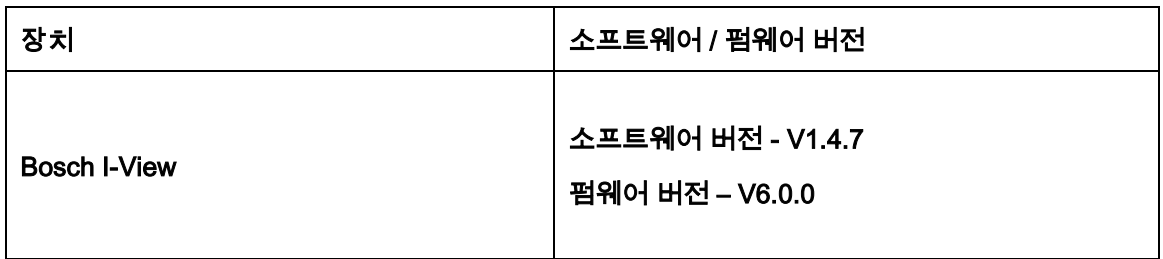

아래 SSM 을 사용하여 올바르게 업데이트되었는지 확인하십시오.

Jaguar SSM 71383 - Bosch I-VIEW 업데이트 지침 V3

Land Rover SSM 71382 - Bosch I-VIEW 업데이트 지침 V3

## SDD 소프트웨어 버전과 일치하도록 VCI 장치 펌웨어 및 소프트웨어 버전을 업데이트해야 할 때 업데이트를 하지 않으면 VCI 기능이 영향을 받게 됩니다.

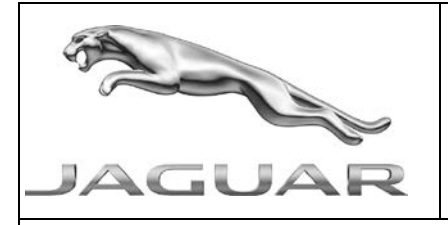

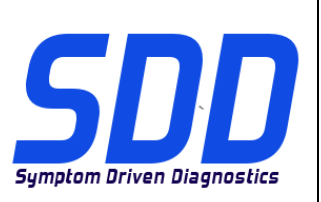

REF: **DVD 140 – 00** FICHEIRO DE CALIBRAGEM V. 195 DATA: **12/2014**

# $\overline{\mathbf{\Omega}}$  DIRECTRIZES DE UTILIZAÇÃO:

#### TODOS OS UTILIZADORES DO SDD DEVEM INSTALAR ESTAS ACTUALIZAÇÕES

#### As actualizações consistem em actualizações do software do SDD (Correcções/DVDs) e ficheiros de calibragem.

O número após a referência DVD no cabeçalho indica o nível de actualização de software – 00, 01, 02, etc.

A versão do Ficheiro de calibragem indica a versão actual das bases de dados do ficheiro de calibragem do veículo.

- Os níveis do software actualmente instalado podem ser verificados através de Definições -Informação do sistema.
- · As actualizações podem ser activadas através de Definições Utilitários do sistema

Para obter mais informações sobre como manter o software actualizado, consulte a informação na Topix.

#### A NÃO OBSERVÂNCIA DESTAS INSTRUÇÕES PODERÁ RESULTAR NO COMPROMETIMENTO DE RECLAMAÇÕES AO ABRIGO DA GARANTIA E DA SATISFAÇÃO DO CLIENTE

#### **Introdução:**

Este documento contém informação importante, uma vez que descreve o conteúdo da actualização de software de DVD referenciada no cabeçalho; certifique-se de que todos os utilizadores da plataforma de diagnóstico *SDD* têm conhecimento deste conteúdo.

#### **SIZE:**

**00: 2299 MB**

**Instalação do DVD**

**Durante a instalação do DVD 140, será apresentado ao utilizador um processo de configuração adicional:**

**Verá uma janela de contexto, intitulada "Configuração - MOXA UPort 1110/1130/1150 Controladores para Windows"**

**O processo de configuração instalará o software necessário para uma aplicação de programação do aquecedor auxiliar a combustível (FFBH) da Land Rover.** 

**Este processo deve ser concluído seguindo as instruções de instalação apresentadas no ecrã.** 

**Se a instalação for cancelada, a funcionalidade do SDD será afectada.**

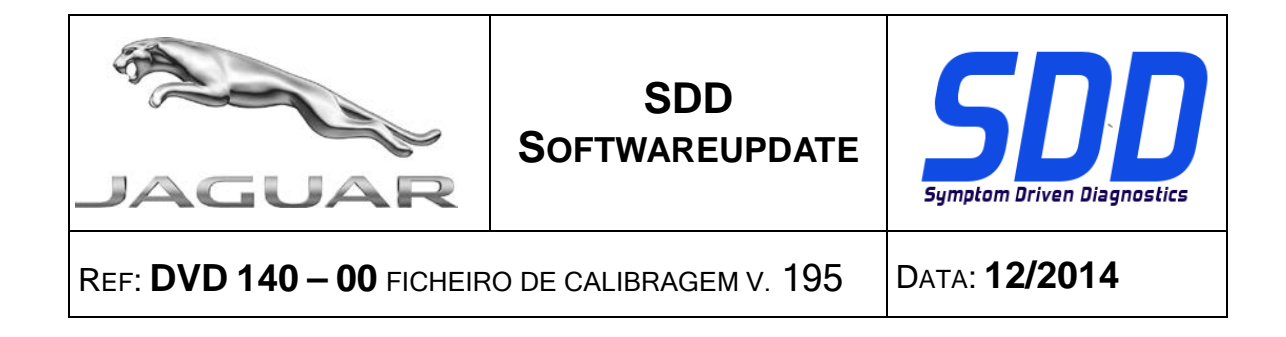

Durante o processo de instalação do DVD 140, a estrutura de pastas do SDD será reorganizada para melhorar a estabilidade operacional do SDD.

Para um técnico, não existe qualquer alteração funcional ao SDD, simplesmente é apresentada uma mensagem de reconfiguração após um VIN anterior a modelos do ano 2010 ser introduzido:

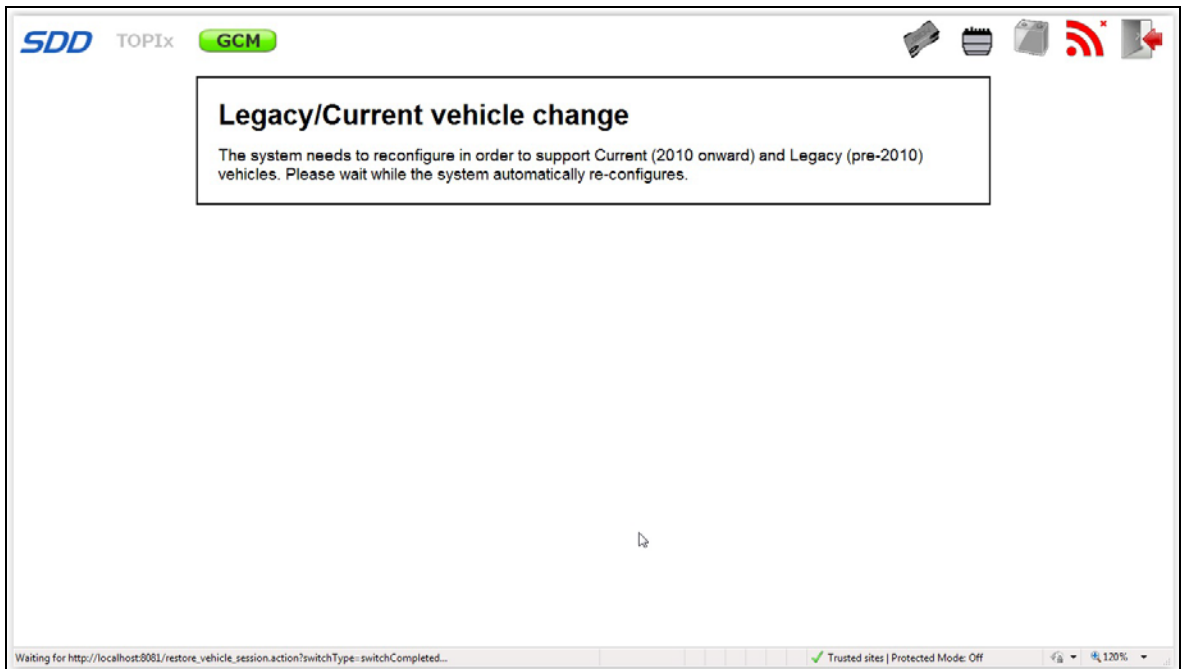

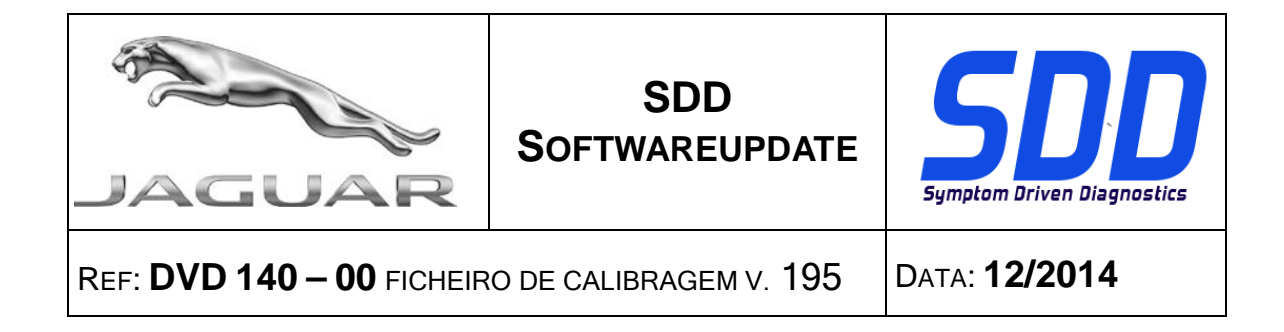

Como parte da instalação do DVD, o SDD irá confirmar se a sua máquina SDD é compatível com o software mais recente.

Antes de instalar o DVD 140, é necessário instalar o software listado abaixo:

- DVD 139
- Actualização de software 01
- Actualização de software 03
- Actualização de software 05
- Actualização de software 06
- Actualização de software 11

Para garantir que a máquina SDD possui a versão mais recente dos ficheiros de fábrica e de calibração:

- 1. Seleccione o separador "DEFINIÇÕES" do menu principal do SDD
- 2. Seleccione "UTILITÁRIOS DO SISTEMA"
- 3. Execute a actualização dos ficheiros de fábrica e de calibração

#### **F Type/X152 - Modelo do ano 2016 XJ/X351 - Modelo do ano 2016**

Foi incluído o suporte completo para diagnóstico neste DVD.

#### **XJ/X351 - Modelo do ano 2010 > 2013 XF/X250 - Modelo do Ano 2012 > 2013**

Está disponível uma nova aplicação para permitir a substituição de um módulo de TV digital montado na fábrica por um módulo de TV híbrido digital/analógico.

"Adicionar/remover acessórios - Módulo de televisão híbrido"

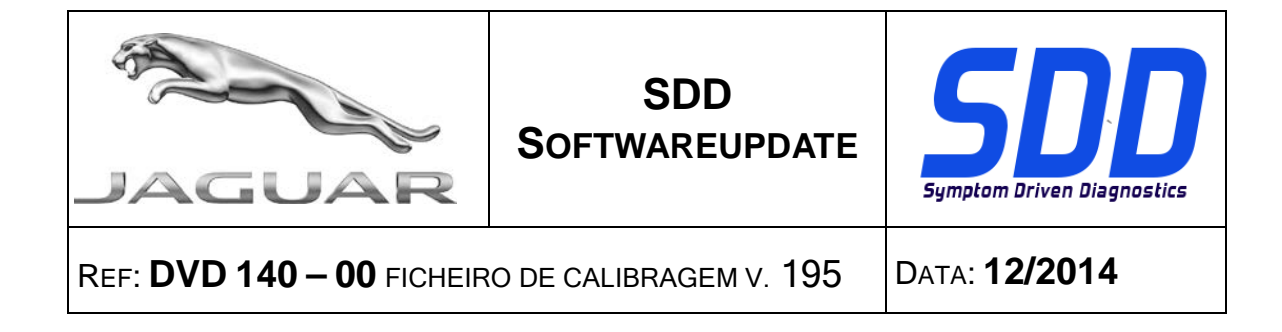

#### **Actualizações SDD**

Esta edição inclui o mapeamento SDD/TSB mais recentes.

Foi efectuada uma melhoria ao registador de dados, para evitar o bloqueio do ecrã depois de alterar opções de sinal no ecrã de apresentação de dados.

Os técnicos comunicaram que não era possível ler o texto para os parâmetros no ecrã de apresentação de dados no registador de dados. Foi efectuada uma melhoria para alterar o tamanho do texto apresentado, de modo a que seja mais fácil ler os parâmetros.

Os técnicos comunicaram que era apresentada a versão incorrecta do Adobe Reader no ecrã "Informações do sistema - Estado do sistema do PC", por exemplo, estaria instalada a versão 10, mas era apresentada como sendo uma versão anterior. Foi efectuada uma melhoria para que seja apresentada a versão do Adobe Reader realmente instalada.

A opção "Apagar VCM" no menu "Início Rápido" e ecrã "Utilitários do sistema" foi alterada para "Ferramenta de recuperação do VCM", uma vez que este é o nome correcto da aplicação no SDD.

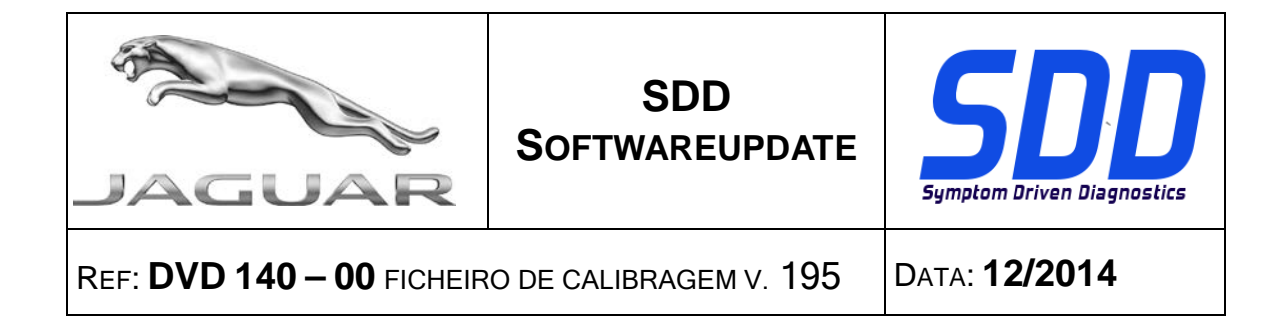

#### **Alteração do ícone de estado da conectividade**

De acordo com o feedback dos técnicos, o estado de conectividade do servidor SDD não era claro. Para melhorar a forma como o estado da conectividade é comunicado ao utilizador, os ícones e o estado foram alterados para indicar:

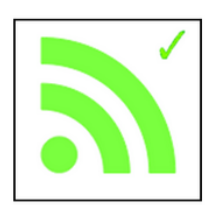

"Ligação ao servidor SDD OK"

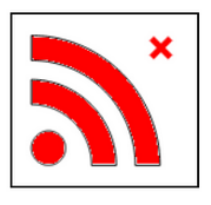

"Ligação ao servidor SDD não OK"

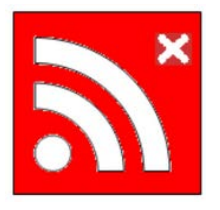

"Activação do código do concessionário do SDD necessária"

Quando é necessária a activação, certifique-se de que a informação correcta do concessionário foi introduzida em: Definições/Informação de concessionário.

Aceda a: Definições/Utilitários do sistema/Opções de rede e seleccione "Activar".

Se tiver problemas a estabelecer a ligação ao servidor SDD, contacte o seu representante de IT.

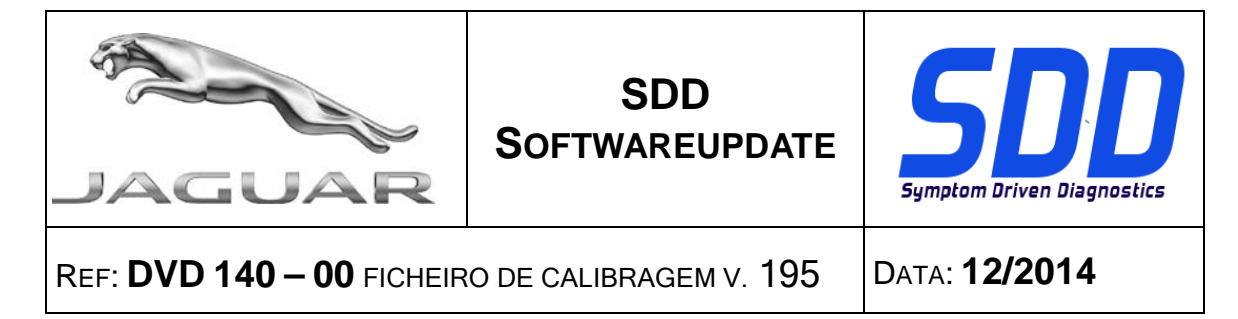

#### **Alteração do estado da bateria**

Segundo o feedback de técnicos, o estado da bateria era pouco claro. Se o dispositivo de comunicação do veículo não estiver ligado ao veículo, não é possível efectuar a medição da tensão da bateria do veículo e, por isso, por predefinição, era apresentado um ícone vermelho.

O estado da bateria predefinido será agora indicado a cinzento, quando não há nenhum dispositivo de comunicação ligado ao veículo. Quando está ligado um dispositivo, o ícone muda de cor, para reflectir o estado correcto da tensão da bateria - verde, amarelo ou vermelho.

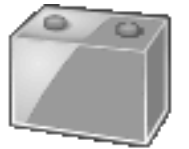

Nenhum dispositivo ligado

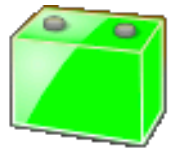

Tensão da bateria superior a 13 V

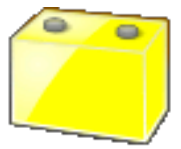

Tensão da bateria entre 11,5 V e 13 V

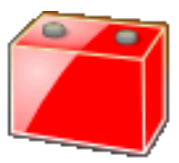

Tensão da bateria inferior a 11,5 V

Deve ser utilizada uma unidade de suporte da bateria, sempre que uma máquina SDD estiver ligada a um veículo. Estas unidades fornecem uma tensão constante para evitar a perda de dados e possíveis danos em unidades de controlo durante as actualizações do software SDD, a reprogramação de módulos e os processos de diagnóstico.

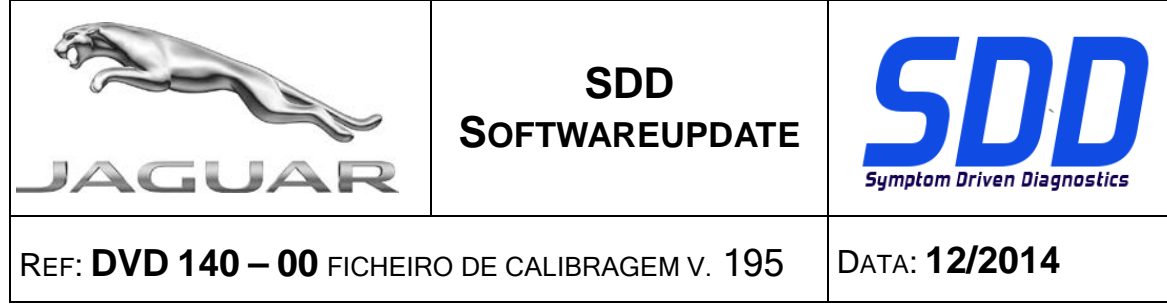

Se o estado da bateria for indicado a amarelo ou vermelho, deve ser utilizado um carregador da bateria aprovado. Os carregadores de baterias só devem ser utilizados para recarregar uma bateria e não devem ser utilizados quando o SDD está ligado ao veículo, visto que não mantêm uma tensão constante.

Para obter mais informações, consulte o manual de oficina no TOPIx, secção 414-00: Requisitos de manutenção da bateria.

#### **Actualizações da base de dados do concessionário**

Foi incluída a informação de concessionário mais recente neste lançamento.
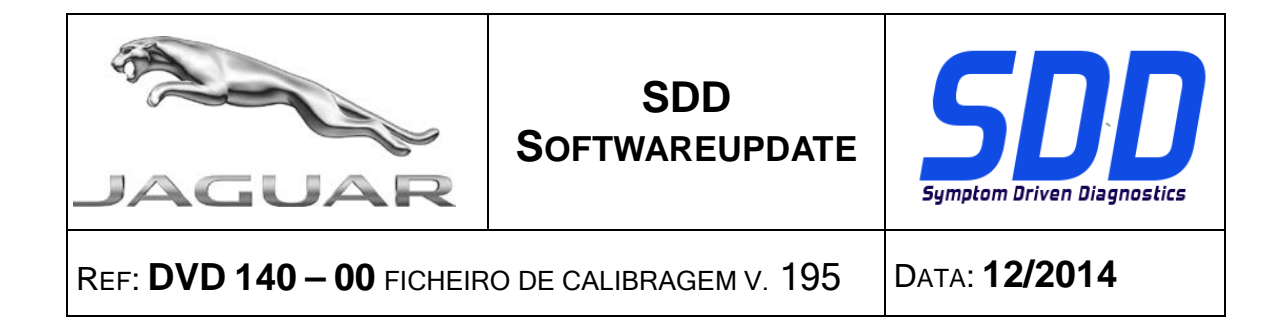

### **Dispositivos de interface de comunicação do veículo (VCI)**

Foi lançado software actualizado para o DA-Dongle, DA-VINA e DA-ST512.

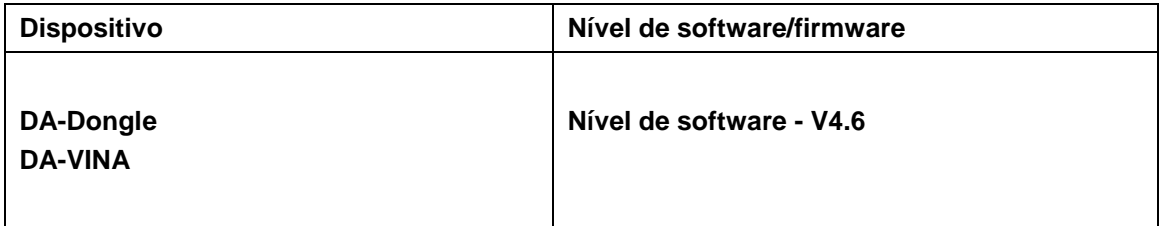

Utilize as mensagens de serviço especial (SSM) abaixo para se certificar de que são actualizados correctamente;

Jaguar SSM 71361 - Instruções de actualização V6 do DA-Dongle/DA-VINA J2534/ST512 Land Rover SSM 71360 - Instruções de actualização V6 do DA-Dongle/DA-VINA J2534/ST512

Foram lançados firmware e software actualizados para o Bosch I-View.

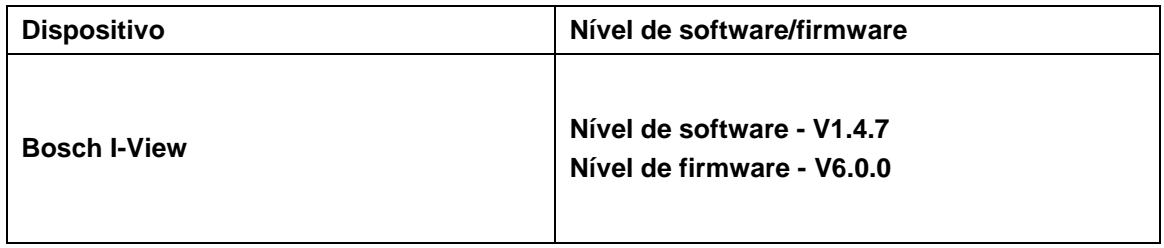

Utilize o SSM abaixo para se certificar de que estão correctamente actualizados; Jaguar SSM 71383 - Instruções de actualização V3 do Bosch I-VIEW Land Rover SSM 71382 - Instruções de actualização V3 do Bosch I-VIEW

**A funcionalidade da VCI será afectada se o nível de firmware e software do dispositivo VCI não estiver actualizado quando for necessário que corresponda ao nível de software do SDD.**

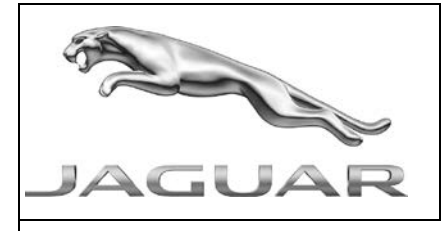

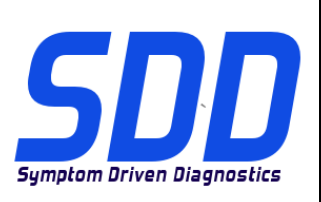

# РУКОВОДСТВО ПО ИСПОЛЬЗОВАНИЮ:

# ВСЕ ПОЛЬЗОВАТЕЛИ SDD ДОЛЖНЫ УСТАНОВИТЬ ЭТИ ОБНОВЛЕНИЯ

### Обновления включают обновления ПО SDD (исправления/DVD) и выпуски калибровочных файлов.

Номер после DVD в заголовке указывает уровень обновления ПО - 00, 01, 02 и пр.

Версия калибровочного файла обозначает текущий выпуск базы данных калибровочных файлов автомобиля.

- Текущий уровень установленного ПО можно проверить в меню Настройки Сведения о системе.
- Запуск обновлений производится в меню Настройки Системные утилиты

Для получения дополнительной информации по обновлению ПО см. в Topix.

### НЕСОБЛЮДЕНИЕ ДАННЫХ ИНСТРУКЦИЙ МОЖЕТ ПРИВЕСТИ К ОТКЛОНЕНИЮ ГАРАНТИЙНЫХ РЕКЛАМАЦИЙ И СНИЖЕНИЮ УРОВНЯ УДОВЛЕТВОРЕННОСТИ КЛИЕНТОВ

### **Введение:**

В этом документе содержится важная информация, описывающая содержимое обновления ПО DVD, указанное в заголовке; убедитесь, что все пользователи диагностической платформы *SDD* ознакомлены с содержанием документа.

### **SIZE:**

**00: 2299 MB**

**Установка DVD**

**При установке DVD 140 пользователю будет предложен дополнительный процесс установки:**

**Отобразится всплывающее окно: "Установка - Программное обеспечение MOXA UPort 1110/1130/1150 для Windows"**

**После установки будет установлена версия ПО, необходимая для приложения для программирования дополнительного обогревателя, работающего на жидком топливе (FFBH) на автомобилях Land Rover** 

**Процесс следует выполнять, следуя указаниям по установке на экране. Отмена при установке повлияет на функциональность SDD.**

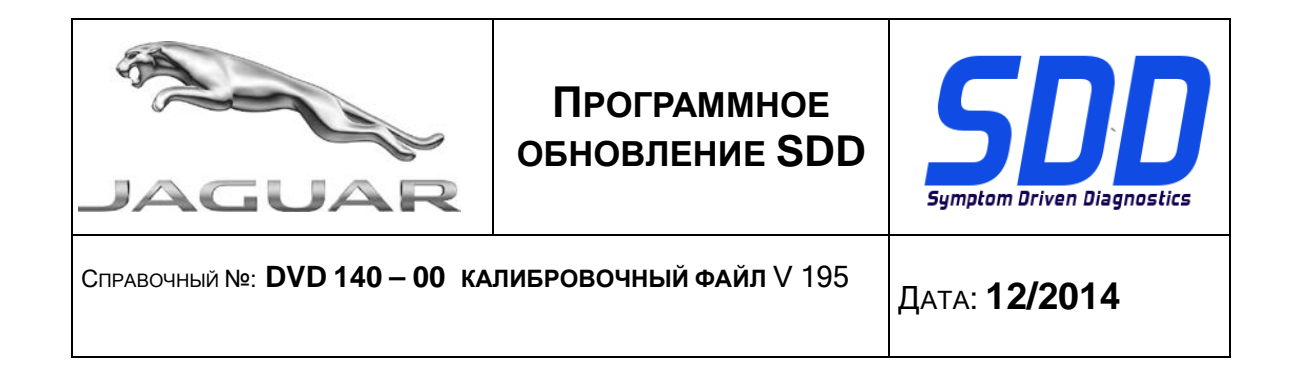

В процессе установки DVD 140 структура папки SDD будет изменена для повышения стабильности работы SDD.

Для технических специалистов не произойдет функциональных изменений, связанных с работой SDD, кроме появления сообщения с запросом на повторное программирование при вводе номера VIN для автомобилей до 2010 МГ:

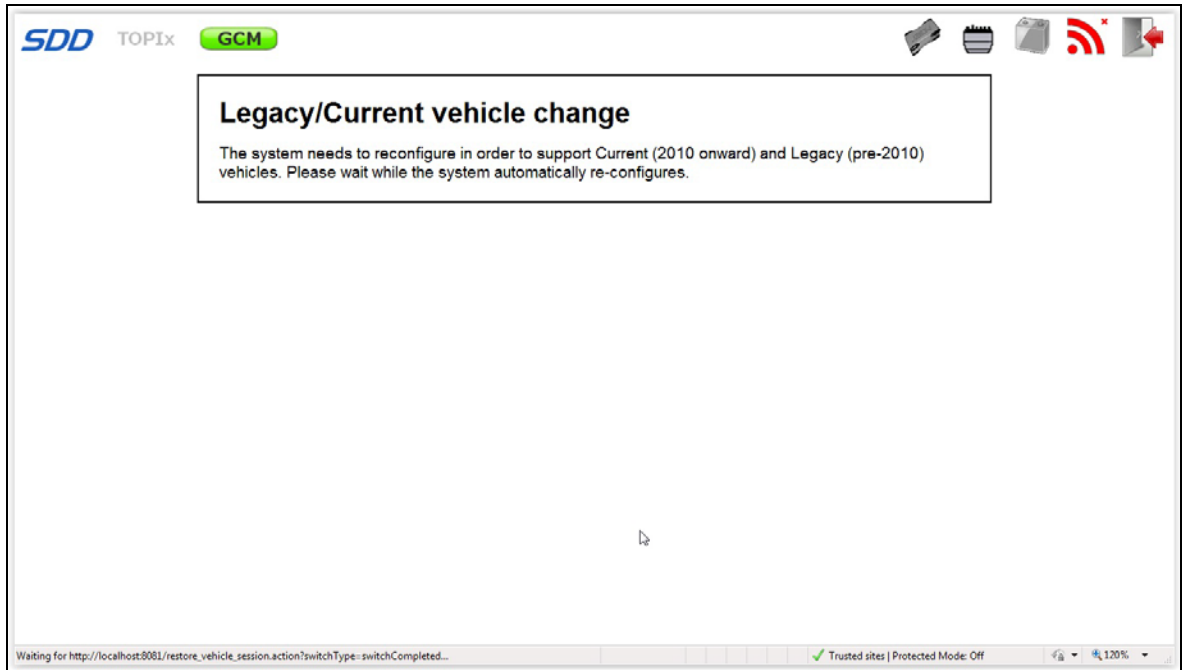

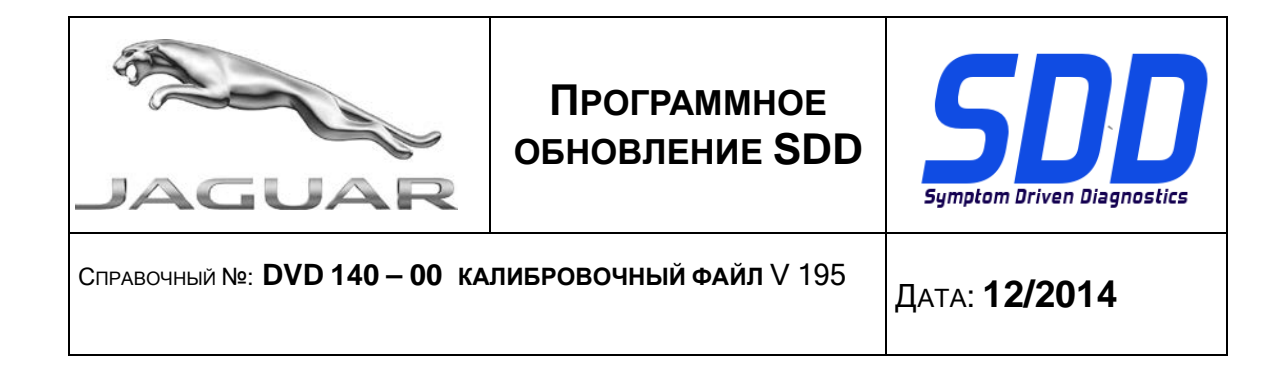

В ходе установки SDD проверит ваше оборудование на совместимость с программным обеспечением последней версии. Такая проверка является частью процесса установки DVD.

Перед установкой DVD 140 необходимо установить следующие ПО:

- DVD 139
- Обновление программного обеспечения 01
- Обновление программного обеспечения 03
- Обновление программного обеспечения 05
- Обновление программного обеспечения 06
- Обновление программного обеспечения 11

Чтобы убедиться в том, что в компьютер с SDD загружены последние версии файлов заводских настроек и файлов калибровок автомобиля:

- 1. В главном меню SDD выберите вкладку "НАСТРОЙКИ"
- 2. Выберите "СИСТЕМНЫЕ УТИЛИТЫ"
- 3. Запустите процедуру "Комбинированное обновление файлов заводских настроек и файлов калибровки"

### **2016 МГ F Type / X152 2016 МГ XJ / X351**

В DVD включена полная поддержка диагностических функций.

### **2010 МГ > 2013 МГ - XJ / X351 2012 > 2013 МГ – XF / X250**

Новое приложение позволяет выполнить замену блока цифрового телевидения, устанавливаемого при производстве, на блок гибридного цифрового телевидения / аналогового телевидения.

"Установка/удаление дополнительного оборудования – блок гибридного цифрового телевидения"

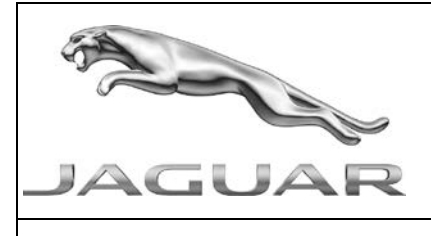

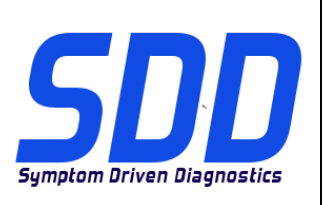

### **Обновления SDD**

В этот выпуск входят новейшие TSB и индексы данных SDD.

Для регистратора данных было выпущено улучшение для предотвращения блокировки экрана после смены опций сигнала при отображении данных.

Технические специалисты сообщают, что текст параметров регистратора данных при просмотре данных не удается считать. Улучшение было выпущено для изменения размера отображаемого текста, чтобы облегчить считывание параметров.

Технические специалисты сообщают, что на экране "Информация о системе - Состояние системы ПК" отображалась неверная версия Adobe Reader. Например, при установленной версии 10 отображалась более ранняя версия. Улучшение было выпущено для правильного отображения текущей установленной версии Adobe Reader.

Опция "Очистить VCM" в меню быстрого запуска и экран "Системные утилиты" были переименованы в "Инструмент для восстановления VCM", так как в SDD данное название приложения является верным.

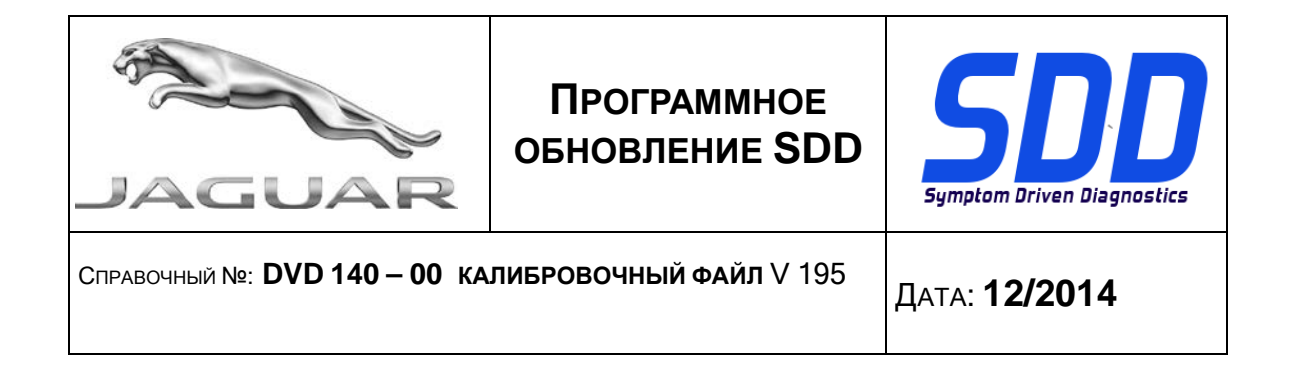

#### **Изменение значка подключения**

На основе отзывов технических специалистов были выявлены проблемы, связанные с определением состояния соединения с сервером SDD. Для того чтобы пользователям было удобнее определять состояние соединения, значки и наименование состояния были изменены:

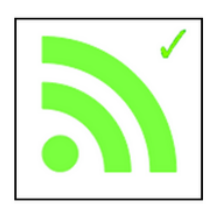

"Соединение с сервером SDD В НОРМЕ"

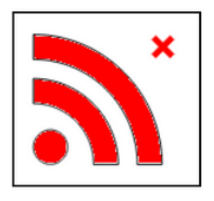

"ОШИБКА соединения с сервером SDD"

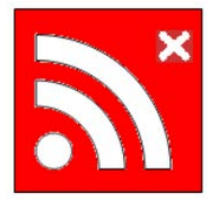

"Требуется код активации дилера SDD"

Если необходима активация, убедитесь, что в поле "Настройки /Информация о дилере" была введена корректная информация о дилере.

Перейдите: "Настройки / Системные утилиты / Сетевые параметры" и выберите "Активировать"'.

Если у вас возникли проблемы, связанные с соединением с сервером SDD, обратитесь к специалисту по ИТ.

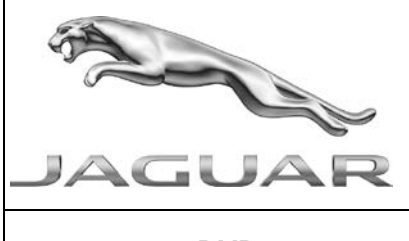

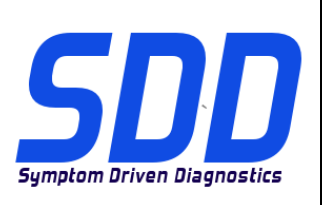

### **Изменение состояния аккумуляторной батареи**

На основе отзывов технических специалистов были выявлены проблемы, связанные с определением состояния аккумуляторной батареи. При отключенном устройстве связи с автомобилем не удается измерить напряжение аккумуляторной батареи. При этом отображается стандартный значок красного цвета.

Если устройство не подключено к автомобилю, текущее состояние аккумуляторной батареи отображается серым цветом. Если устройство подключено, отображается верное состояние аккумуляторной батареи - серым, желтым или красным цветом.

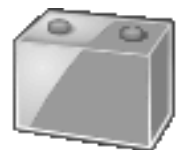

Устройство не подключено

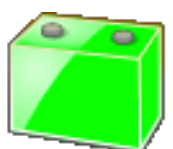

Напряжение аккумуляторной батареи - выше 13 В

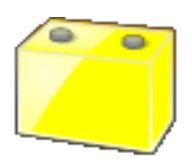

Напряжение аккумуляторной батареи - между 11,5 В и 13 В

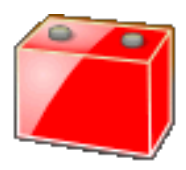

Напряжение аккумуляторной батареи - ниже 11,5 В

При подключении устройства SDD к автомобилю всегда необходимо использовать устройство поддержания заряда аккумуляторной батареи. Эти устройства обеспечивают постоянное напряжение, что позволяет предотвратить потерю данных или возможное повреждение блоков

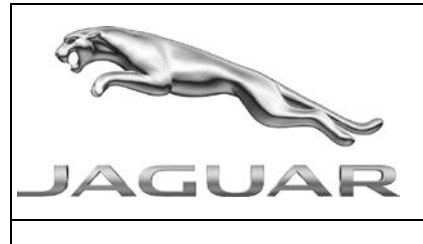

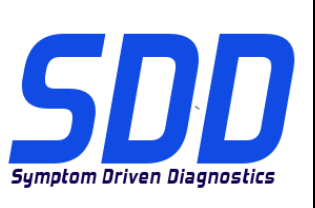

управления в процессе обновлений ПО SDD, программирования модулей и процедур диагностики.

Если значок состояния аккумуляторной батареи желтый или красный, необходимо подключить одобренный производителем источник питания. Зарядные устройства следует использовать только для подзарядки аккумуляторных батарей. Если к автомобилю подключен SDD, то зарядные устройства должны быть отключены, поскольку они не поддерживают постоянное напряжение.

Дальнейшую информацию см. в TOPIx, руководство по ремонту, 414-00: "Требования по уходу за аккумуляторной батареей".

### **Обновления базы данных дилера**

В данный выпуск включена новейшая информация о дилерах.

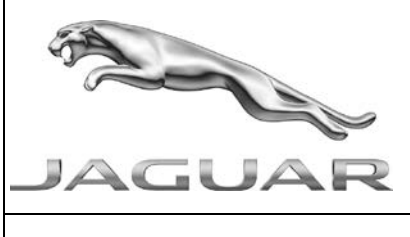

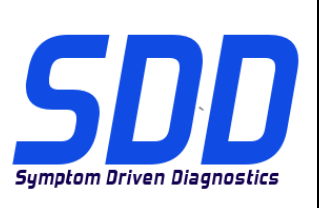

### **Устройства интерфейса связи автомобиля (VCI)**

Обновленное программное обеспечение было выпущено для DA-Dongle, DA-VINA и DA-ST512.

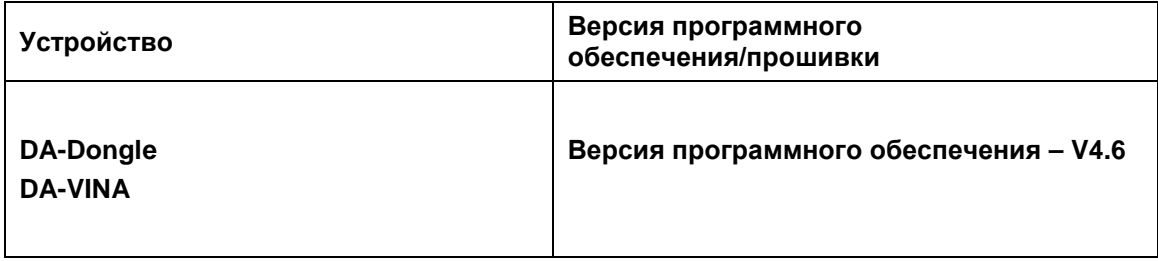

Используйте SSM, указанные ниже, чтобы убедиться в правильности выполненного обновления;

Jaguar SSM 71361 - DA-Dongle/DA-VINA J2534/ST512, инструкции по обновлению V6 Land Rover SSM 71360 - DA-Dongle/DA-VINA J2534/ST512, инструкции по обновлению V6

Для Bosch I-View было выпущено обновленное программное и аппаратное обеспечение.

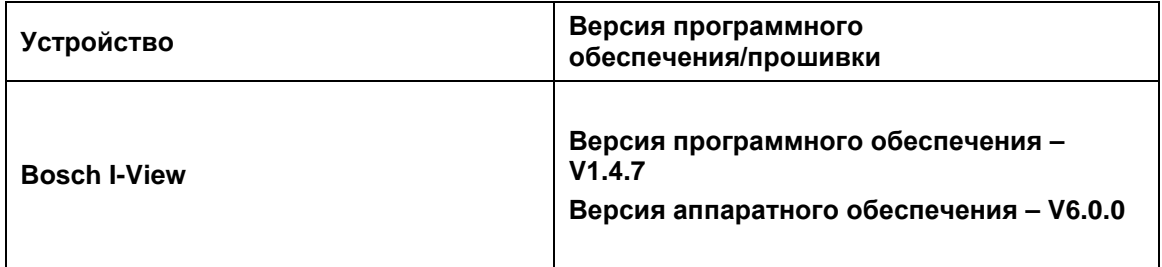

Используйте SSM, указанные ниже, для проверки того, что обновление выполнено надлежащим образом.

Jaguar SSM 71383 - Bosch I-VIEW, инструкции по обновлению V3

Land Rover SSM 71382 - Bosch I-VIEW, инструкции по обновлению V3

**Если версии программного обеспечения и прошивки VCI не соответствует версии программного обеспечения SDD, это может повлиять на функциональность VCI.**

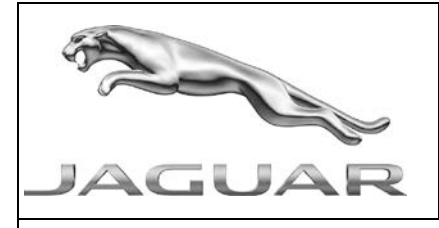

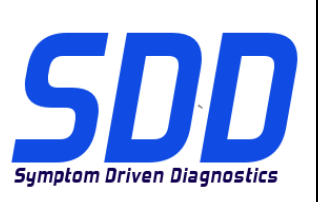

REF: **DVD 140 – 00** ARCHIVO DE CALIBRACIÓN V. 195

FECHA: **12/2014**

# $\Delta$ GUÍA DE UTILIZACIÓN:

# TODOS LOS USUARIOS DE EQUIPOS SDD DEBERÁN INSTALAR ESTAS ACTUALIZACIONES

### Las actualizaciones constan de software actualizado para el SDD (archivos de revisión/DVD) y publicaciones de archivos de calibración.

El número que aparece después de la referencia del DVD como parte de su título, indica la versión de actualización de software, p. ej. 00, 01, 02, etc.

La versión del **Archivo de calibración** indica la versión actual de las bases de datos de los archivos de calibración de vehículos.

- Será posible comprobar la versión de software actualmente instalada utilizando la siguiente secuencia de opciones: Configuración - Información del sistema.
- Las actualizaciones podrán implementarse mediante la siguiente secuencia de opciones: Configuración - Utilidades del sistema

Si desea obtener información complementaria sobre cómo mantener actualizado su software, consulte la información presente en la Topix.

### EL INCUMPLIMIENTO DE ESTAS INSTRUCCIONES PUEDE AFECTAR NEGATIVAMENTE A LAS RECLAMACIONES EN GARANTÍA Y A LA SATISFACCIÓN DE LOS CLIENTES.

### INTRODUCCIÓN:

Este documento incluye información importante, ya que describe el contenido de la actualización de software del DVD cuya referencia se indica en su título. Asegúrese de que todos los usuarios de plataformas de diagnóstico SDD tienen conociminento de su contenido.

# **SIZE:**

**00: 2299 MB**

**Instalación del DVD**

**Durante la instalación del DVD 140, el usuario se encontrará con un proceso de instalación adicional:**

**Encontrará un elemento emergente llamado 'Setup - MOXA UPort 1110/1130/1150 Windows Driver'**

**El proceso instalará el software necesario para la aplicación de programación del calefactor auxiliar por quemado de combustible (FFBH) de un Land Rover.** 

**Este proceso debe realizarse siguiendo los mensajes de instalación que aparecen en pantalla.** 

**Si la instalación se cancela, el funcionamiento del SDD se verá afectado.**

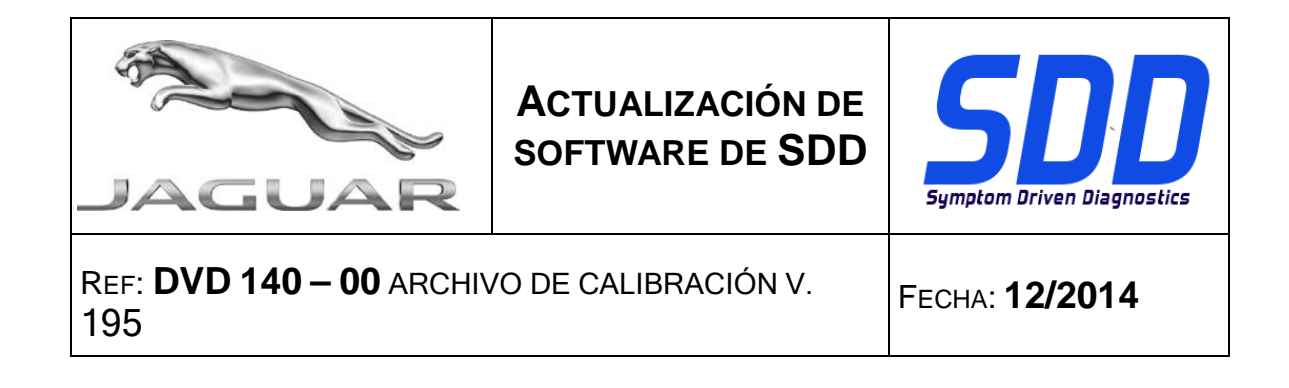

Durante la instalación del DVD 140, la estructura de carpetas del SDD se reorganizará para mejorar la estabilidad operativa del SDD.

Para los técnicos, no habrá cambios sustanciales en el SDD, solamente un mensaje de reconfiguración que se muestra después de introducir un VIN anterior a 2010:

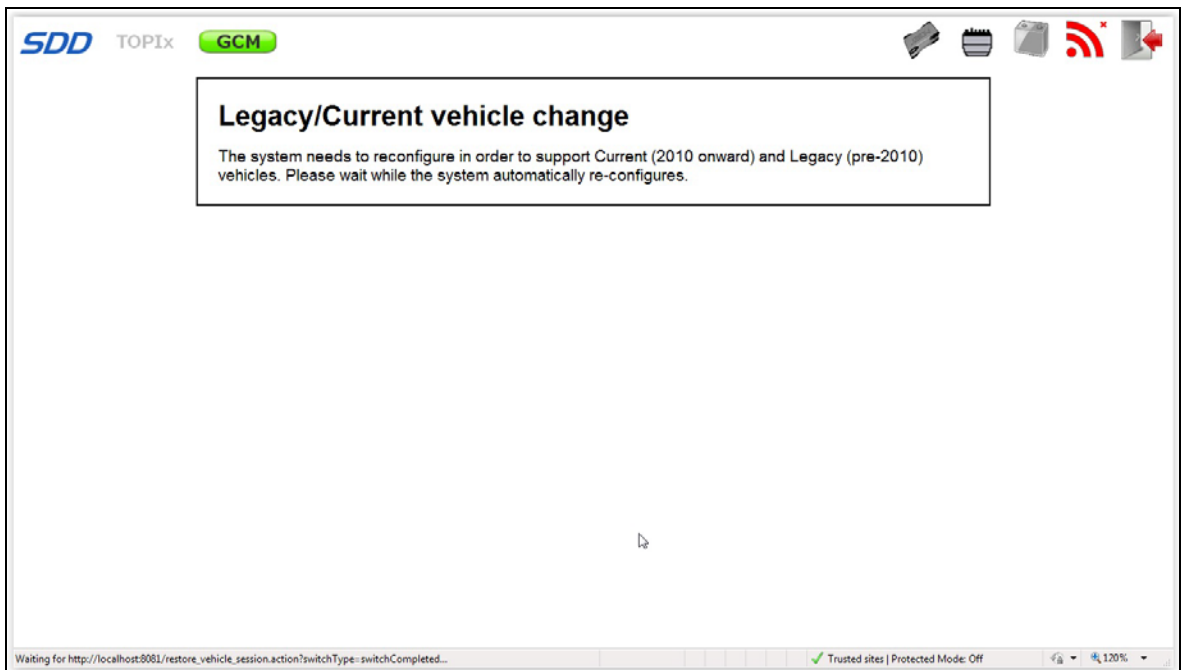

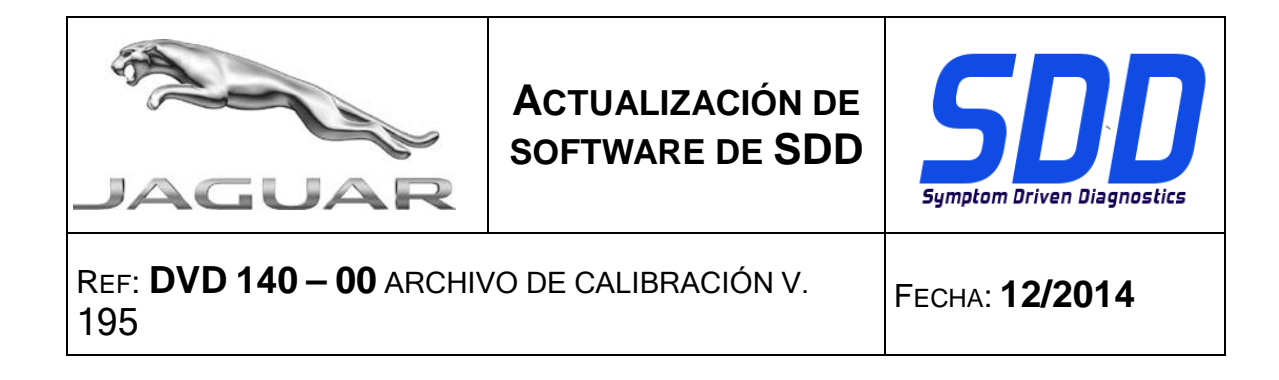

Como parte de la instalación del DVD, el SDD comprobará si su equipo SDD es compatible con el software más reciente.

Antes de instalar el DVD 140, se deben instalar las siguientes actualizaciones:

- DVD 139
- Actualización de software 01
- Actualización de software 03
- Actualización de software 05
- Actualización de software 06
- Actualización de software 11

Para asegurarse de que el equipo SDD está actualizado con los datos y archivos de calibración más recientes:

- 1. Seleccione la pestaña "Ajustes" del menú principal del SDD.
- 2. Seleccione "Utilidades del sistema".
- 3. Ejecute la actualización de datos y los archivos de calibración.

### **F Type / X152 de 2016 XJ / X351 de 2016**

Como parte de este DVD, se ha incluido compatibilidad total con el servicio de diagnosis.

### **XJ / X351 de 2010 a 2013 XF / X250 de 2012 a 2013**

Hay una nueva aplicación disponible para permitir la sustitución del módulo de televisión digital instalado de fábrica por un módulo de televisión híbrida analógica/digital.

"Añadir/eliminar accesorios - Módulo de televisión híbrida"

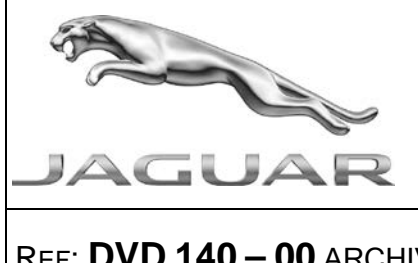

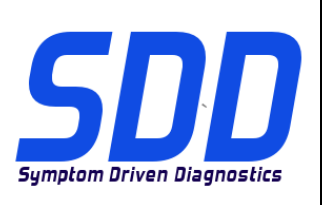

REF: **DVD 140 – 00** ARCHIVO DE CALIBRACIÓN V. 195

FECHA: **12/2014**

### **Actualizaciones del SDD**

Esta versión también incluye el TSB y la asignación del SDD más recientes.

Se ha llevado a cabo una mejora en el Datalogger para evitar que se bloquee la pantalla después de cambiar las opciones de la señal en la pantalla de visualización de datos.

Los técnicos notificaron que, en el Datalogger, el texto de los parámetros de la pantalla de visualización de datos no se podía leer. Se ha realizado una mejora para cambiar el tamaño del texto mostrado para que los parámetros se puedan leer más fácilmente.

Los técnicos notificaron que se mostraba la versión incorrecta de Adobe Reader en la pantalla "Información del sistema - Estado del sistema del PC" y, por ejemplo, aunque se instalara la versión 10 seguía apareciendo una versión anterior. Se ha llevado a cabo una mejora para que se muestre la versión instalada de Adobe Reader correctamente.

La opción 'Borrar los datos del VCM" del menú de inicio rápido y la pantalla "Utilidades del sistema" han cambiado a "Herramienta de recuperación del sistema VCM", puesto que este es el nombre correcto de la aplicación en el SDD.

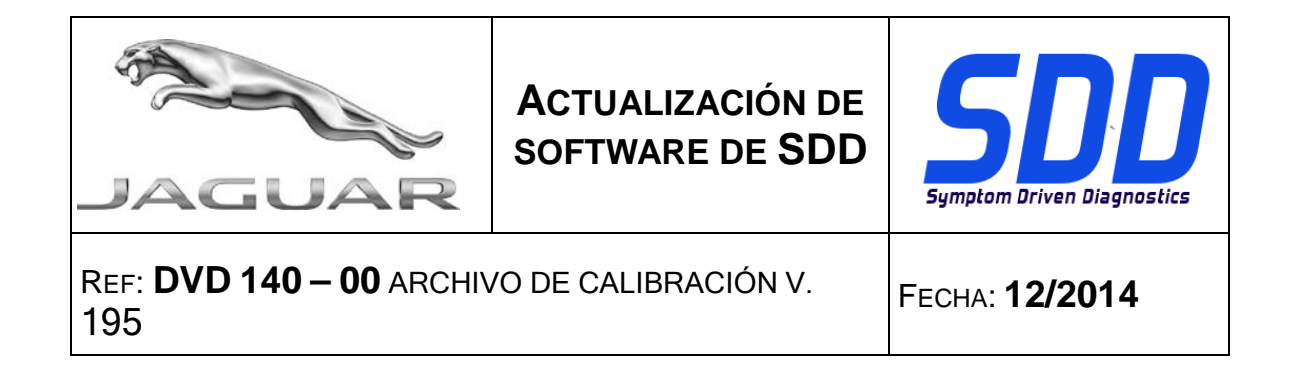

### **Cambio del icono de estado de conectividad**

Según la información recibida de los técnicos, el estado de conectividad del servidor del SDD no era claro. Para mejorar el modo en que se comunica el estado de conectividad al usuario, los iconos y el estado se han cambiado para indicar:

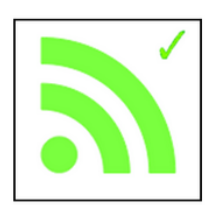

"Conexión al servidor de SDD correcta"

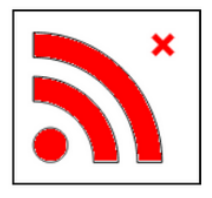

"Conexión al servidor de SDD incorrecta"

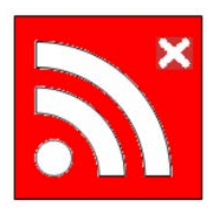

"Se requiere la activación del código del concesionario de SDD"

Cuando se requiera la activación, asegúrese de haber introducido la información correcta del concesionario en: Ajustes/Información del concesionario.

Vaya a: Ajustes/Utilidades del sistema/Opciones de red y seleccione "Activar".

Si tiene un problema con la conexión al servidor del SDD, póngase en contacto con su encargado de TI.

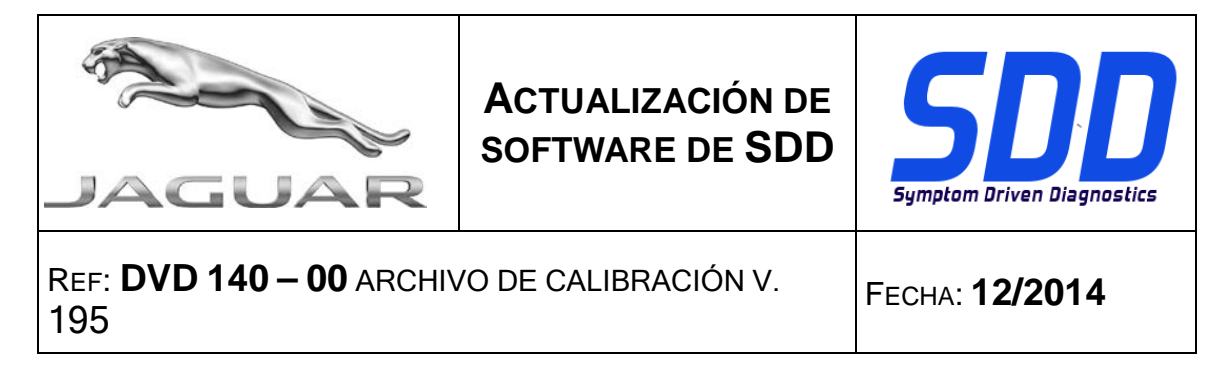

### **Cambio de estado de la batería**

Según la información recibida de los técnicos, el estado de la batería no era claro. Con un dispositivo de comunicación con el vehículo desconectado del vehículo, la tensión de la batería no se podía medir, por lo que aparecía un icono de avería (icono rojo).

El estado de la batería ahora se mostrará en gris cuando no haya ningún dispositivo conectado al vehículo. Cuando haya un dispositivo conectado, cambiará para mostrar el estado correcto de la batería: verde, amarillo o rojo.

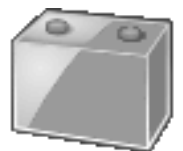

Ningún dispositivo conectado

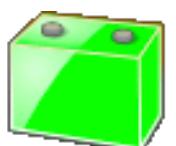

Tensión de la batería superior a 13 V

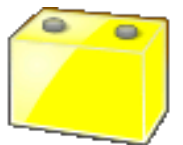

Tensión de la batería entre 11,5 V y 13 V

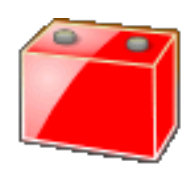

Tensión de la batería inferior a 11,5 V

Se debe utilizar una unidad de soporte de batería cada vez que se conecta un equipo SDD al vehículo. Estas unidades proporcionan tensión constante para evitar la pérdida de datos y posibles daños en las unidades de control durante las actualizaciones del software del SDD, la reprogramación de los módulos y los procesos de diagnóstico.

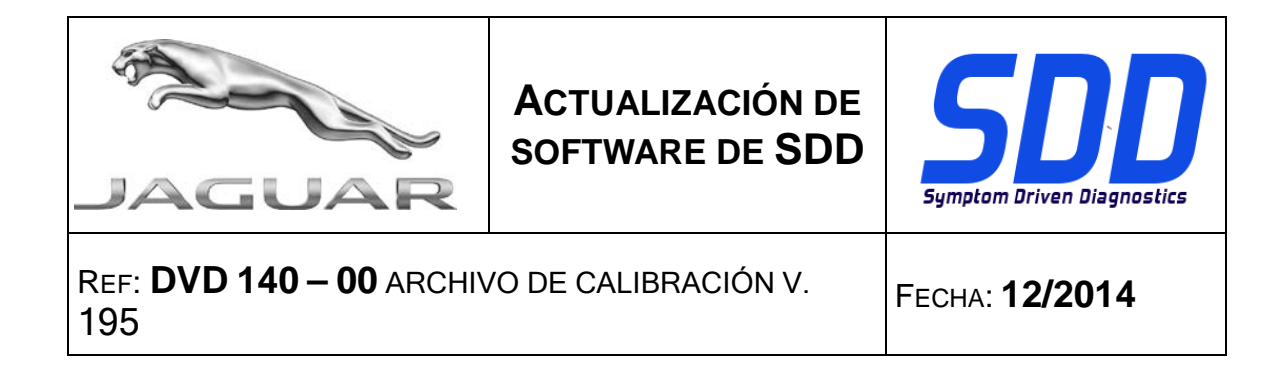

Cuando el estado de la batería se muestra de color amarillo o rojo, se debe utilizar un cargador de batería homologado. Los cargadores de baterías solo deben utilizarse para recargar una batería y no deben utilizarse cuando el SSD está conectado al vehículo, ya que no mantienen una tensión constante.

Para obtener más información, consulte el manual de taller de TOPIx, sección 414-00: Requisitos de mantenimiento de la batería.

### **Actualizaciones de la base de datos de concesionarios**

Como parte de esta actualización, se ha incluido la información más reciente sobre concesionarios.

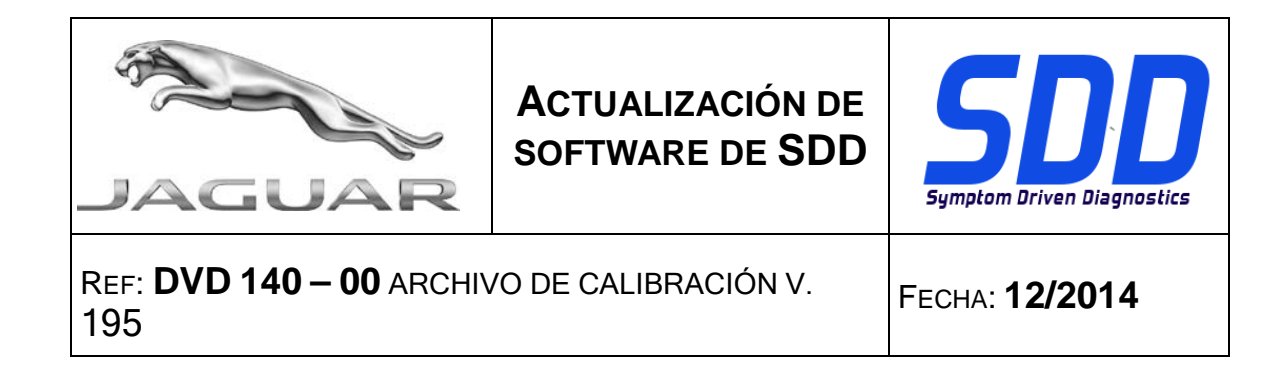

### **Dispositivos de interfaz de comunicación del vehículo (VCI)**

Se ha desarrollado un software actualizado para DA-Dongle, DA-VINA y DA-ST512.

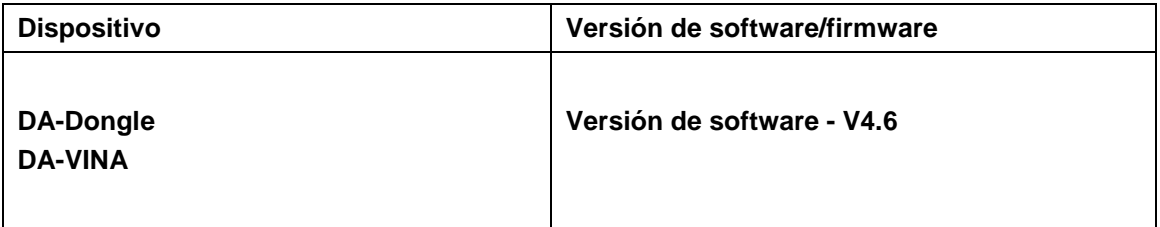

Utilice los mensajes especiales de servicio (SSM) descritos a continuación para asegurarse de que están actualizados correctamente:

Jaguar SSM 71361 - Instrucciones de actualización V6 para DA-Dongle/DA-VINA J2534/ST512 Land Rover SSM 71360 - Instrucciones de actualización V6 para DA-Dongle/DA-VINA J2534/ST512

Ya hay disponibles un nuevo software y un nuevo firmware para el Bosch I-View.

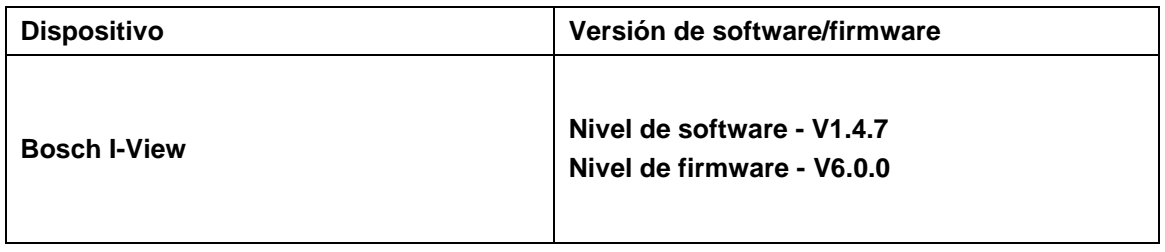

Utilice los SSM descritos a continuación para asegurarse de que están actualizados correctamente: Jaguar SSM 71383 - Instrucciones de actualización de Bosch I-VIEW V3 Land Rover SSM 71382 - Instrucciones de actualización de Bosch I-VIEW V3

**Las funciones de los dispositivos VCI se verán afectadas si las versiones del firmware y software del dispositivo VCI no se actualizan cuando corresponde, en función de la versión de software del SDD.**